# ArsproutDIY キット 2/キット3

初期設定マニュアル

(ArsproutPi 版)

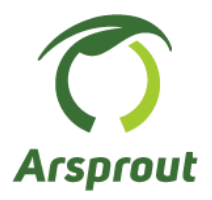

バージョン 1.2.2

#### <span id="page-1-0"></span>1. 本資料について

本資料は ArsproutDIY キット2内気象ノード、ArsproutDIY キット3内気象ノード(以降、内気象ノ ード)、ArsproutDIY キット2制御ノード、ArsproutDIY キット3制御ノード(以降、制御ノード)の セットアップ手順を示します。

本マニュアルの PC 操作は全て Windows を使用した記述となっております。macOS/Linux 等の PC をご利用の場合は都度読み替えて作業してください。

## 【対象ノード】

- ➢ ArsproutDIY キット2内気象ノード、ArsproutDIY キット2制御ノード
- ➢ ArsproutDIY キット3内気象ノード、ArsproutDIY キット3制御ノード

## 【前提】

- ・内気象ノード・制御ノードの組み立てが完了していること。
- ・センサ(日射、温湿度、CO2、土壌等)の取り付けが完了していること。

【参照資料】

以下資料も合わせて参照してください。

アルスプラウト株式会社>アーカイブ>ドキュメント https://www.arsprout.co.jp/archive/doc/

- ➢ ArsproutPi ユーザガイド
- ➢ SIM 利用マニュアル
- ➢ Arsprout クラウド WEB マニュアル

【改訂履歴】

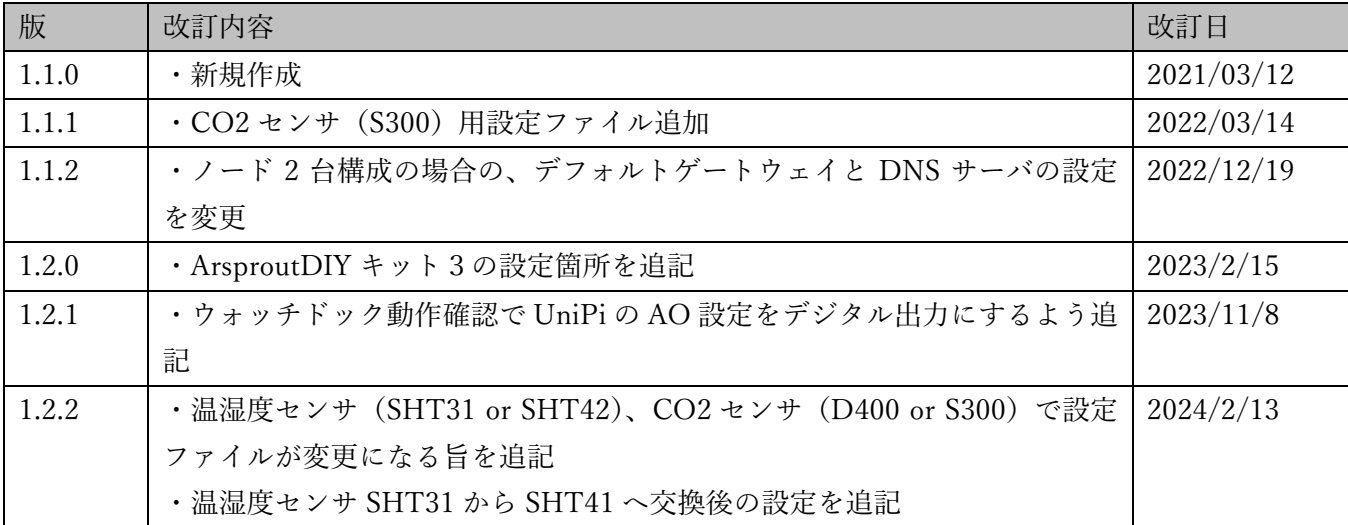

目次\_\_\_\_\_\_

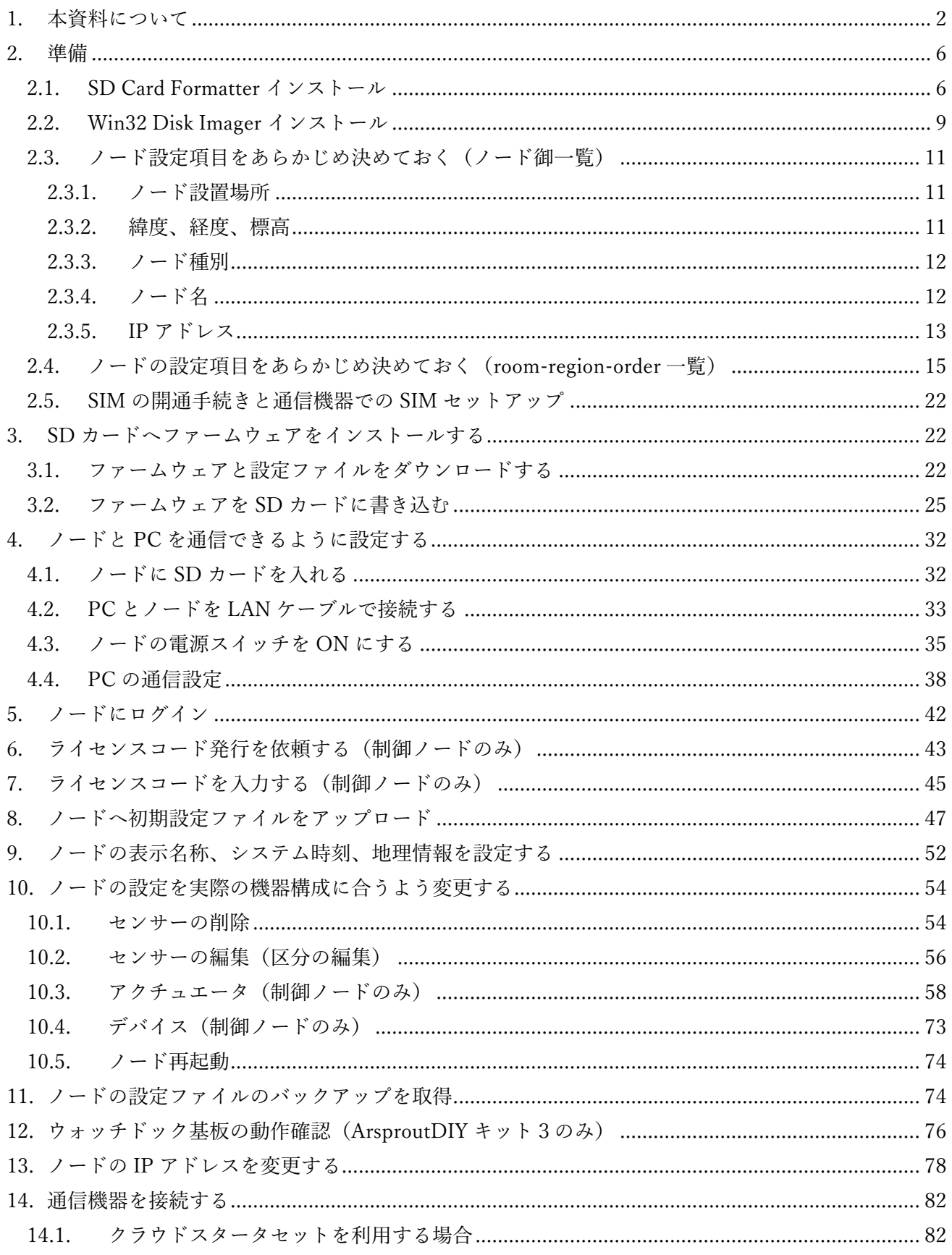

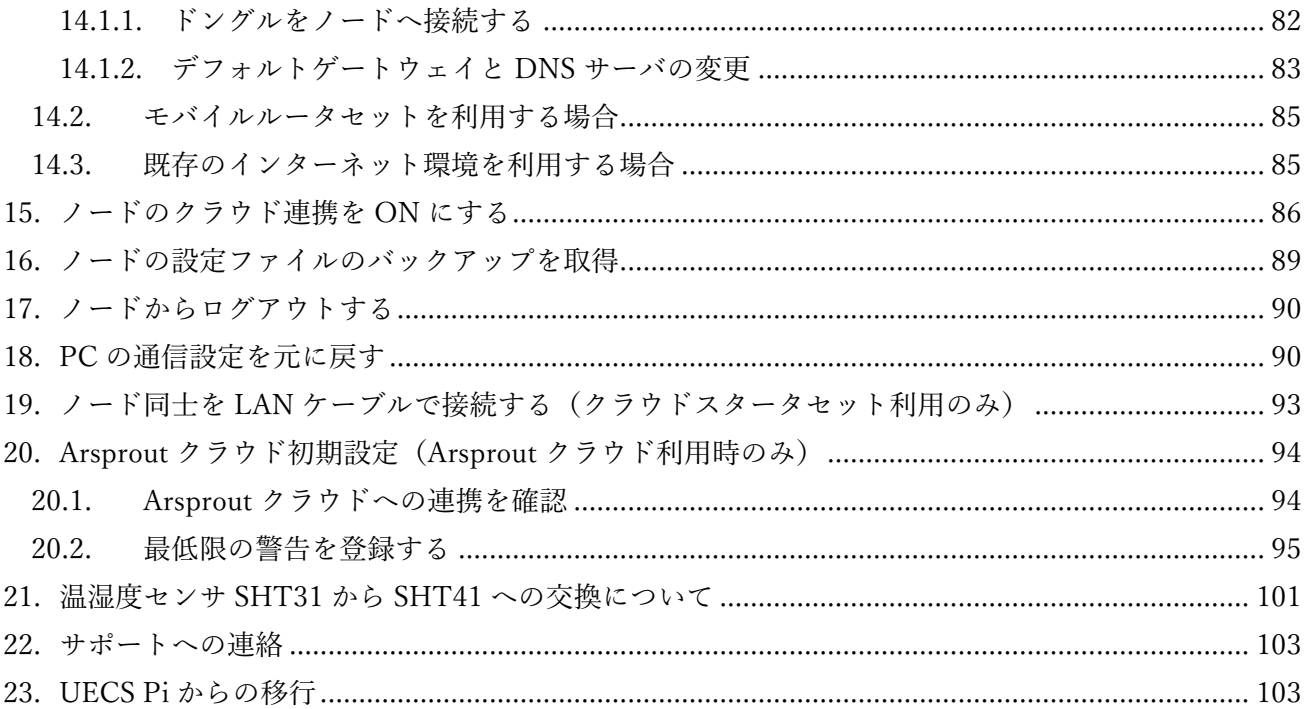

<span id="page-5-0"></span>2. 準備

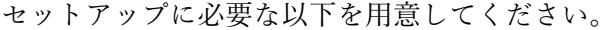

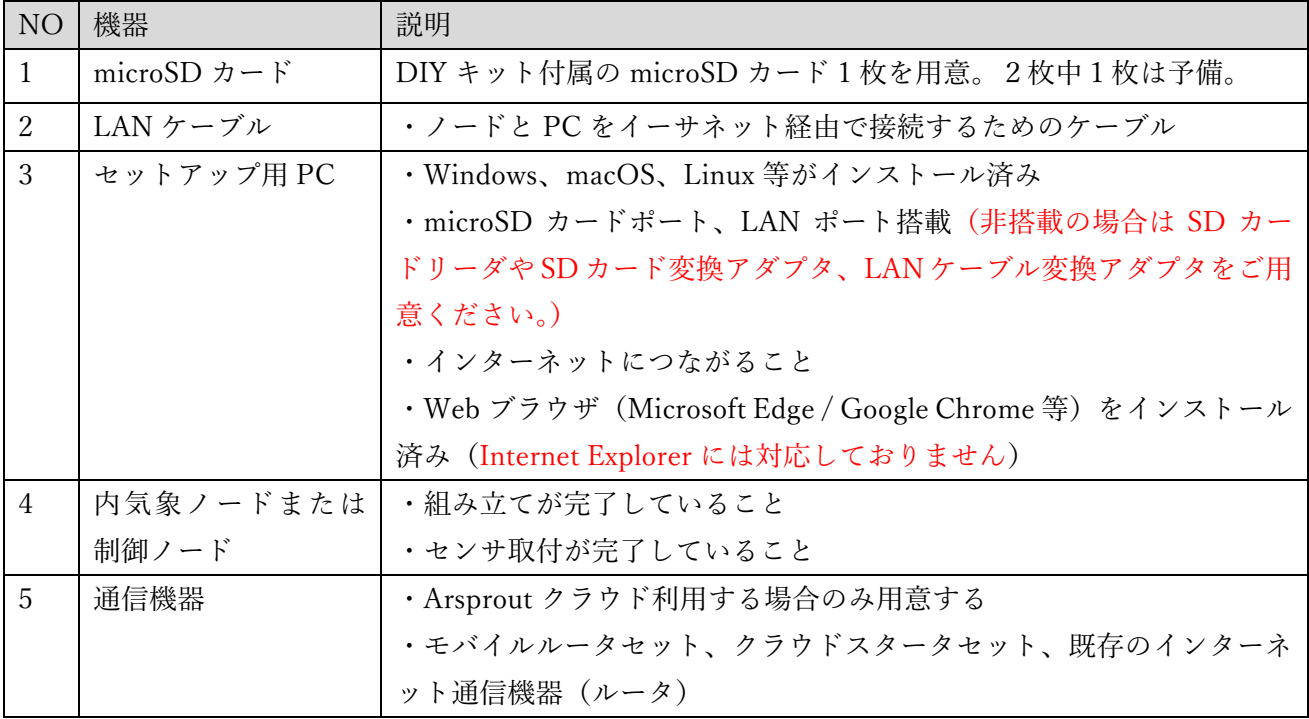

## <span id="page-5-1"></span>2.1. SD Card Formatter インストール

SD カードをフォーマットする(空にして使用可能な状態にする)ソフトを PC にインストールします。 ブラウザで <https://www.sdcard.org/jp/downloads/formatter/>にアクセスして下さい。SD アソシエーシ ョン Web サイトの「SD メモリカードフォーマッター」ページが表示されます。

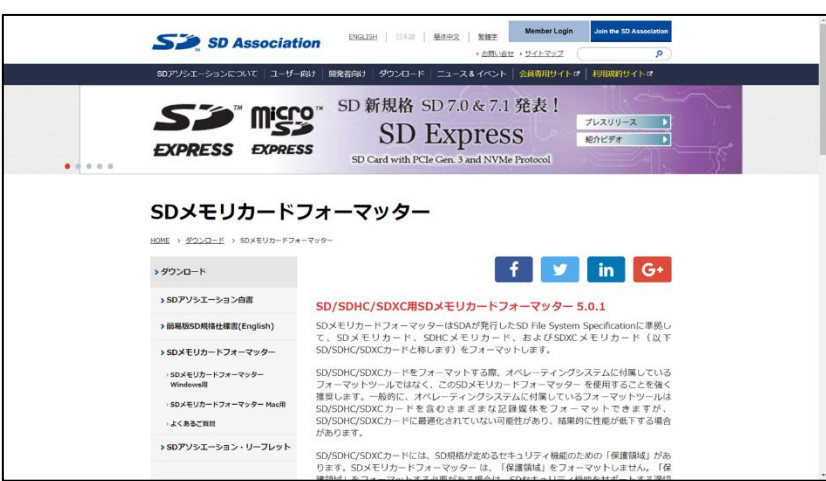

ページ中ほどにある「オペレーティングシステム」の表に、ご利用の PC の OS が入っているかを確認 して下さい。入っていない場合は、当該の OS が入った別の PC を準備して下さい。

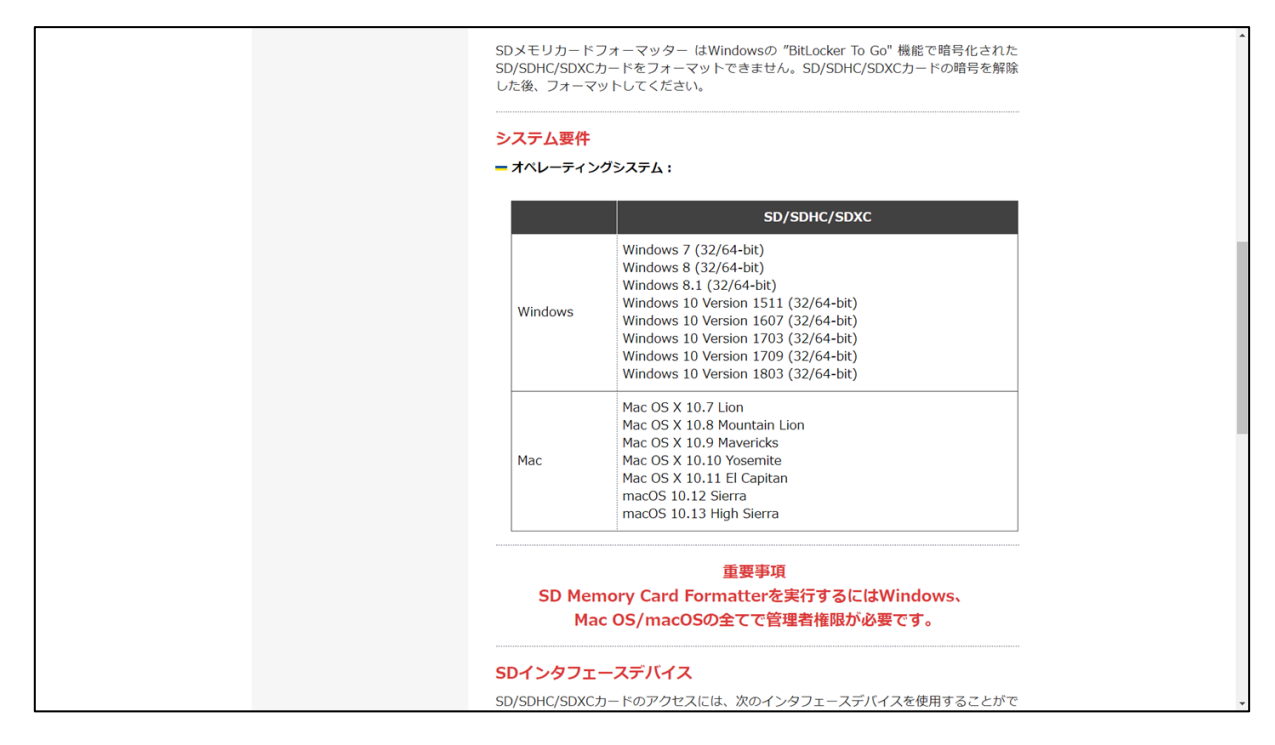

ページ下部にあるダウンロードボタンをクリックすると、ライセンス同意ページに移動します。

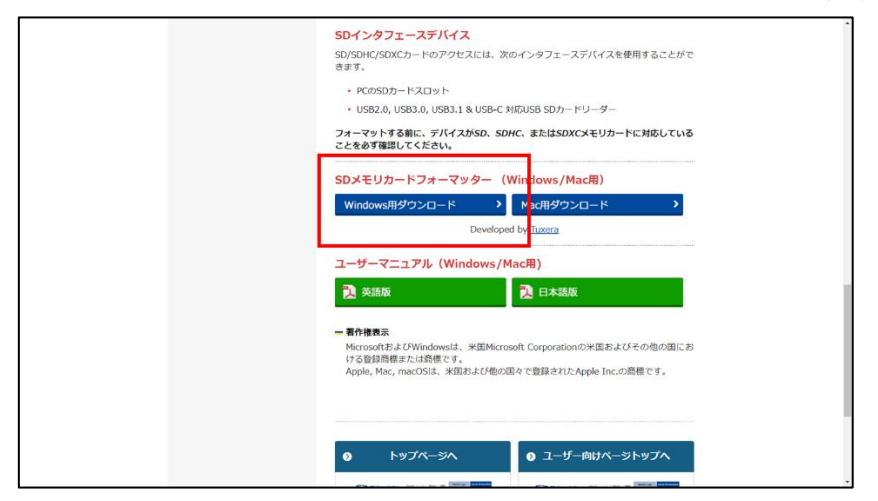

ライセンスに同意出来るようであれば、ページ下部の「同意します」ボタンをクリックすると、zip フ ァイルがダウンロードされます。

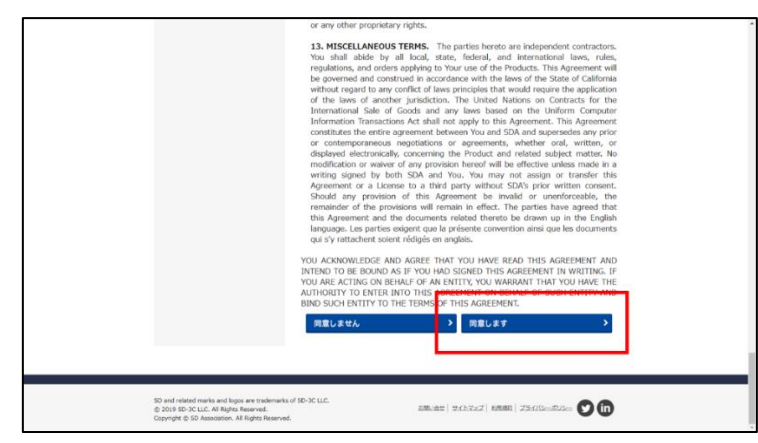

デスクトップなど適当な場所に解凍します。これによって、exe ファイル等のインストール用ファイル が入ったフォルダが、作成されます。フォルダ内には exe ファイルが入っています。

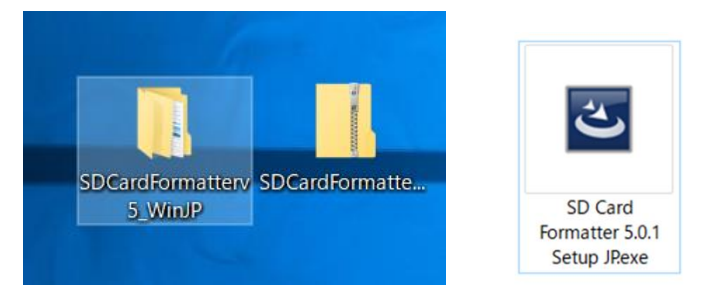

exe ファイルをダブルクリックするとインストールウィザードが表示されます。「次へ」を押していき、 最後に「インストール」をクリックすると、SD カードフォーマッターのインストールが行われ、デス クトップにアイコンが作成されます。インストールする際、お使いのセキュリティソフトによっては警 告メッセージが表示される事がありますが、「実行」をクリックしてインストールを完了させてください。 インストールが完了するとデスクトップに SD Card Formatter のアイコンが表示されます。

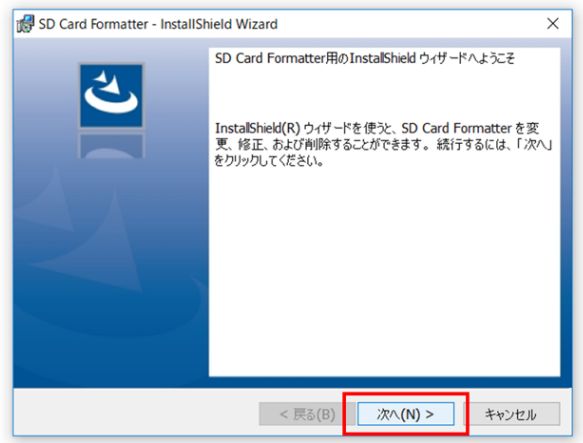

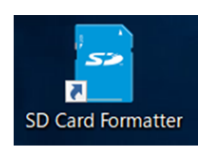

<span id="page-8-0"></span>2.2. Win32 Disk Imager インストール

フォーマットした SD カードにファームウェア(image ファイル)を書き込むソフトをインストールし ます。

ブラウザで <https://sourceforge.net/projects/win32diskimager/>にアクセスして下さい。SourceForge.net の「Win32 Disk Imager」ページが表示されます。

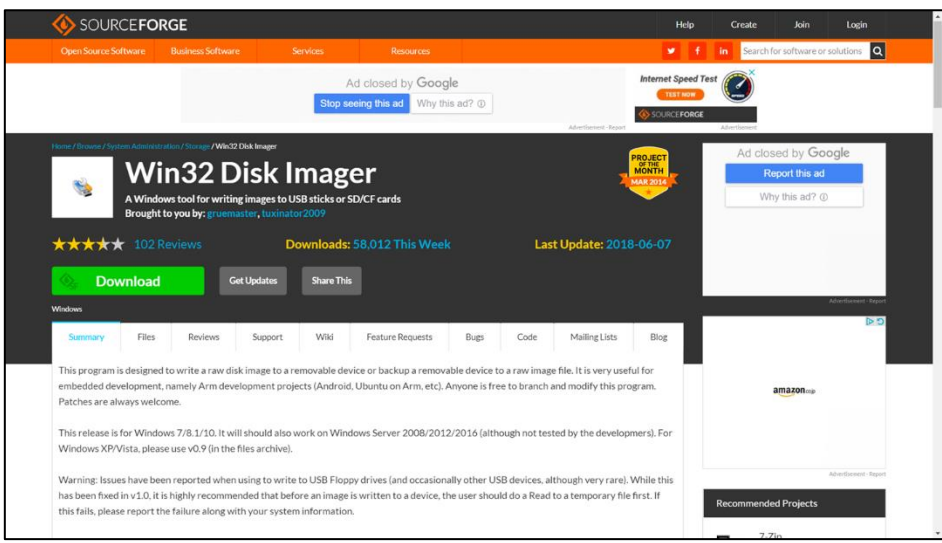

「Download」ボタンをクリックすると、exe ファイルがダウンロードされます。exe ファイルをデスク トップなどの適当な場所に移動して、ダブルクリックして下さい。

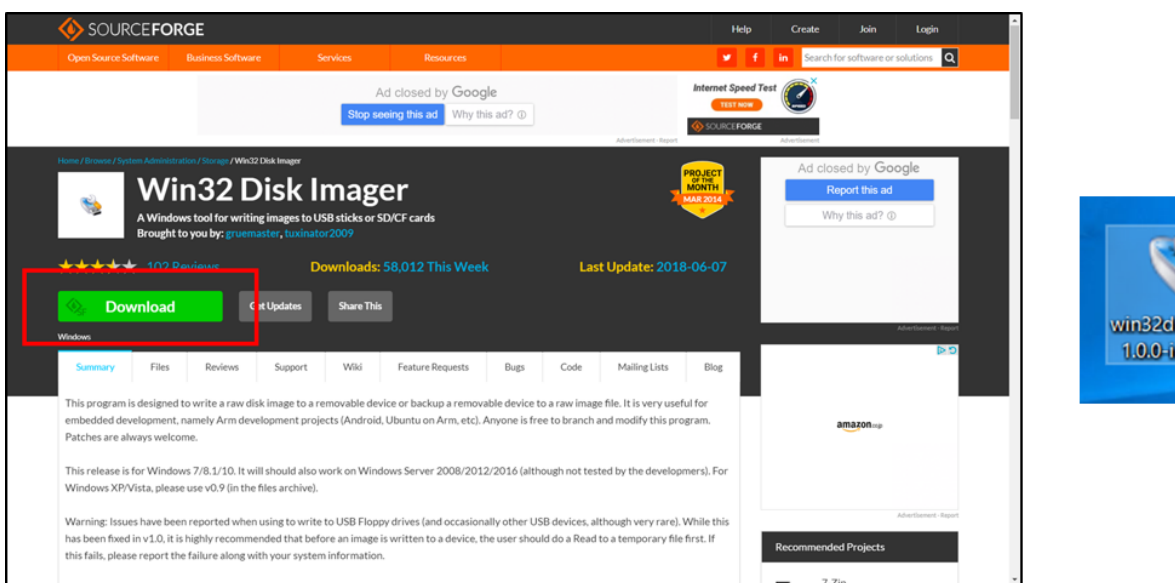

imagerstall.exe

「この不明な発行元からのアプリがデバイスに変更を加えることを許可しますか?」と表示されるので 「はい」をクリックするとインストールウィザードが開きます。ライセンスに同意出来るのであれば「I accept the agreement」を選択し、Next ボタンをクリックして下さい。そのまま進んでいき、最後に Install ボタンをクリックすると Win32 Disk Imager がパソコンにインストールされます。インストール する際、お使いのセキュリティソフトによっては警告メッセージが表示される事がありますが、「実行」 をクリックしてインストールを完了させてください。インストールが完了するとデスクトップに Win32DiskImager アイコンが表示されます。

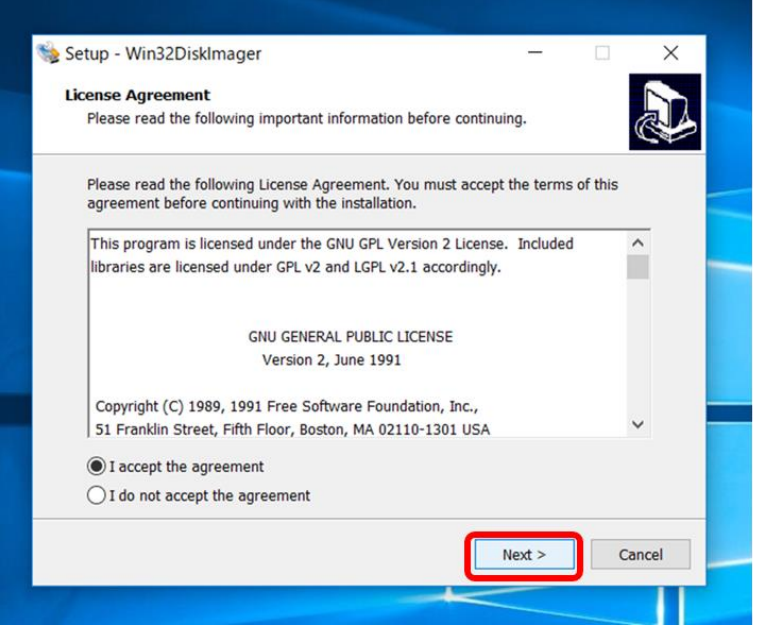

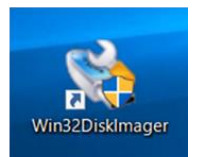

<span id="page-10-0"></span>2.3. ノード設定項目をあらかじめ決めておく(ノード御一覧)

初期設定時に必要となる各項目をあらかじめ決めておくとスムーズです。以下のような表を作成してく ださい。各項目については後述します。

例) ハウス2棟ヘノードを設置する

- · 内気象ノードに温湿度、土壌WET、CO2、日射センサを取り付け(図略)
- ・制御ノードに雨センサ、簡易外気象センサを取り付け

・制御ノードで天窓と灌水装置を制御する (実際にはトランス盤や制御盤が必要)

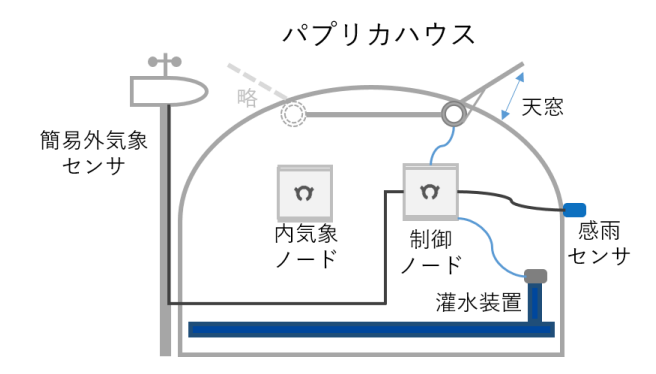

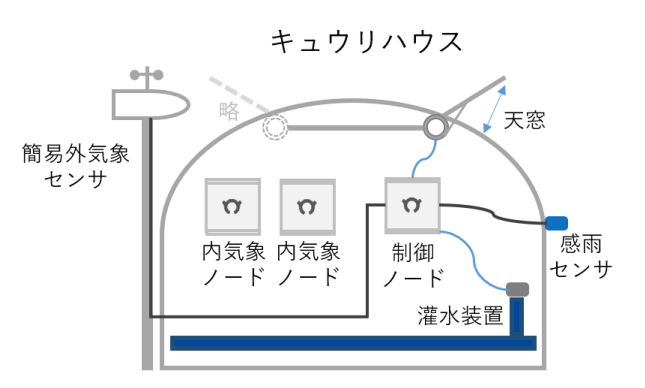

例)ノード一覧

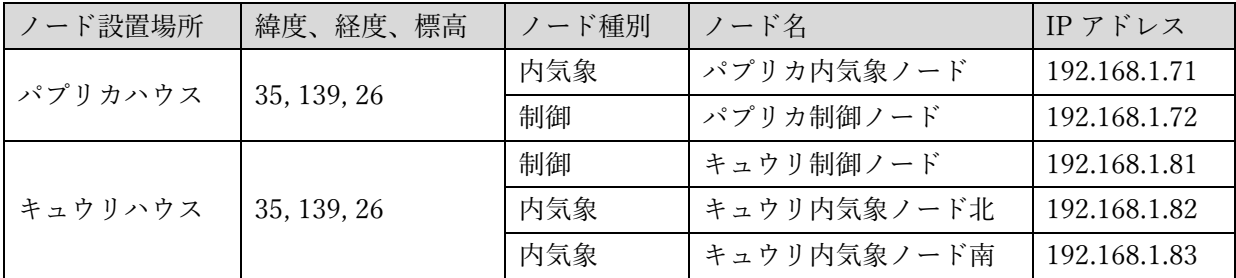

<span id="page-10-1"></span>2.3.1. ノード設置場所

設置場所の名前を記述してください。ハウスごとに名前を付けることが多いです。

## <span id="page-10-2"></span>2.3.2. 緯度、経度、標高

ノード設置場所の緯度、経度、標高を記述してください。緯度、経度、標高は以下の様なサイトで検索 できます。(緯度、経度、標高の小数点以下は必要ありません。)

## Google Maps 標高 (SRTM 版) [https://wisteriahill.sakura.ne.jp/GMAP/GMAP\\_ALTITUDE/index.php](https://wisteriahill.sakura.ne.jp/GMAP/GMAP_ALTITUDE/index.php)

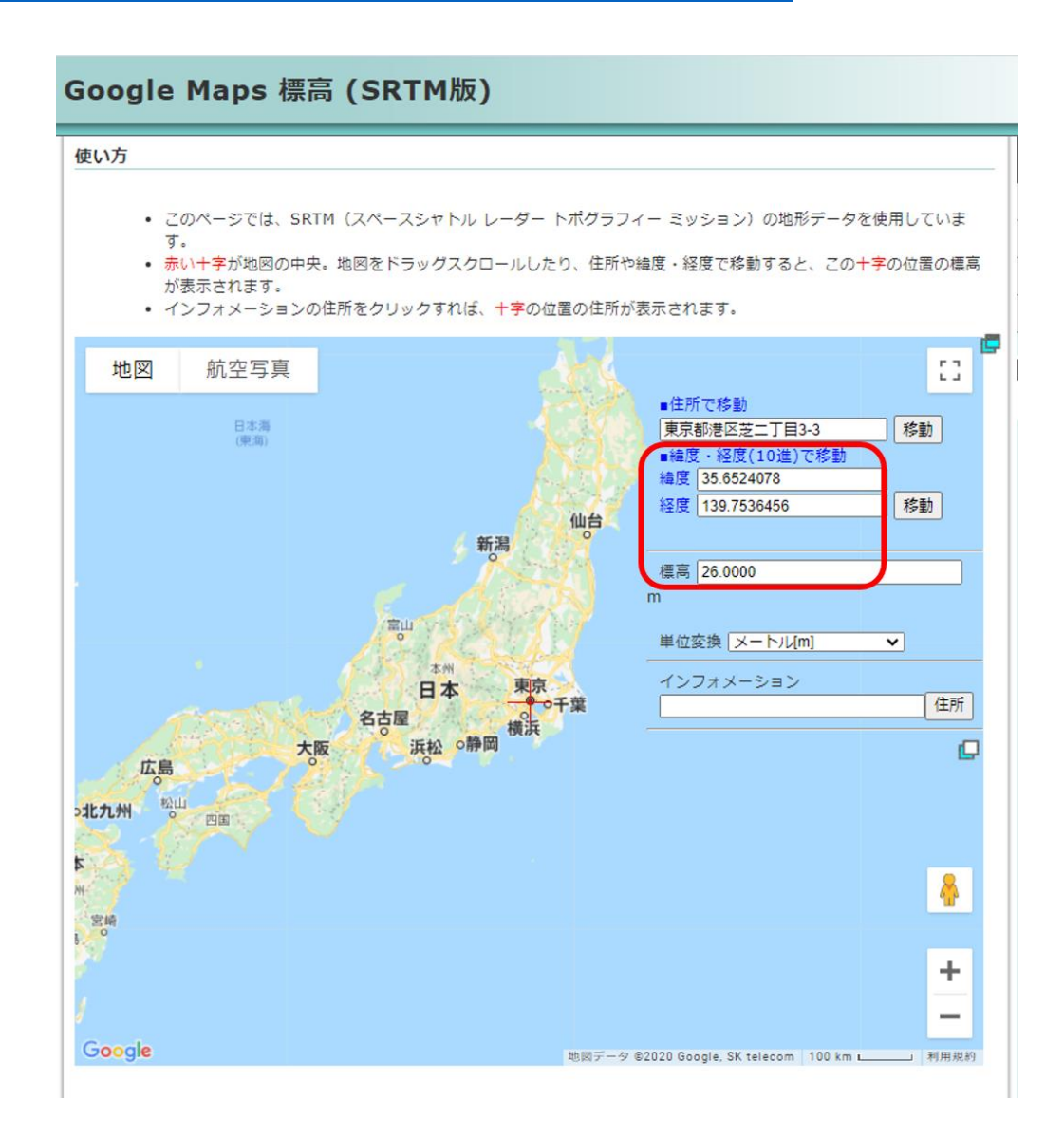

<span id="page-11-0"></span>2.3.3. ノード種別

内気象ノードの場合は、「内気象」、制御ノードの場合は「制御」と記述してください。

# <span id="page-11-1"></span>2.3.4. ノード名

ノードに名前を付けてください。設置場所とノード種別がわかるような名前が好ましいです。他ノード と混同しないように、重複しない名前を記述してください。

<span id="page-12-0"></span>2.3.5. IP アドレス

IP アドレスはネットワーク上の住所の様なものです。「192.168.1.70」の様な形をしており、数値が. (ピリオド)区切りで4つ並んでいます。ノードごとに IP アドレスを設定します。

ノード一覧

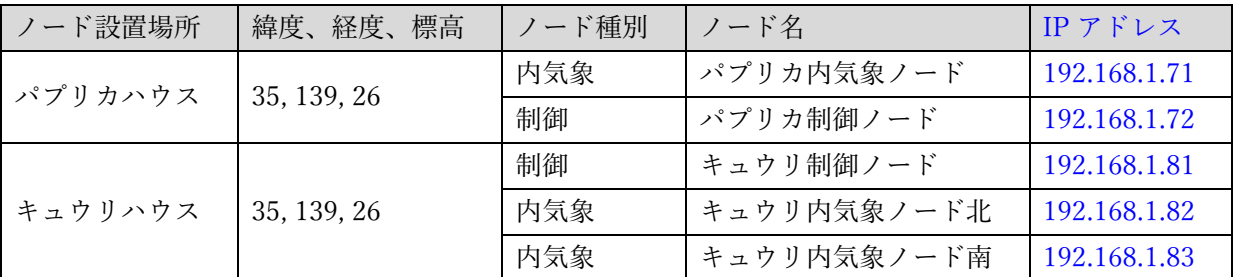

各ノードに設定する IP アドレスは 192.168.1.XXX です。XXX の部分は 2 から 254 までの数値を適当に 割り当ててください。XXX の部分は 10 以降の数値を設定することが多いです。また、複数ノード使用 する場合は連番を設定することが多いです。

ノード同士に重複した IP アドレスを設定しないでください。同じ IP アドレスが複数あると正しく通信 できなくなります。また、モバイルルータやルータ、現場での設定用 PC も、重複した IP アドレスを設 定しないでください。具体的には「モバイルルータやルータ:192.168.1.1」「ノード:192.168.1.71~ 192.168.1.83」「現場での設定用 PC:192.168.1.100」のようにします。当社製品のモバイルルータセッ トをお使いの場合、その初期 IP アドレスは 192.168.1.1 になっています。

また任意ですが、ノード増設予定がある場合は、192.168.1.70 番台はトマトハウス用、192.168.1.80 番 台はパプリカハウス用など場所ごとにルールを決めると、規則性があるので迷わずにすみます。

クラウドスタータセット、モバイルルータセットを使用せずに、既存のネットワーク環境を利用してク ラウド接続する場合は、インターネットに接続可能な IP アドレスはユーザ様ご自身で調査をお願いし ます。

機器の連携(他ノードの計測値を使用して機器操作を行う場合、クラウドスタータセット1台で複数ノ ードの計測値をクラウド連携させる場合など)は機器同士が通信できるような IP アドレスを設定する 必要があります。

> IPアドレスの3区切り目までが同じであれば、同じネットワークに所属している状態 同じネットワークに所属していれば通信できる。

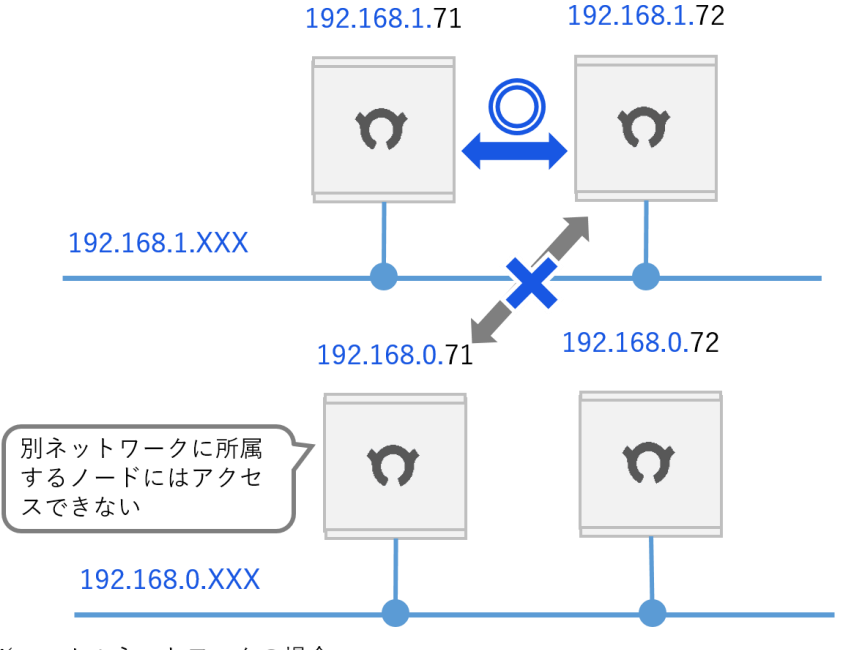

※ローカルネットワークの場合 ※サブネットマスク、デフォルトゲートウェイ、DNSサーバのIPは全て一致している場合

各ノードはネットワーク上へ計測データを流します。同ネットワークに所属するノードはそれを受信す ることができます。機器連携を行う場合は、この仕組みを利用しています。

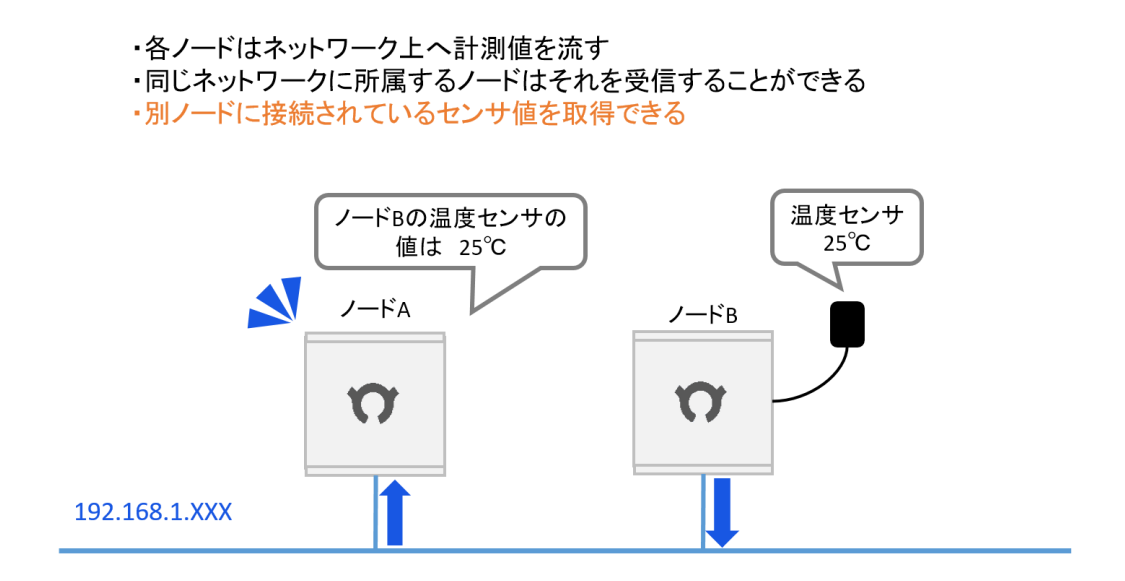

※ノードAのセンサ値をノードBが参照することも可能。

<span id="page-14-0"></span>2.4. ノードの設定項目をあらかじめ決めておく(room-region-order 一覧)

次は、計測値単位に表を作成します。各項目については後述します。

例) ハウス2棟ヘノードを設置する

· 内気象ノードに温湿度、土壌WET、CO2、日射センサを取り付け(図略)

・制御ノードに雨センサ、簡易外気象センサを取り付け

・制御ノードで天窓と灌水装置を制御する (実際にはトランス盤や制御盤が必要)

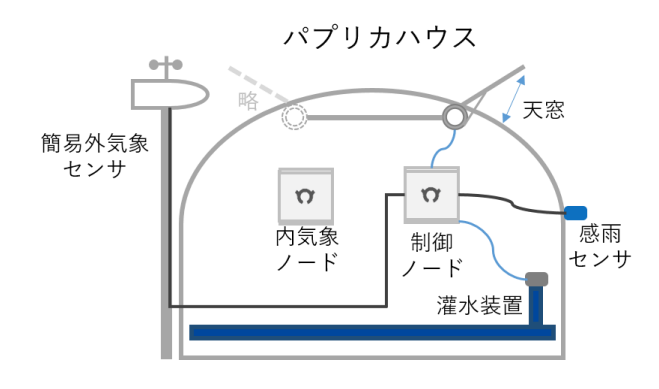

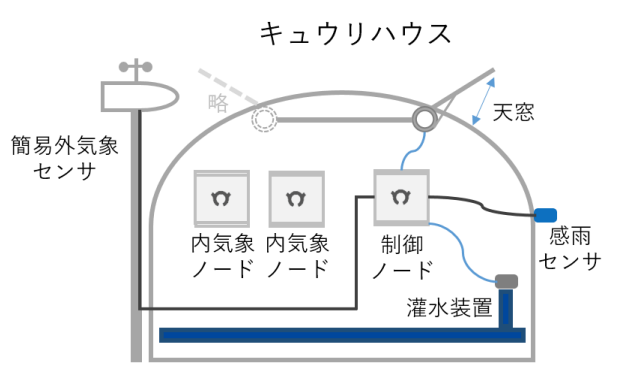

room-region-order 一覧

| ノード名       | 接続センサ、アクチュエータ | 計測項目      | room           | region | order |
|------------|---------------|-----------|----------------|--------|-------|
| パプリカ制御ノード  | 感雨センサ         | 屋外降雨      |                | 41     |       |
|            | 簡易外気象センサ      | 屋外気温      |                |        |       |
|            |               | 屋外相対湿度    |                |        |       |
|            |               | 屋外風速      |                |        |       |
|            |               | 屋外風向      |                |        |       |
|            |               | 屋外照度      |                |        |       |
|            | 灌水            |           |                | 61     |       |
|            | 天窓            |           |                |        |       |
| パプリカ内気象ノード | 温湿度センサ        | 室内温度      |                | 11     |       |
|            |               | 室内相対湿度    |                |        |       |
|            | 土壌水分センサ WET   | 土壌水分      |                |        |       |
|            |               | 土壌温度      |                |        |       |
|            |               | 土壌 EC     |                |        |       |
|            | $CO2$ センサ     | 室内 CO2 濃度 |                |        |       |
|            | 日射センサ         | 室内日射強度    |                |        |       |
| キュウリ制御ノード  | 感雨センサ         | 屋外降雨      | $\overline{2}$ | 41     |       |
|            | 簡易外気象センサ      | 屋外気温      |                |        |       |
|            |               | 屋外相対湿度    |                |        |       |

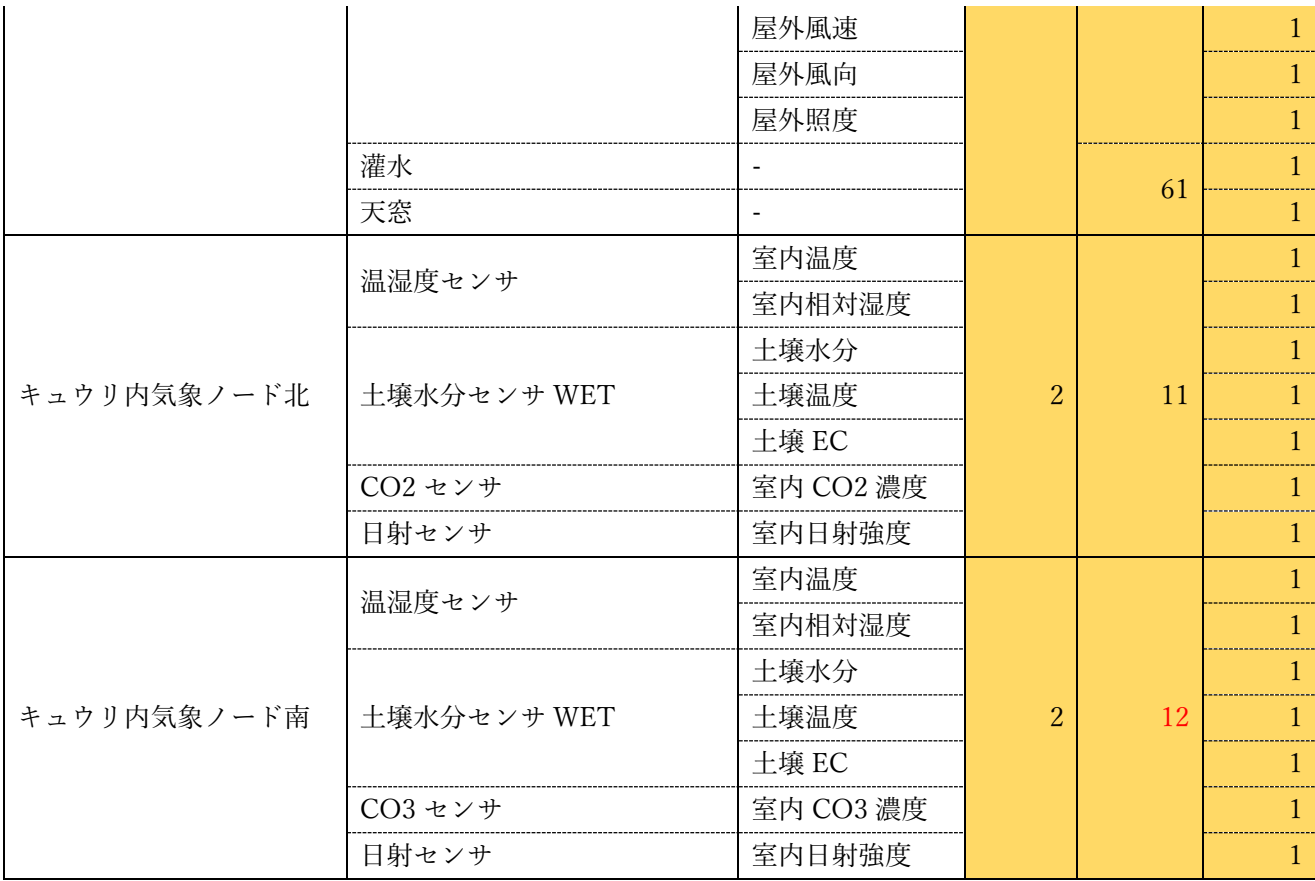

room(ルーム)、region(リージョン)、order(オーダー)と呼びます。「2-61-1」の様な形で、数値が- (ハイフン)区切り 3 つで表されます。各数値はノードの設置場所や計測項目の区分などを表していま す。(表では便宜上分けて書いています。order についてはここでは割愛します。1固定で構いません)

room はノードの設置場所を表します。(1~128 推奨。ハウスごとに番号を振ることが多いです。)

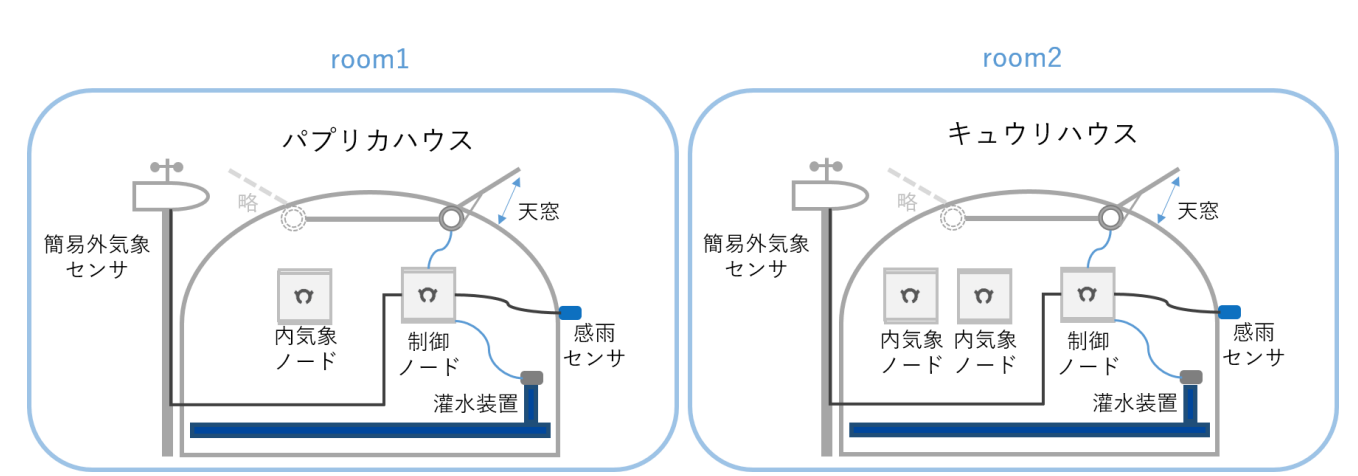

・roomは設置場所を表す数値

region は room 内の計測値項目の大まかな区分けです。region は、内気象系統、外気象系統、制御系統 の 3 つに区分することを推奨します。それぞれに数値を設定します。

region が表す内気象系統、外気象系統、制御系統について説明します。

- ⚫ 内気象系統は、ハウス内での計測項目です。(温湿度、CO 濃度等。11~40 を推奨)
- 外気象系統は、ハウス外での計測項目です。(屋外降雨、屋外気温等。41~60 を推奨)
- 制御系統は制御機器です。(灌水、天窓等。61~100を推奨)
	- ・regionはroom内の大まかな区別
	- ・内気系統、外気系統、制御系統の3区分に分けることを推奨
	- ・運用に合わせてregionを増やすことも可能(平均日射、積算日射などは計算区分にまとめる等)

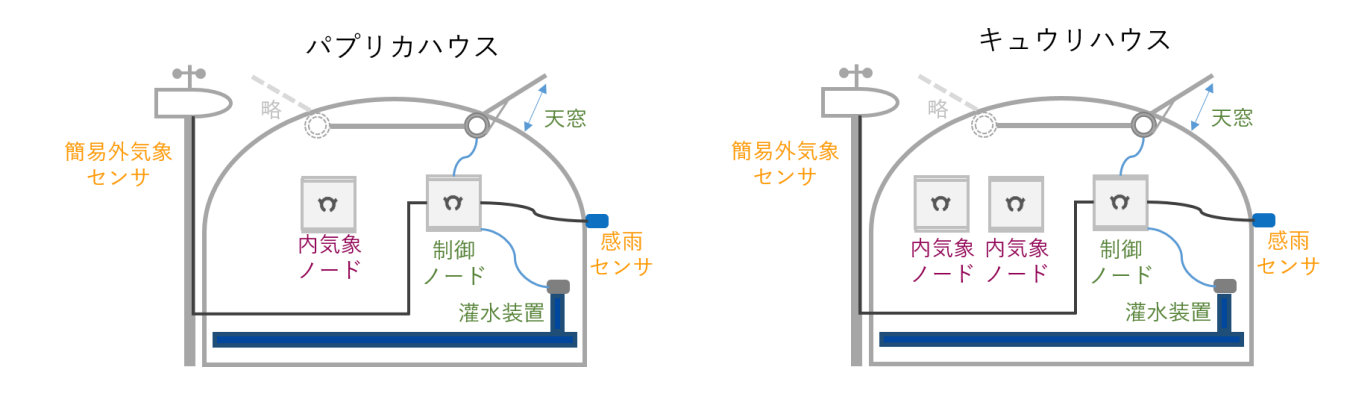

例)region は内気象系統 11、外気象系統 41、制御系統 61 とした場合

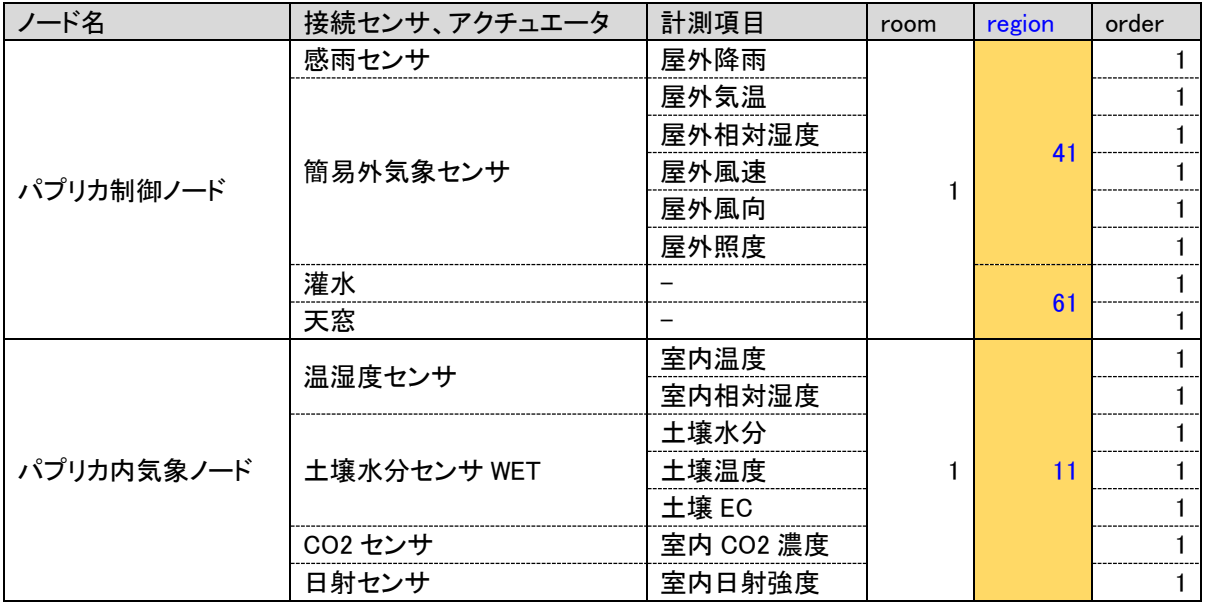

同 room 内に同種のノードが複数台ある場合は、region は連番にしてください。

・キュウリハウスには同種のノード(内気象ノード)が複数台ある。

・この場合regionは連番にする

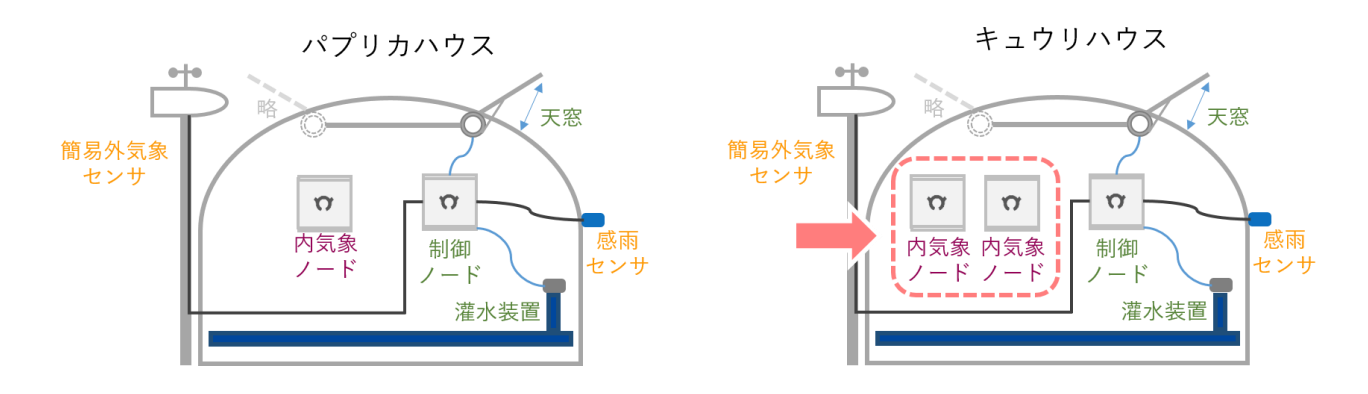

例)キュウリ内気象ノード北の region は 11、キュウリ内気象ノード南の region は 12

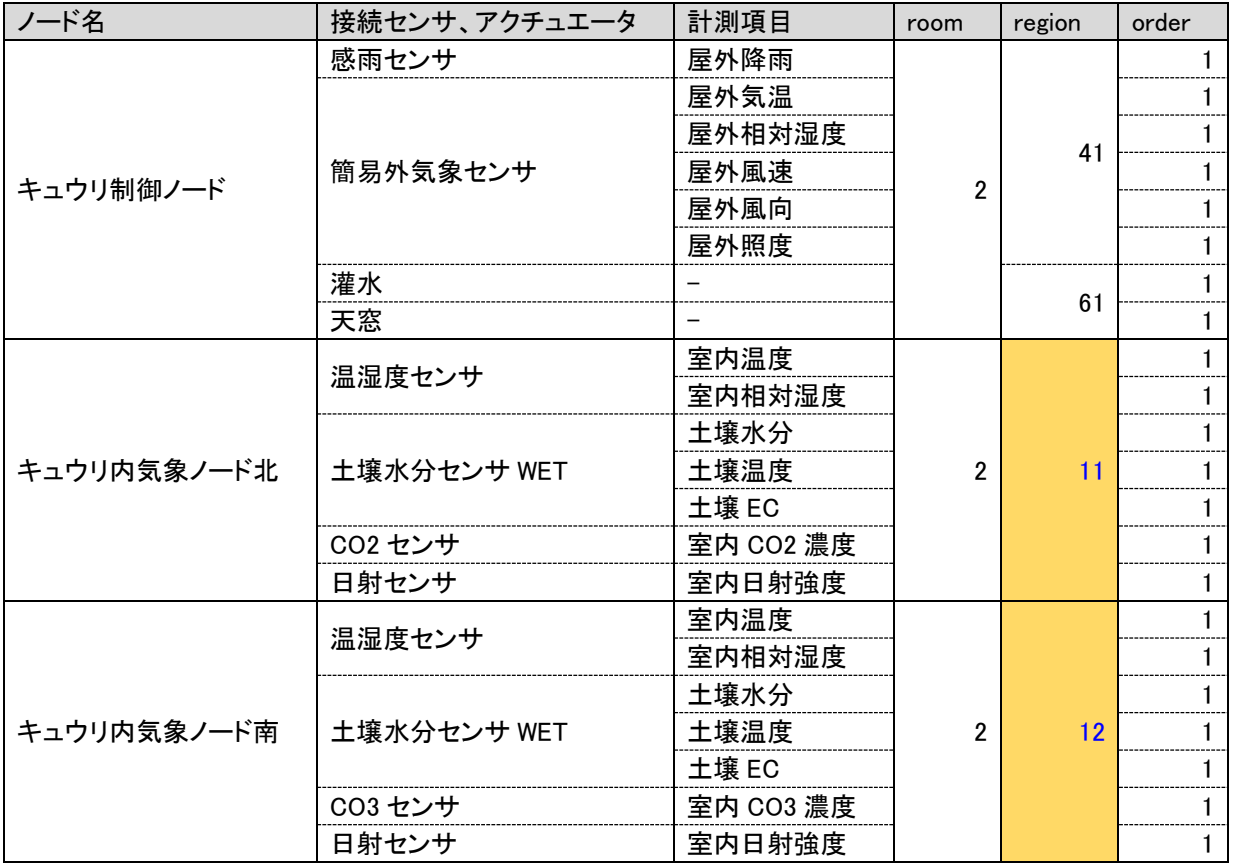

上記の様に設定すると、キュウリハウスの内気系統は 1-11-1 (キュウリ内気象ノード北)と 1-12-1 (キ ュウリ内気象ノード南となります。

ファームウェアの Arsprout Pi(アルスプラウトパイ)は UECS(ウエックス)という通信規約(通信ル ール)に準拠して作られています。room-region-order は UECS で定められている規約です。

room-region-order がどのように利用されるのかを説明します。

別ノードの計測値を使用する場合に、その計測値がどのノードから送信された計測値なのかを判別する ために利用されます。(ノード 1 台で利用する場合でも設定は必須です)

・各ノードは「データ種別、room-region-order、値」という形式でネットワーク上へ計測値データを流す ·同ネットワーク上のノードはそれを受信することができる (CCM受信)

·CCM受信した計測値を元に機器制御等を行う

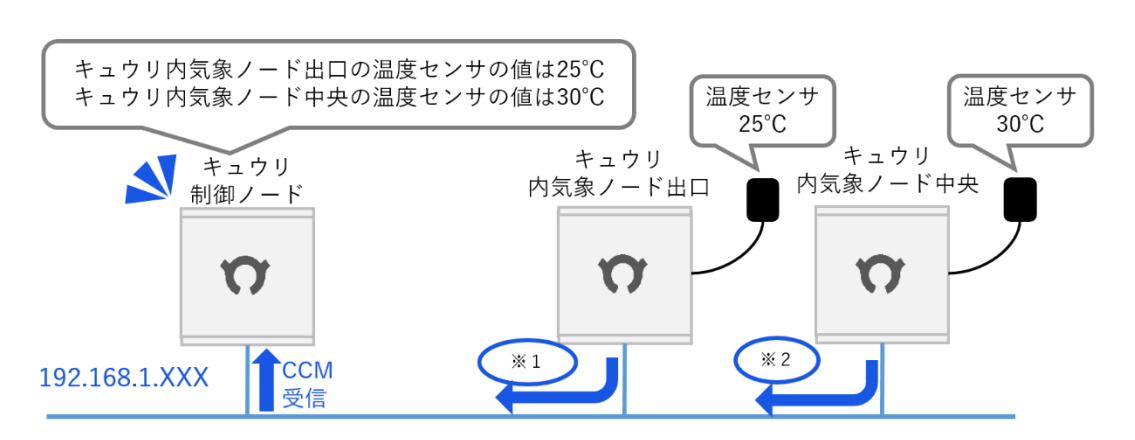

※1「データ種別:InAirTemp room-region-order: 2-11-1 値: 25」 ※2「データ種別: InAirTemp room-region-order: 2-12-1 値: 30」 同room内に重複したノード複数台ある場合は、regionの数値で判別する

実際の計測値(上図では 25、30 という温度の値)にデータ種別(計測項目の種類を表す。上の図では InAirTemp という文字列で計測値が室内気温であることを表す。UECS での正式名称は CCM 識別子と 呼ぶ) や room-region-order 等の属性を付けた形でデータのやり取りを行います。この形式を CCM 形 式と呼びます。各ノードはネットワーク上へ計測値データを送信します。同ネットワークに繋がってい るノードは計測データを受信することができます。(CCM 受信と呼びます。)

CCM受信は、クラウドスタータセット1台で複数のノードをクラウド連携させる場合にも利用します。

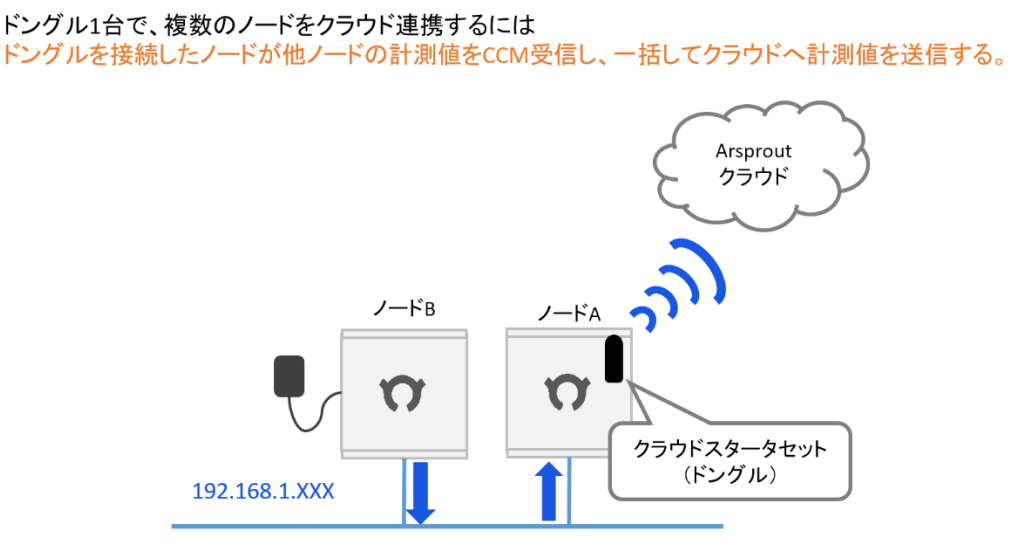

※クラウドスタータセットのドングルを接続したノードのみインターネットへつながる

また、Arsprout クラウドでは、room-region-order を設定することで、計測値をハウス内計測値、ハウ ス外計測値、制御系単位に管理することがでます。

例) キュウリハウス (room1) のハウス内計測値 (region11)

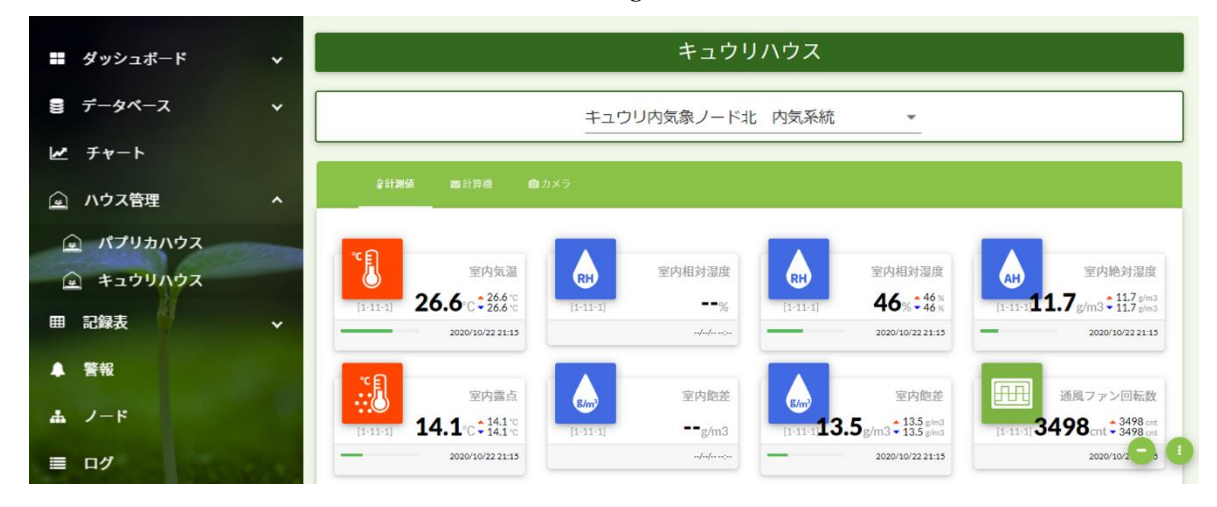

例)選択ボックスから region を選択する

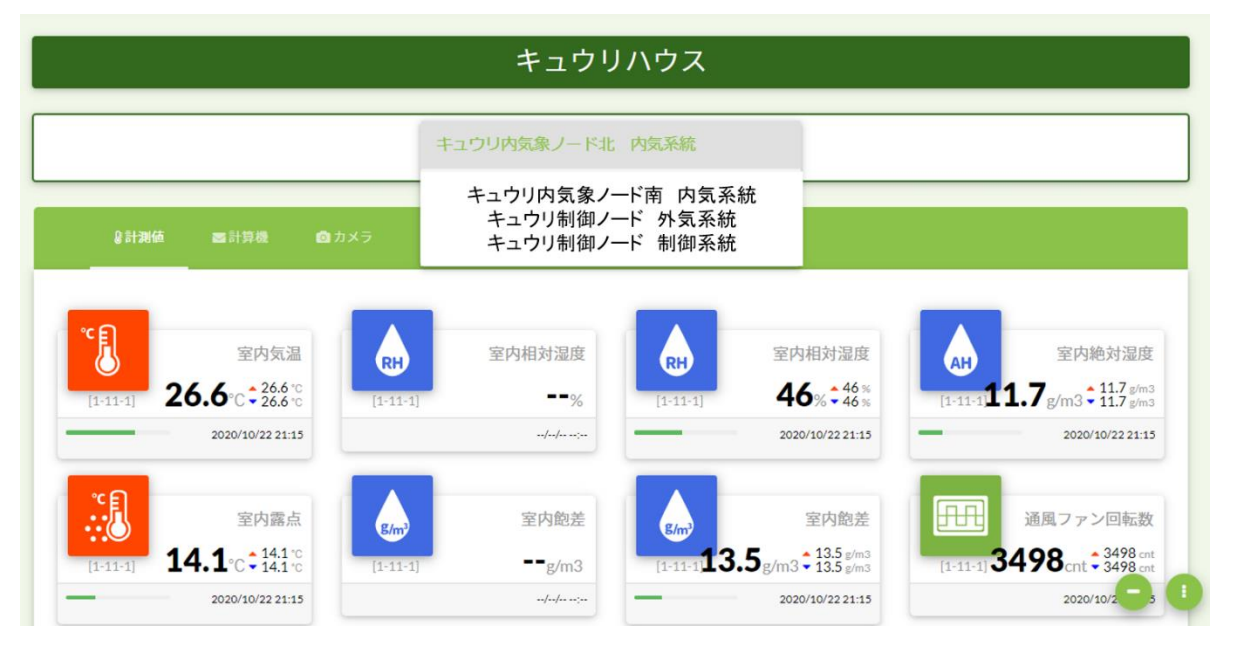

room-region-orderは比較的自由に設定できる為ここでは弊社が推奨する設定区分を説明しました。この ほかにも region を内気象系統、外気象系統、制御系統、計算系統(平均気温や積算日射量など計測値を 使用した計算項目)の 4 つに分けることも可能です。計測値をモニタリングしやすいように roomregion-order を設定してください。room-region-order やデータ種別 (CCM 識別子) について詳しく知 りたい場合は以下資料をご覧ください。

- ユビキタス環境制御システム 通信基本規約 (room-region-order は 6 ページ参照) <https://uecs.jp/uecs/UECS-CCMbasic.pdf>
- ユビキタス環境制御システム 通信制御実用規約 (データ種別 (CCM 識別子) は 41 ペー ジ参照) [https://uecs.jp/uecs/kiyaku/UECSStandard100\\_E10.pdf](https://uecs.jp/uecs/kiyaku/UECSStandard100_E10.pdf)

<span id="page-21-0"></span>2.5. SIM の開通手続きと通信機器での SIM セットアップ

ユーザ様ご自身でご購入された SIM をご利用になる場合のみこの手順を実施してください。Arsprout ク ラウドを利用しない場合または既存のインターネット通信機器を使用して Arsprout クラウドを利用する 場合はこの手順はスキップしてください。

以下マニュアルを参考にして SIM の開通手続きやモバイルルータ (またはクラウドスタータセット)で SIM を利用する設定を完了させてください。

アルスプラウト株式会社サイト>アーカイブ>ドキュメント <https://www.arsprout.co.jp/archive/doc/#installation>

➢ SIM 利用マニュアル

<span id="page-21-1"></span>3. SD カードへファームウェアをインストールする

次は、ファームウェアと初期設定ファイルをインターネットからダウンロードして SD カードに書き込 みます。

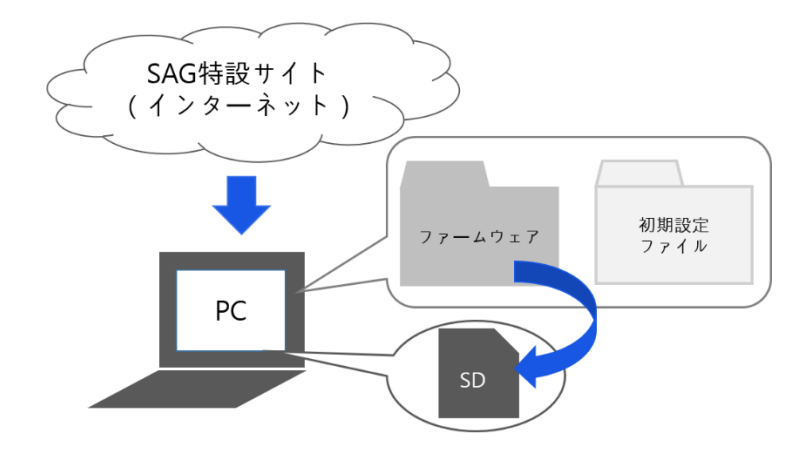

<span id="page-21-2"></span>3.1. ファームウェアと設定ファイルをダウンロードする

Web ブラウザ (Google Chrome、Firefox、Edge 等)起動し、アルスプラウト株式会社サイト (<https://www.arsprout.co.jp/>)へアクセスしてください。当 HP はブックマークしておくと便利です。 ※Internet Explorer には対応しておりませんご注意ください。

アーカイブ>最新ファームウェアをクリックします。

 $\epsilon$  and the  $\epsilon$ 

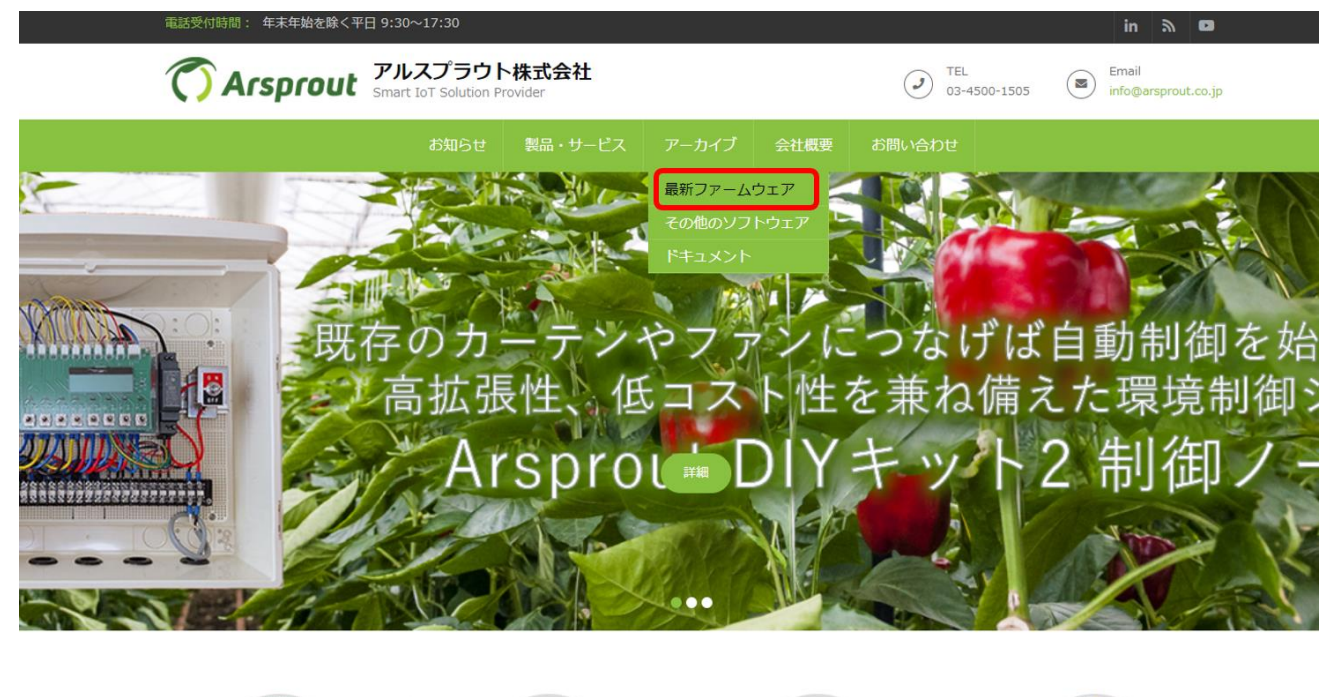

最新ファームウェアのページから Arsprout Pi の最新ファームウェアと DIY キット設定ファイルをダウ ンロードします。なお、ArsproutDIY キット3は ArsproutPi (ver1.8.0 以上) で動作可能です。UECS-Pi では動作しません。ご注意ください。

**Communication** 

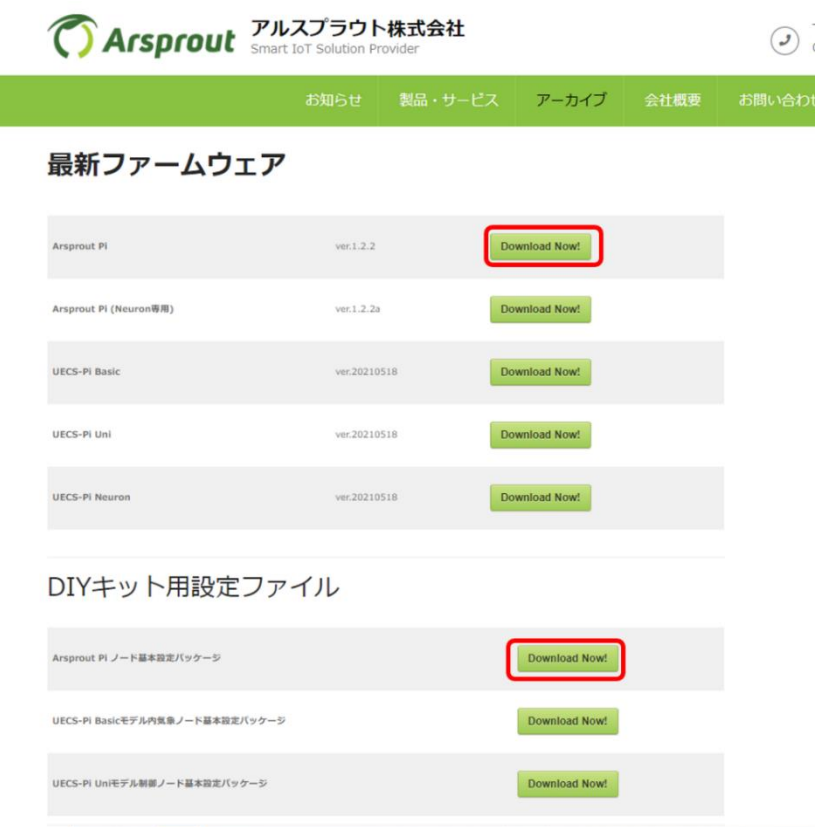

ダウンロードした圧縮ファイル(arsprout-pi-xxxxx.zip)をデスクトップなど任意の場所に解凍します。 ※解凍方法に特に指定はありません。

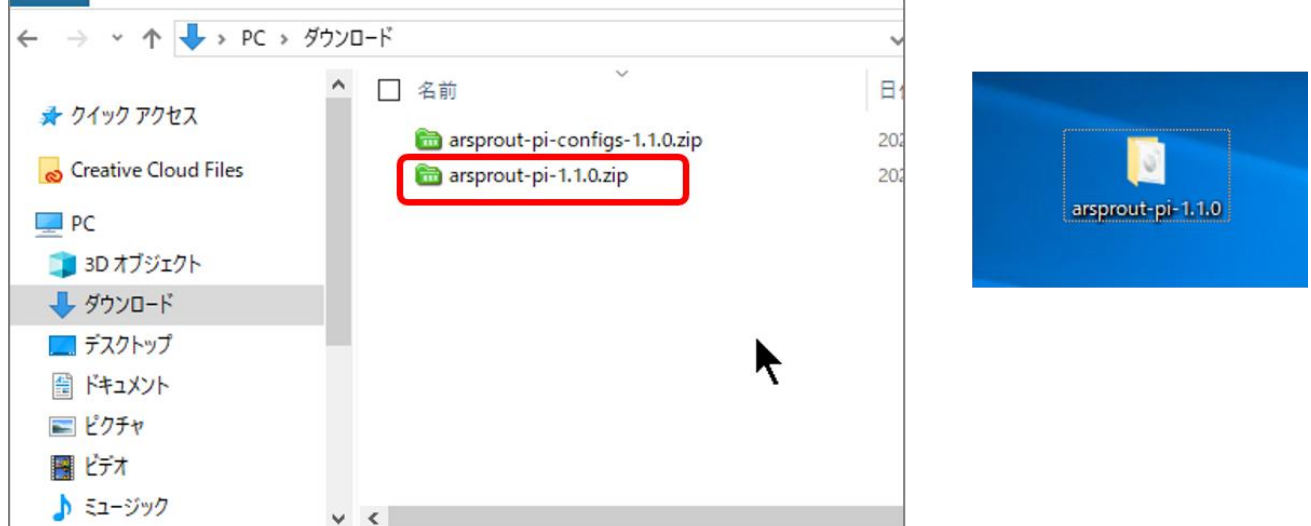

解凍したフォルダ内にファームウェアのイメージファイル (arsprout-pi-xxxxx.img) があることを確認 します。

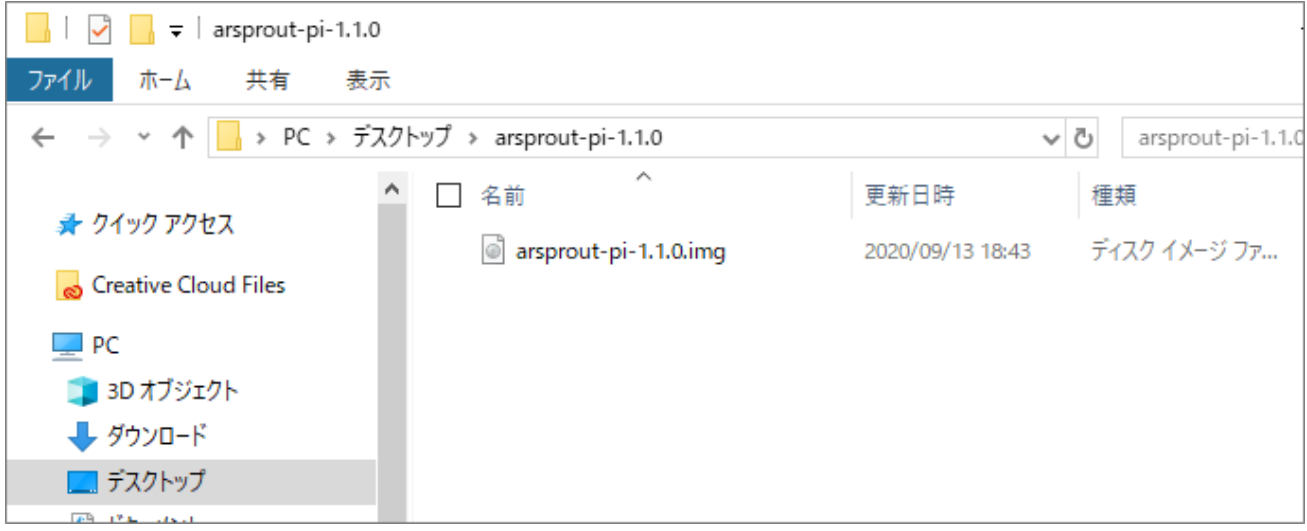

<span id="page-24-0"></span>3.2. ファームウェアを SD カードに書き込む

PC フォルダを開いておきます。

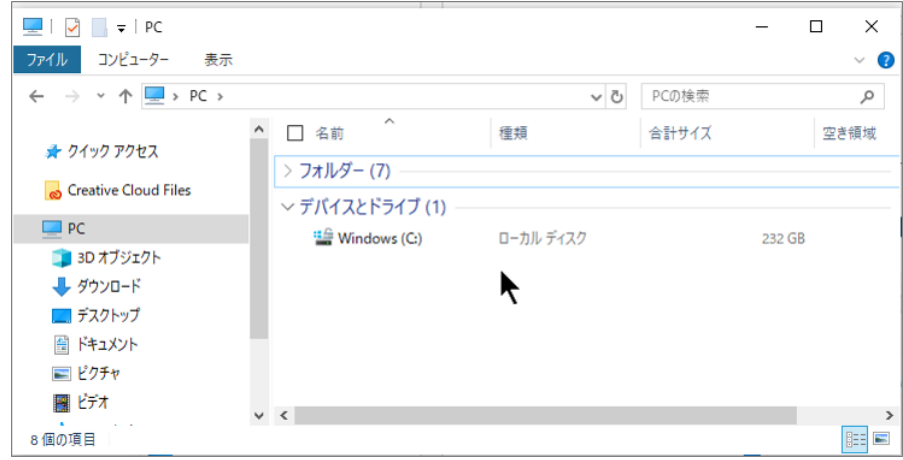

PC へ microSD カードを差し込んでください。microSD カード差し込み口が無い場合は、SD カード変 換アダプターまたはカードリーダに microSD カードを入れて PC に接続してください。

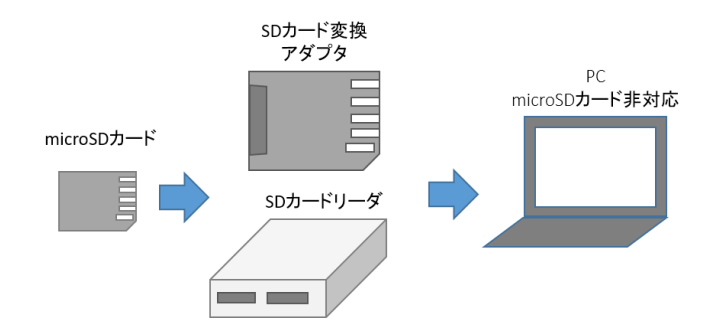

microSD カードを差し込むと PC フォルダに microSD が新たに表示されます。microSD カードが割り当 てられたドライブを確認してください。

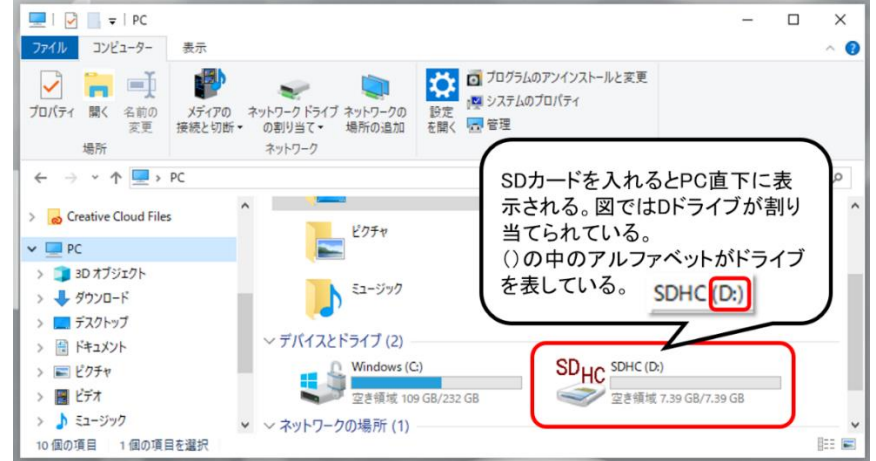

ラベル(BOOT、SDHC)などは PC 環境によって表示が異なります。() の中のアルファベットがド ライブを表しています。

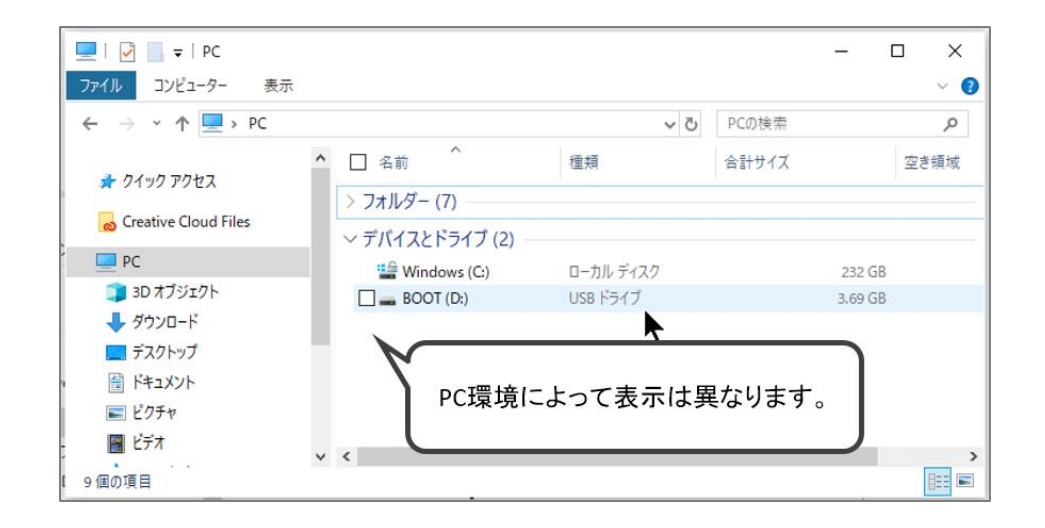

SD Card Formatter のアイコンをダブルクリックして、SD Card Formatter を起動します。「このアプリ がデバイスに変更を加える事を許可しますか?」というウィザードからの質問に対して「はい」を選択 すると、アプリ画面が起動します。

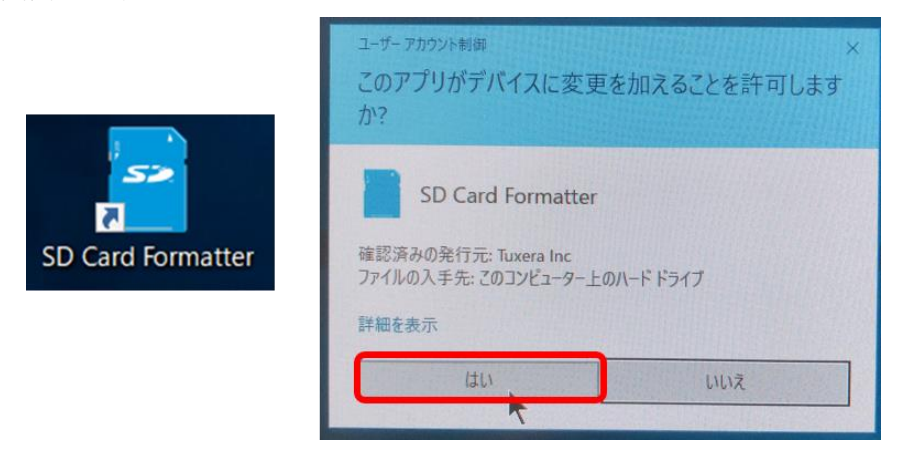

カードの選択で、先ほど microSD カードを差し込んだドライブが指定されている事を確認して下さい。 ここでドライブを間違ってフォーマットを掛けると、指定されたドライブのデータが全消去されます。 必ず確認をして下さい。

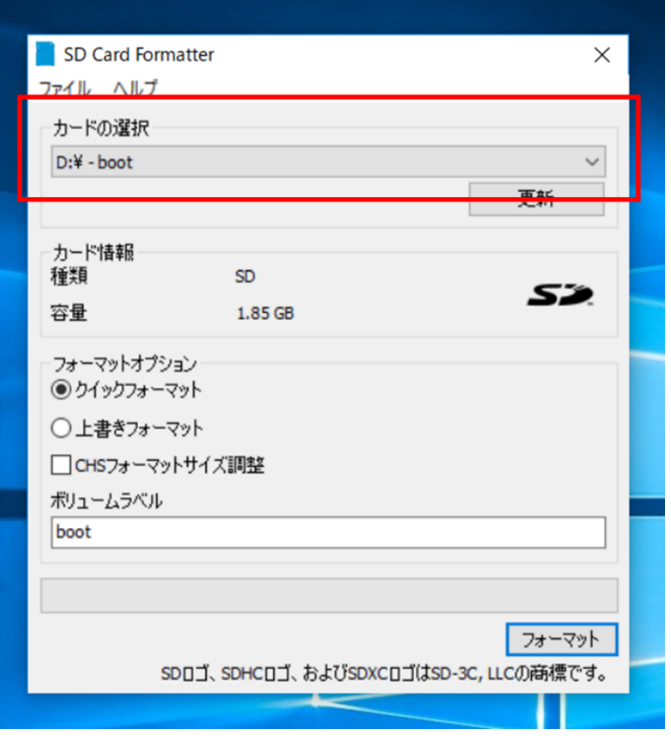

ドライブが当該のものであれば、「クイックフォーマット」を選び、フォーマットボタンをクリックし ます。するとポップアップが出て続行しますか?と尋ねられるので「はい」をクリックします。

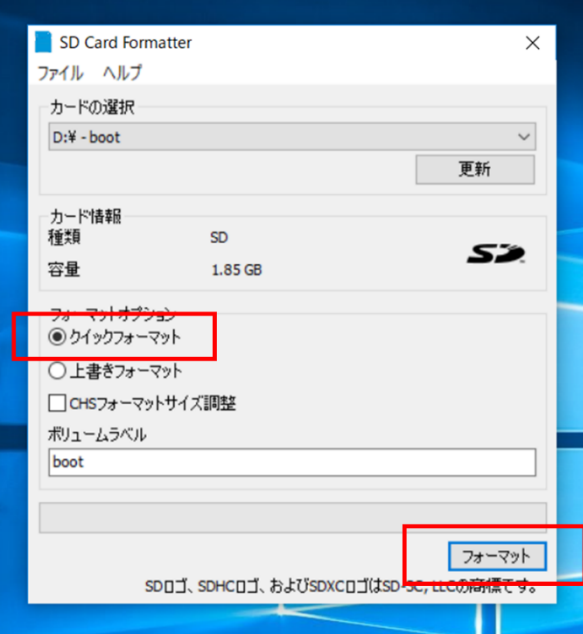

フォーマットが正常に終了すると、以下の様なメッセージが表示されます。これで microSD カードが空 になりデータ書き込みが確実に行えるようになります。

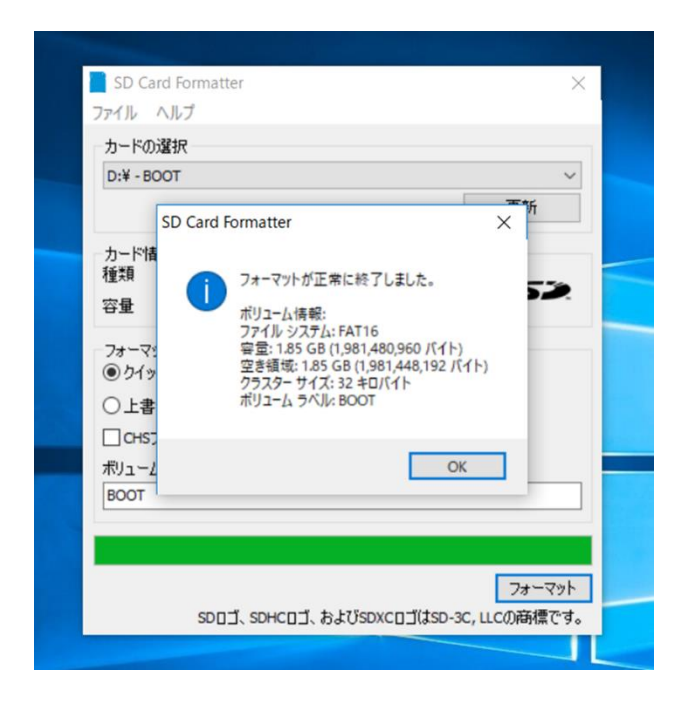

次に、SD カードにファームウェアのイメージファイルを書き込みます。Win32DiskImager のアイコン をダブルクリックしてください。「このアプリがデバイスに変更を加える事を許可しますか?」という ウィザードからの質問に対して「はい」を選択すると、アプリ画面が起動します。

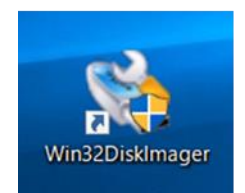

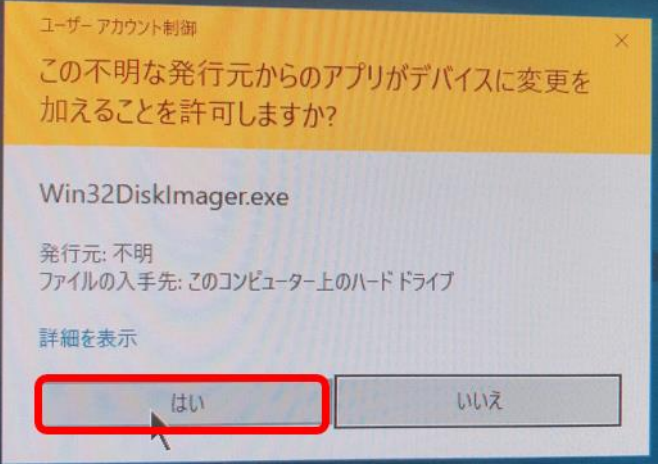

フォルダアイコンをクリックして、ファームウェアを解凍したフォルダ内にあるファームウェアのイメ ージファイル(arsprout-pi-xxxxx.img)を選択してください。

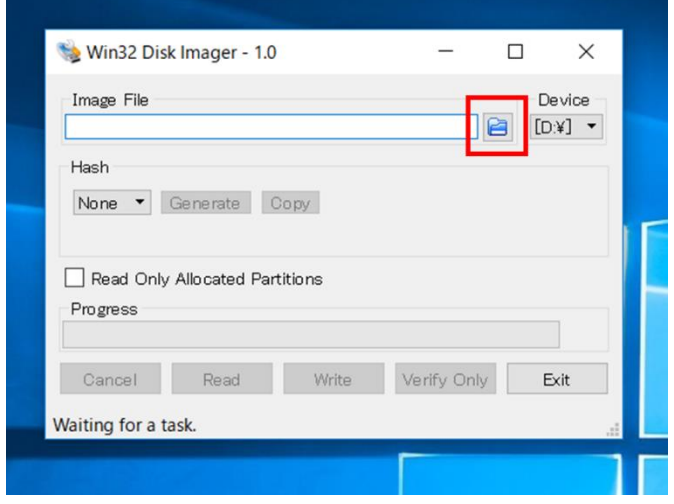

ファームウェアのイメージファイル(img ファイル)を選択して、開くボタンをクリックします。

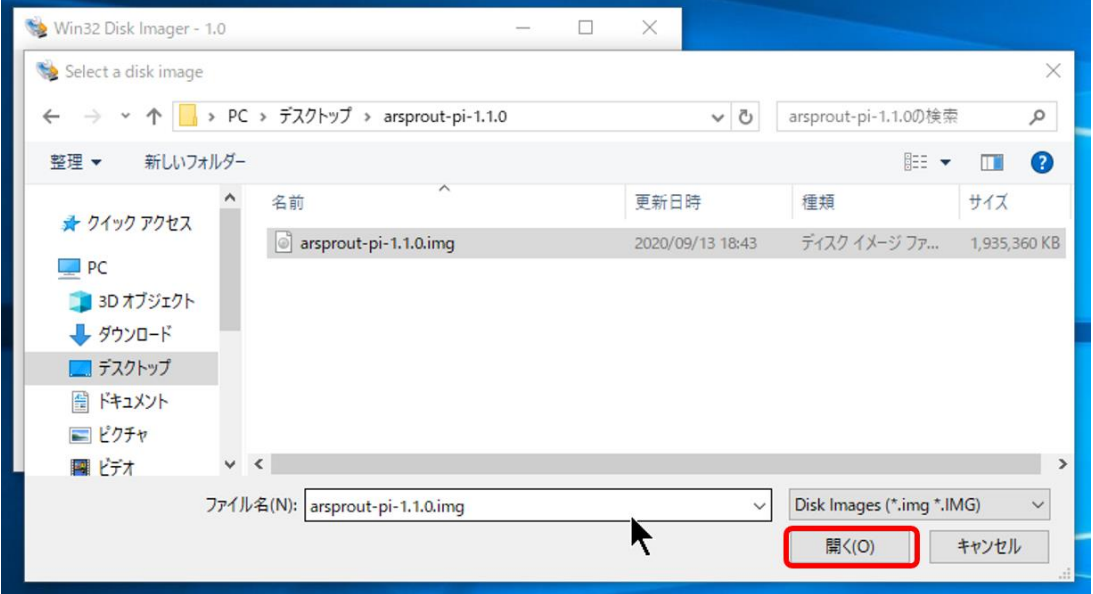

次にファームウェアを書き込むドライブを設定します。Device で microSD カードを差し込んだドライ ブを指定してください。ここで誤ったドライブを指定すると、指定されたドライブのデータが破損する 可能性があります。必ず確認をして下さい。

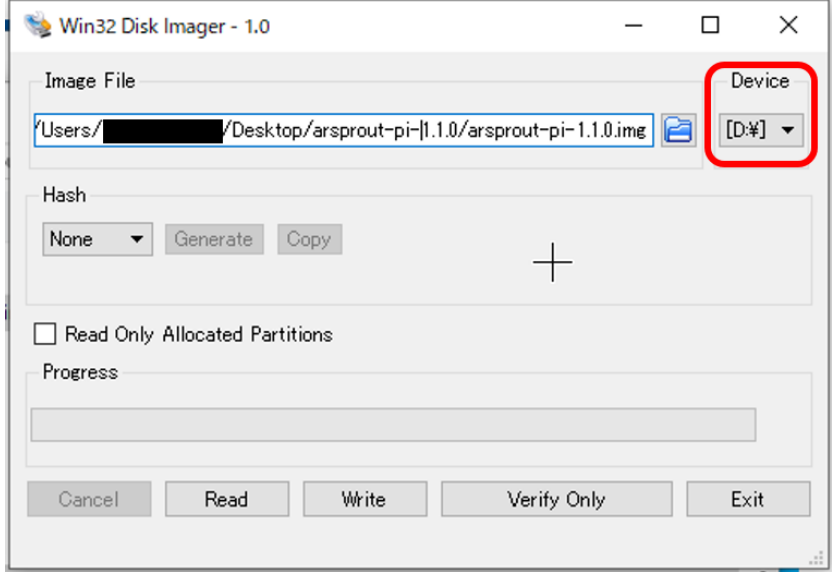

すべて準備が整ったら、Write ボタンをクリックします。

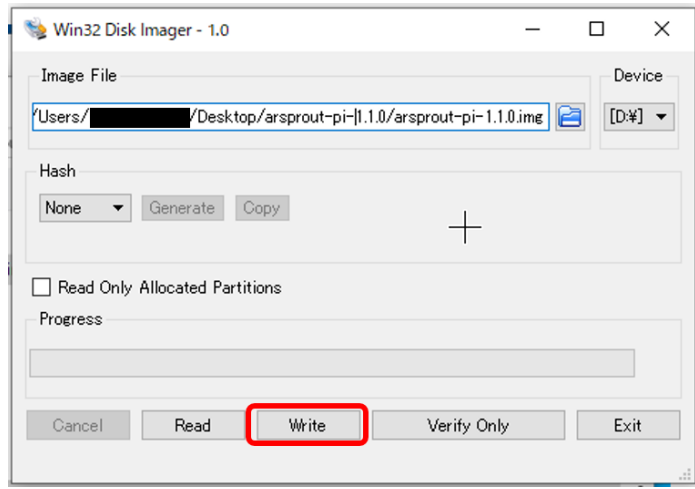

以下の様なポップアップが現れるので、Yes をクリックして下さい。書き込みが開始されます。終了ま で数分掛かる場合があります。

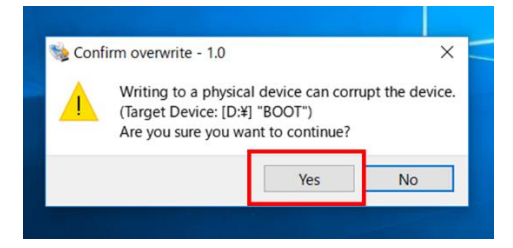

書き込みが終了すると以下のポップアップが表示されます。OK をクリックして下さい。

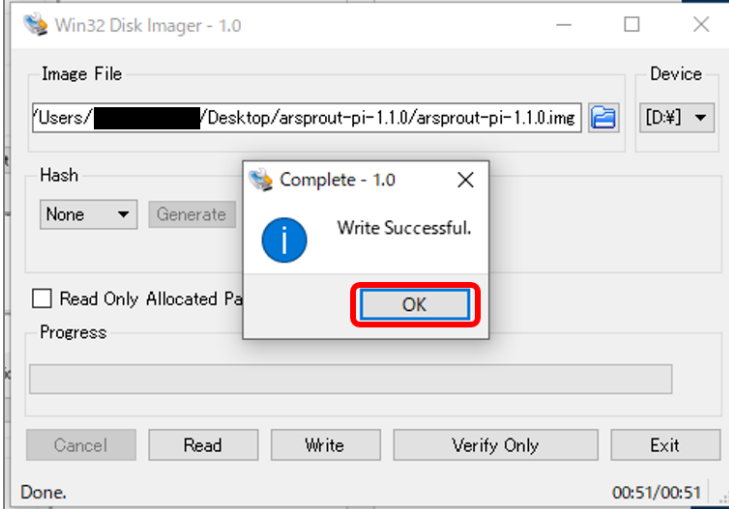

全て終わったら Exit を押して Win32 Disk Imager を終了します。

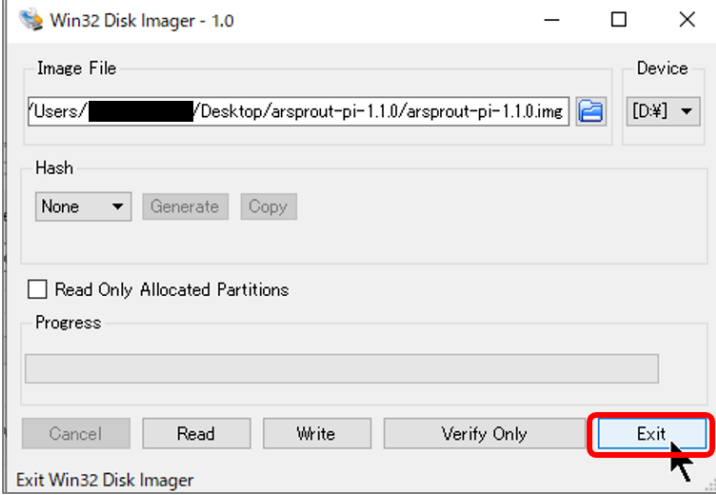

複数ノードを使用する場合は、この時点でノードの台数分の microSD カードに対して「フォーマット」 と「ファームウェアの書き込み」を行っておくとスムーズに初期設定が行えます。

<span id="page-31-0"></span>4. ノードと PC を通信できるように設定する

次に、ノードに microSD カードを入れてノードを起動します。その後、PC とノードを LAN ケーブル で接続し、PC からノードへ通信できるように PC の通信設定を変更します。

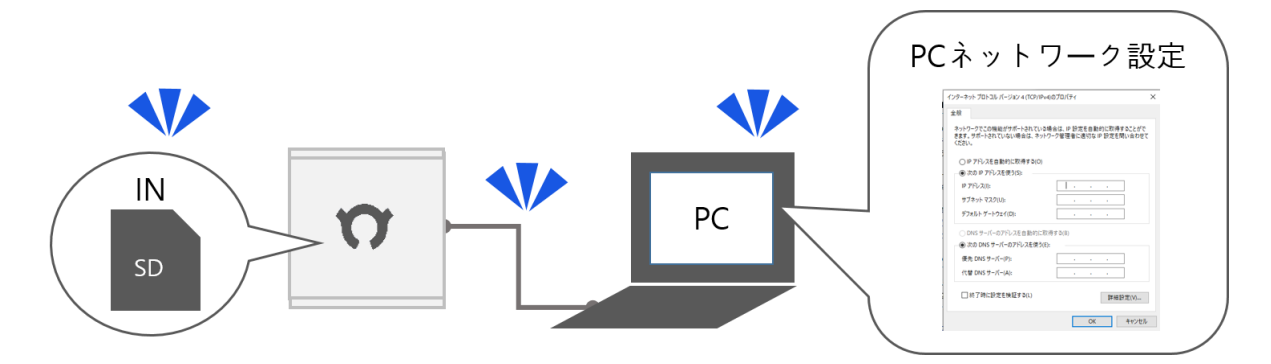

## <span id="page-31-1"></span>4.1. ノードに SD カードを入れる

ノードの Raspberry Pi に microSD カードを差し込みます。

## 内気象ノードの場合

Raspberry Pi は内気象ノード専用基板の下にあります。差し込み口は Raspberry Pi の裏側にあります。 microSD カードの向きは文字が書いてある側が下(金色の端子が上)になるように差し込みます。

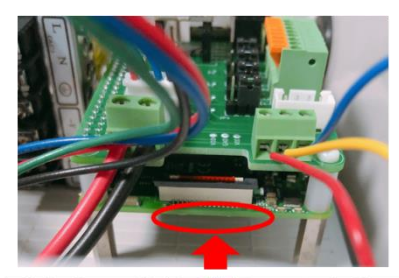

内気象ノード専用基板の下にある RaspberryPiへSDカードを差し込む

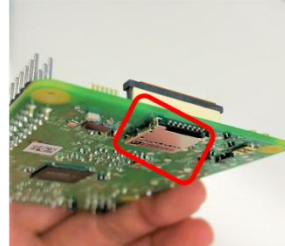

SDカードの差し込み口は 上記赤枠の通り。指でさ わって確認する。

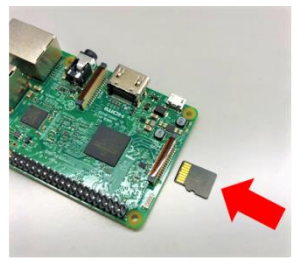

SDカードは図の向きで 差し込む。

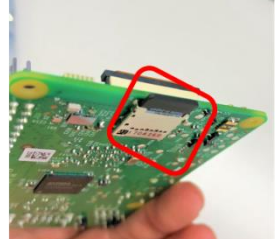

しっかり奥まで差し込む

◼ 制御ノードの場合

制御ノードの Raspberry Pi は UniPi 基板の左上にあります。

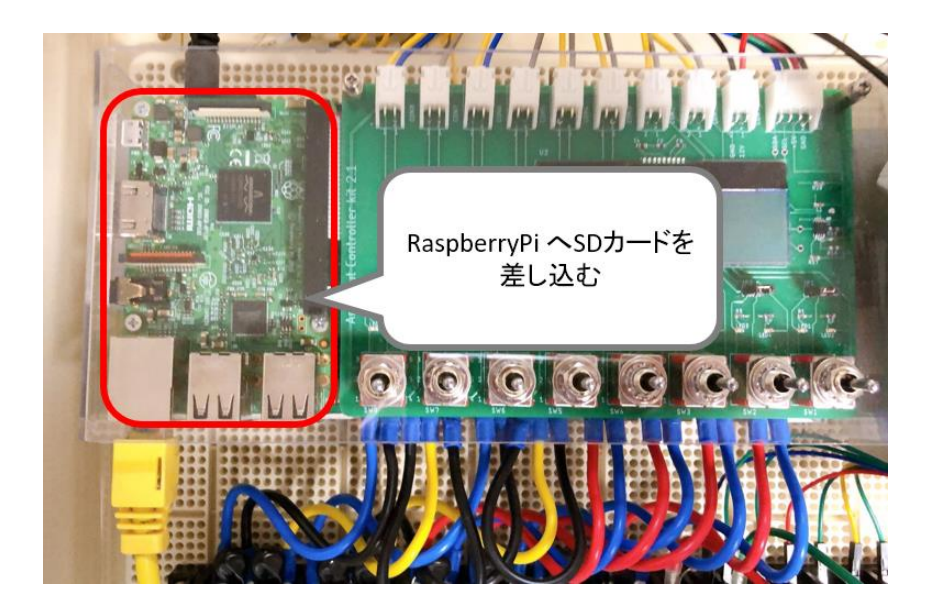

差し込み口は Raspberry Pi の裏側にあります。microSD カードの向きは文字が書いてある側が下(金色 の端子が上)になるように差し込みます。

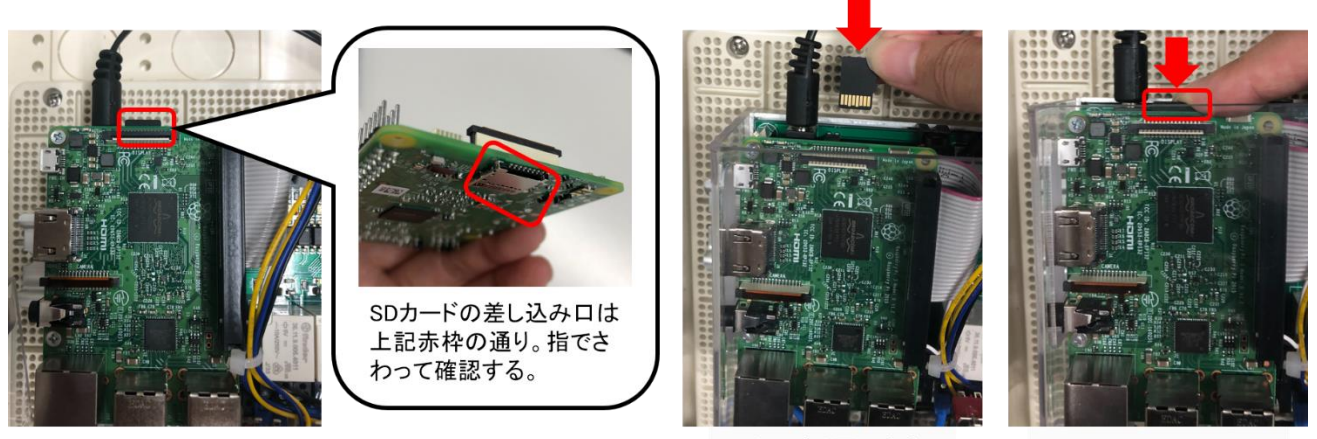

SDカードは図の向きで 差し込む。

しっかり奥まで差し込む

## <span id="page-32-0"></span>4.2. PC とノードを LAN ケーブルで接続する

PC とノードを LAN ケーブルで接続します。接続方法は直接 LAN で接続する方法または、ネットワー クハブを介して接続する方法のどちらでも構いません。複数台のノードを使用する場合は設定のたびに ノードと PC を接続しなおす必要があるのでネットワークハブのご利用をお勧めします。

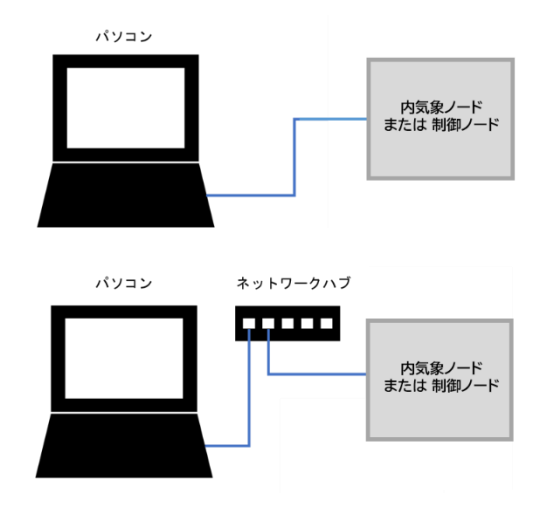

■ 内気象ノードの場合

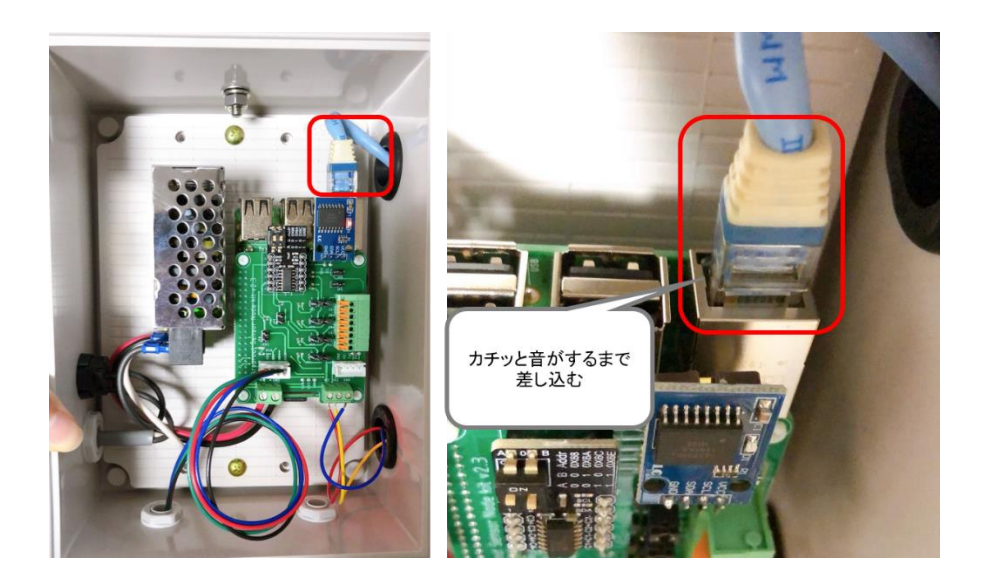

■ 制御ノードの場合

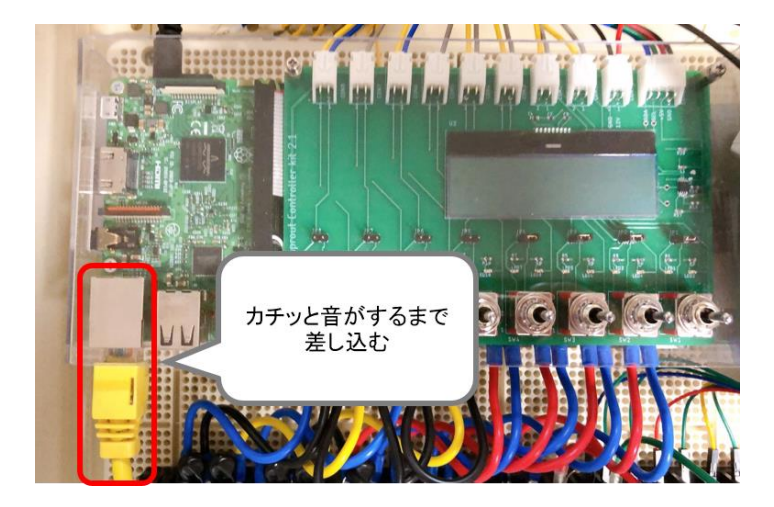

<span id="page-34-0"></span>4.3. ノードの電源スイッチを ON にする

電源プラグをコンセントに差し込みます。初めて電源プラグをコンセントに指す場合は、念のため電源 プラグを開け、細かい銅線のくず等が付着してないことを確認してください。銅線のくず等が付着して いるとショートする危険があります。また、ワークショップで製作した電源プラグはテスト用なので、 本番環境(施設への設置)では防水タイプのものに変更するなど、実際の圃場での運用に適した形で設 置して下さい。

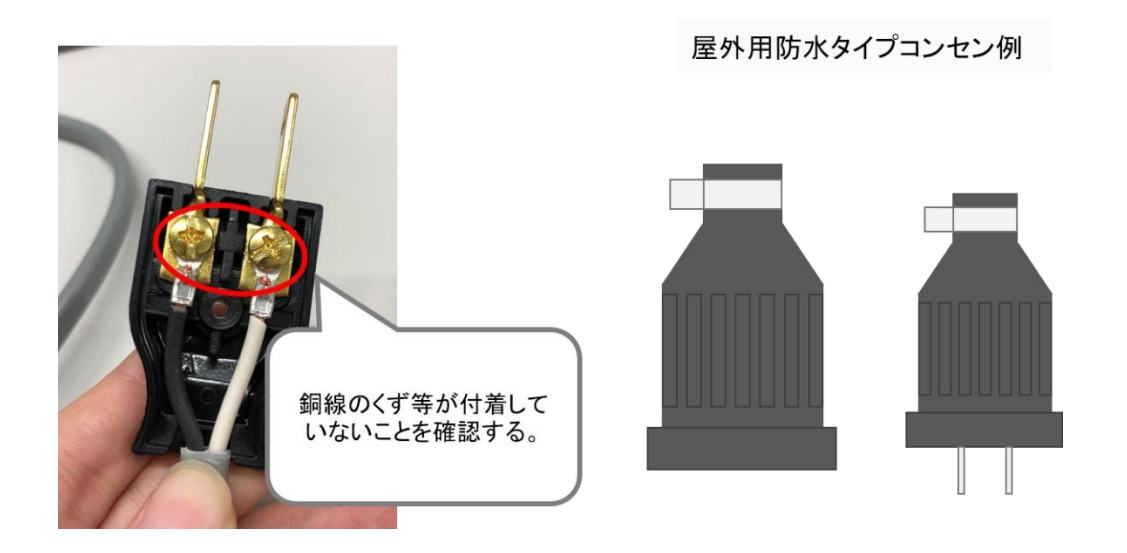

電源プラグを差し込んだ後、ノードの電源スイッチを ON にします。Raspberry Pi に通電すると赤ラン プが点灯し、SD カードアクセスが始まると緑ランプが点滅します。LAN ポートが認識できると LAN ポートのランプが点灯します。各ランプが点灯していることを確認してください。

■ 内気象ノードの場合

電源スイッチを ON にすると内気象ノード専用基板下にある Raspberry Pi の赤ランプが点灯、緑ランプ が点滅することを確認する。

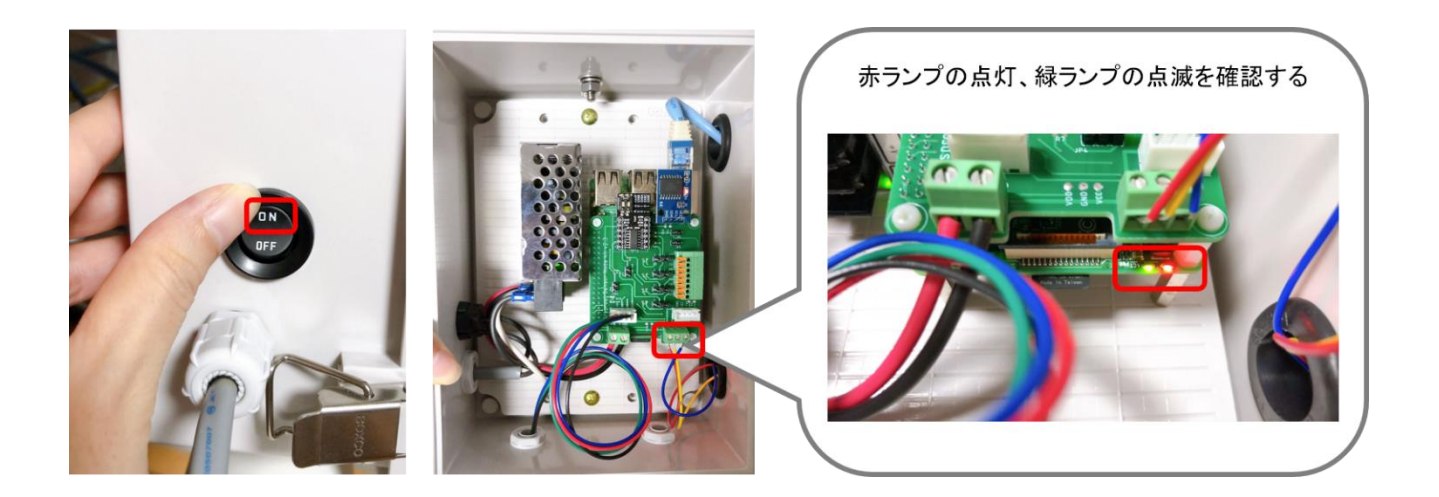

LAN ポートのランプ点灯(オレンジと緑)を確認する。

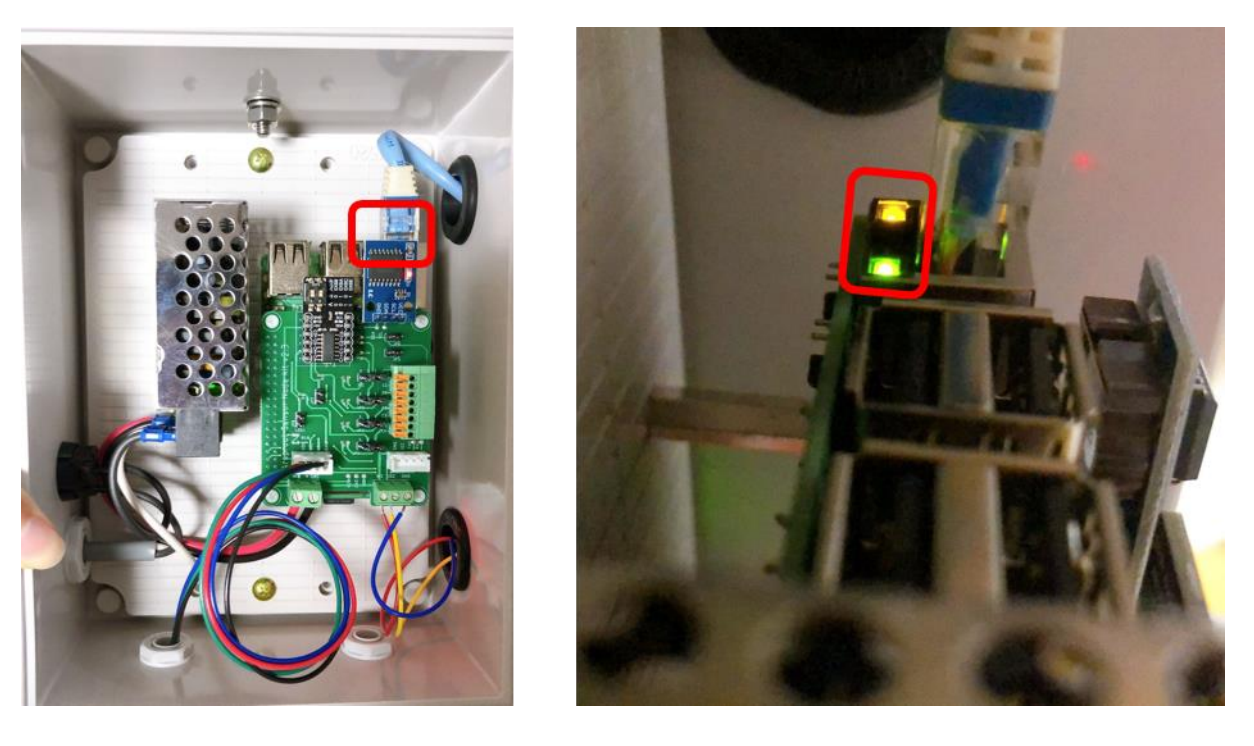
## ■ 制御ノードの場合

電源スイッチを ON にする、Raspberry Pi の赤ランプが点灯、緑ランプが点滅することを確認する。

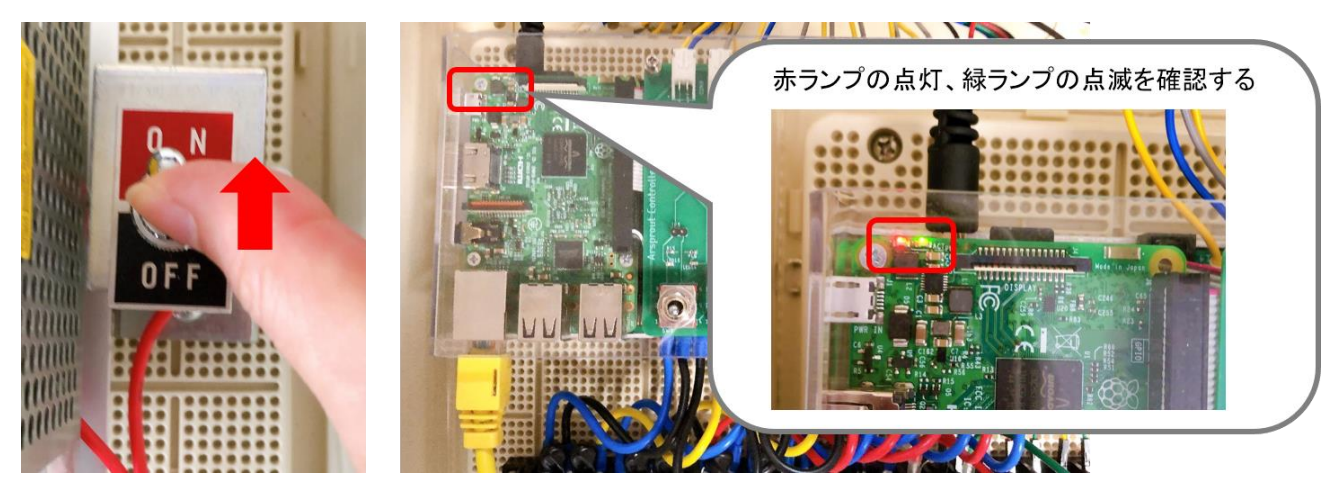

LAN ポートのランプ点灯 (オレンジと緑)を確認する。

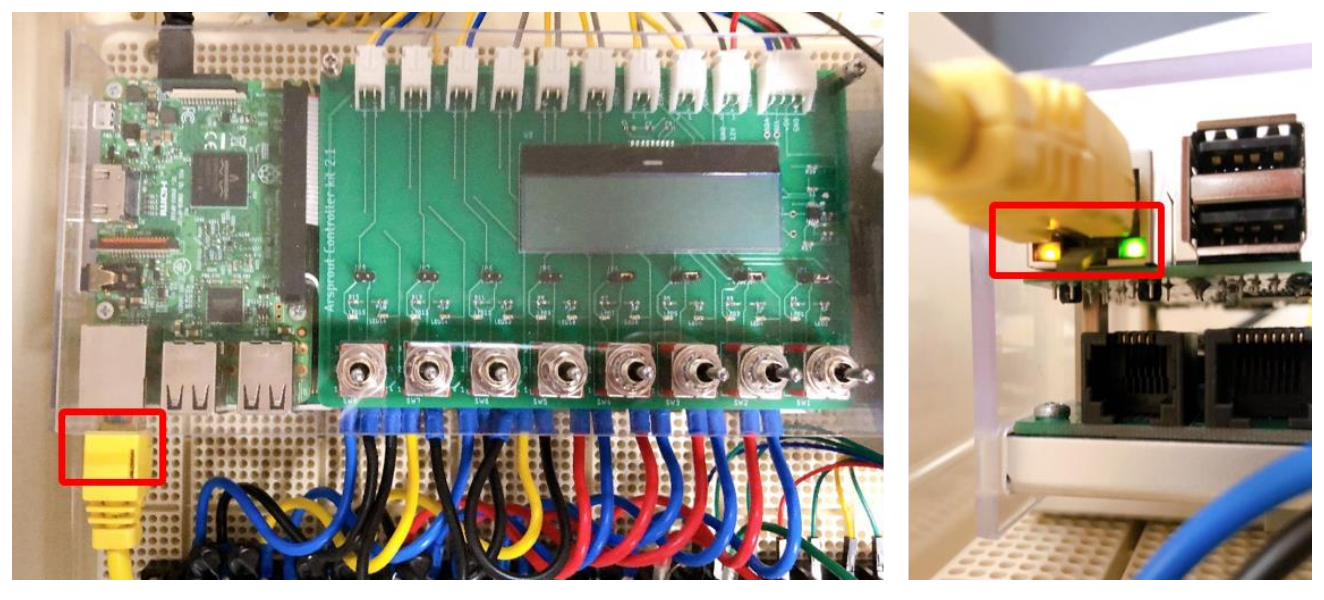

4.4. PC の通信設定

PC とノードが通信できる様に PC のネットワーク設定を行います。この章の設定を行った PC は一旦イ ンターネットに接続できなくなります。マニュアルなど必要な物はあらかじめダウンロードしておいて ください。

PC 画面の左下にある Windows アイコンを右クリックし、ネットワーク接続をクリックします。

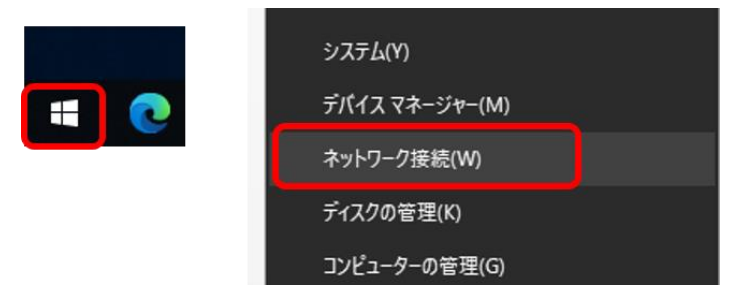

次に「アダプターのオプションを変更する」をクリックします。

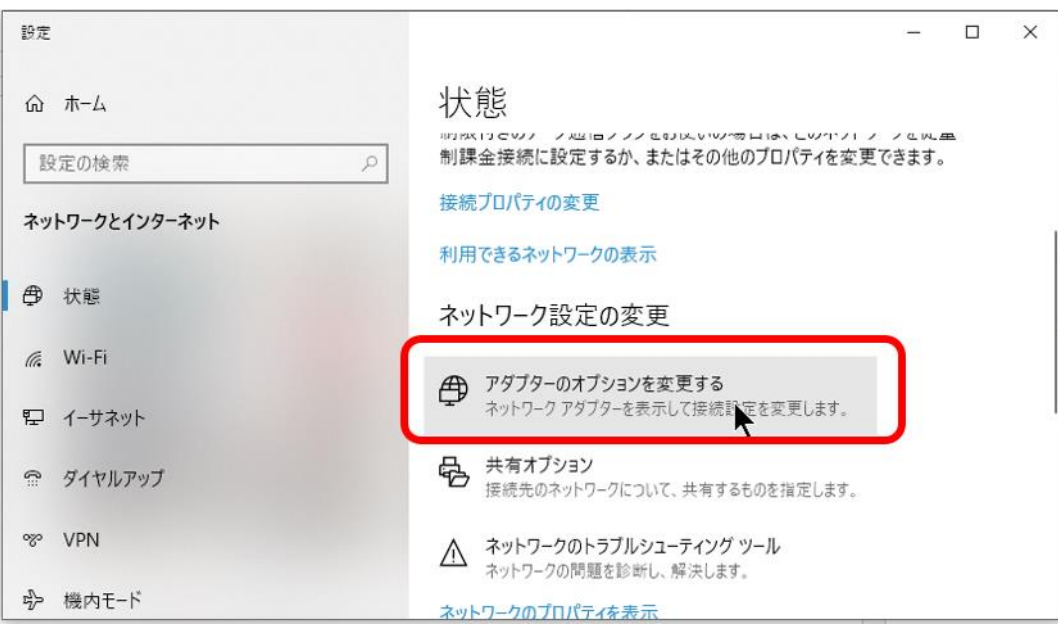

ネットワーク接続が表示されます。ノードと PC を繋いだ LAN ケーブル通信(イーサネット)が表示さ れていることを確認します。どのイーサネットが対応しているかわからない場合は、PC 側の LAN ケー ブルを抜き差ししてください。連動して「ネットワークケーブルが接続されていません」と表示が切り 替わるイーサネットが、ノードと接続しているイーサネットです。

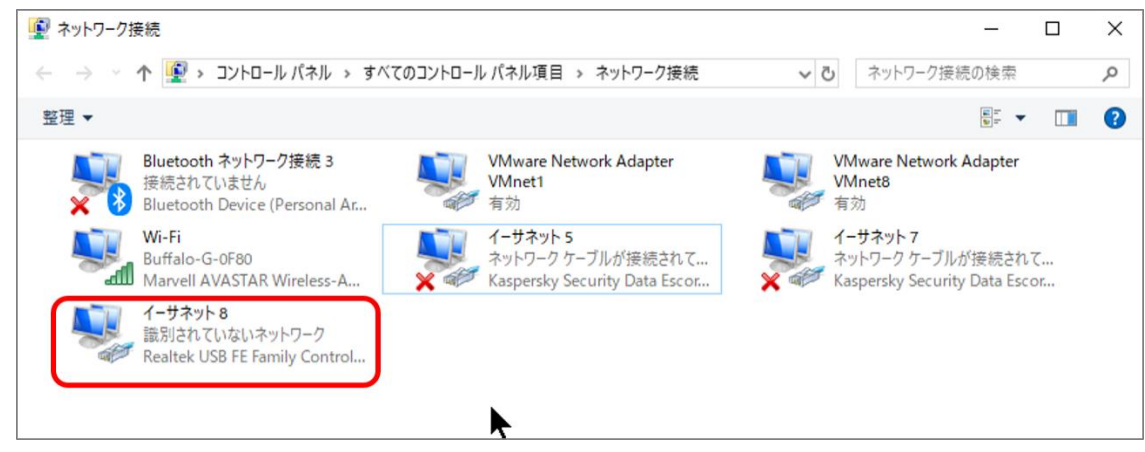

もしも、ノードと接続しているイーサネットが無効になっている場合は、イーサネットを右クリックし て「有効にする」をクリックしてイーサネットを有効にしてください。

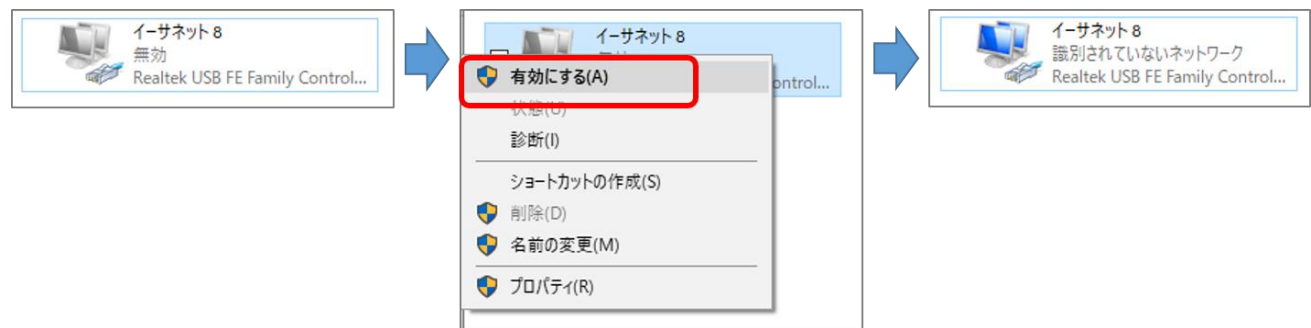

Wi-Fi 接続している場合は、Wi-Fi を無効にしておいてください。Wi-Fi 接続を右クリックして「無効 にする」をクリックすると Wi-Fi 接続が無効になります。

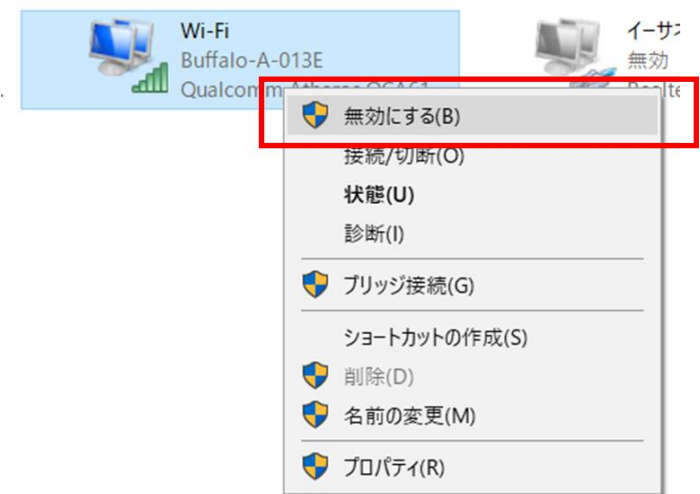

ノードと接続しているイーサネットを右クリックして「プロパティ」をクリックします。 プロパティ画面で「インターネットプロトコル バージョン 4(TCP/IPv4)」を選択し、「プロパティ」を クリックします。

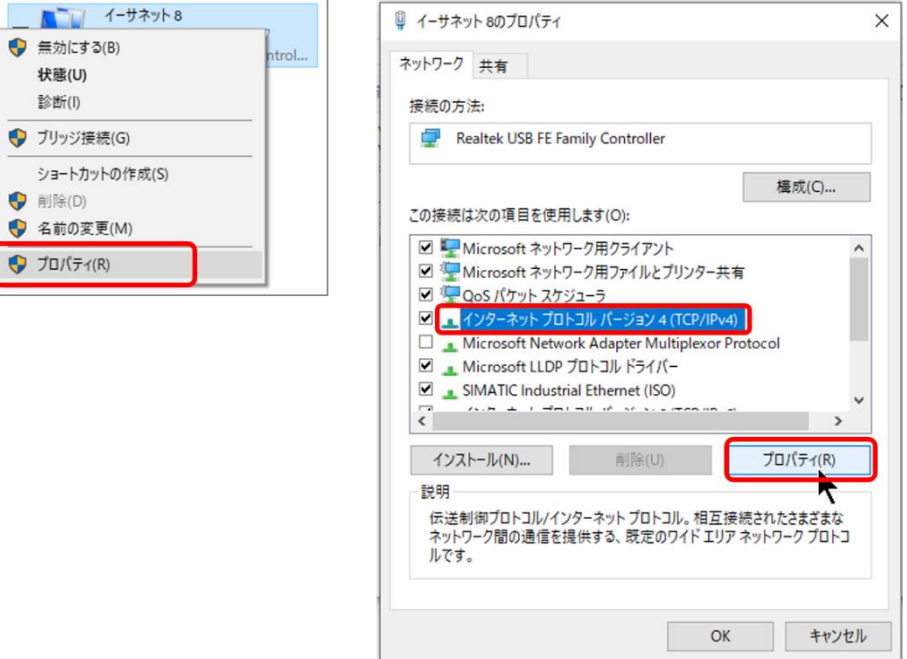

インターネットプロトコル バージョン 4(TCP/IPv4)のプロパティが表示されます。この画面の設定内容 は必ず記録してください。PC の通信設定を元に戻す際に必要となります。携帯などで写真を撮ってお くと間違いがありません。

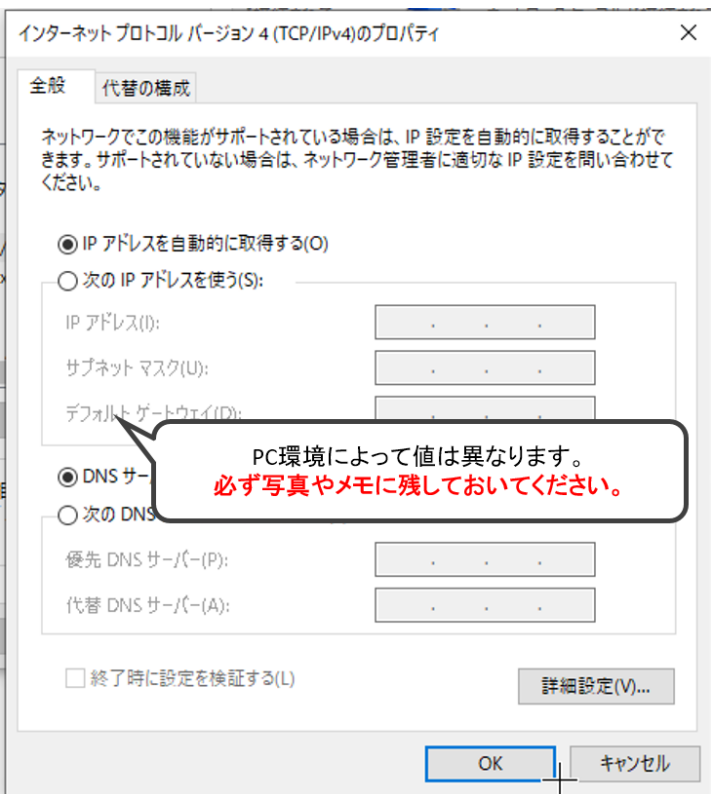

以下図の通り設定してください。(IP アドレスは 192.168.1 系統で、ノード、ルータ、モバイルルータな どに重複しないアドレスであれば任意に設定できます)

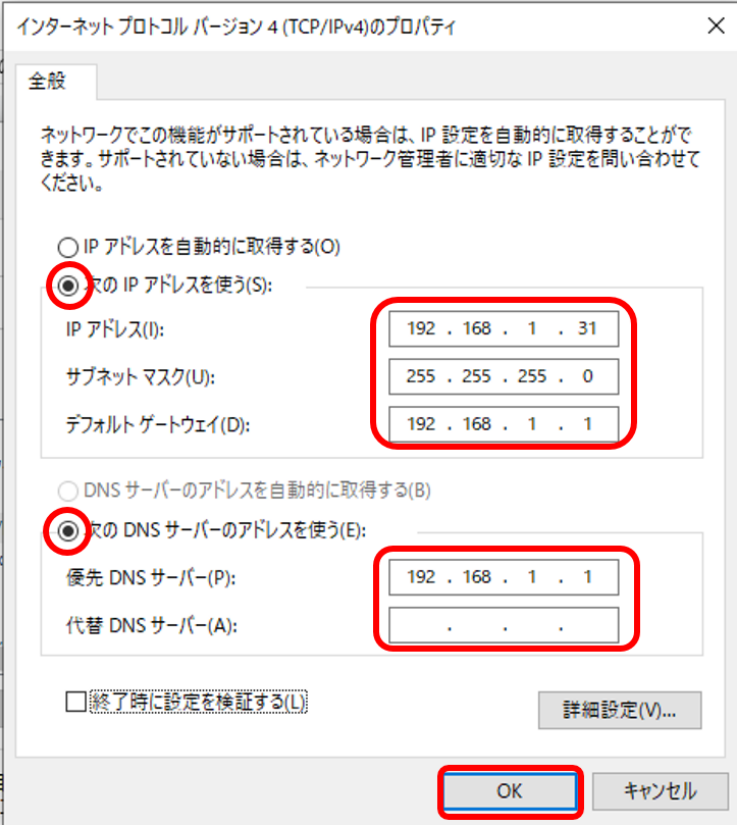

イーサネットのプロパティ画面で「閉じる」ボタンをクリックすると IP アドレス変更が反映されま す。画面右上の×ボタンで画面を閉じると IP アドレスの変更が反映されません。ご注意ください。

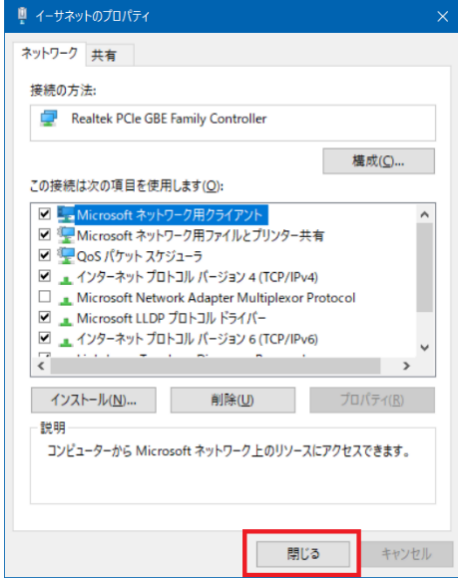

## 5. ノードにログイン

次は PC からノードにログインします。

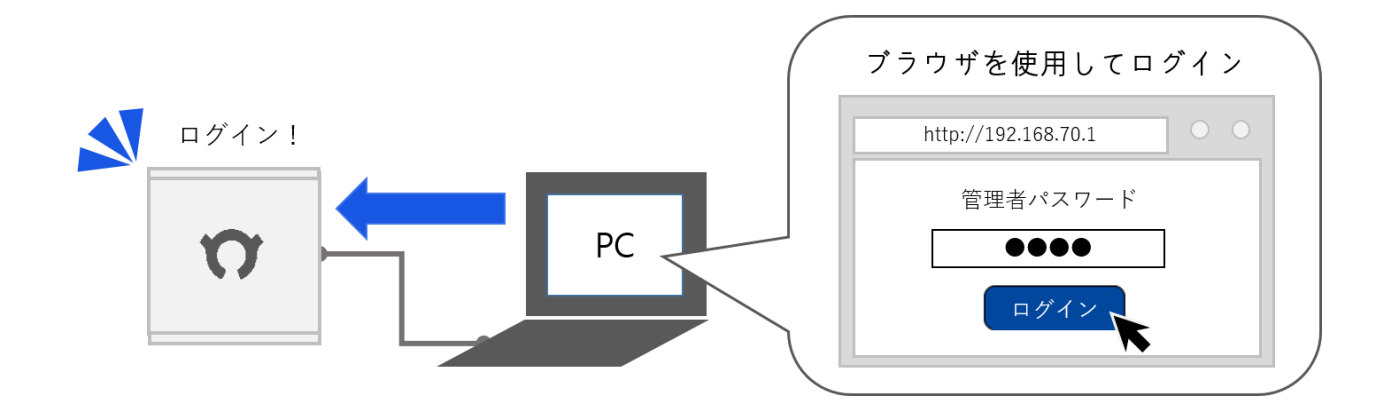

Web ブラウザを起動して [http://192.168.1.70](http://192.168.1.70/) にアクセスして下さい。Arsprout Pi のログインページが 表示されます。初期パスワード「admin」を入力し、ログインボタンをクリックして、ログインして下 さい。なお、Internet Explorer には対応していません。Chrome 等の Web ブラウザを使用してください。

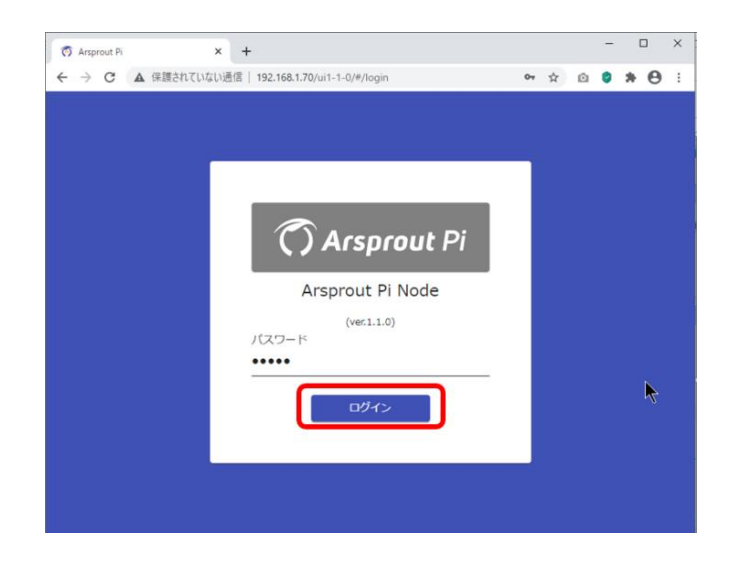

6. ライセンスコード発行を依頼する(制御ノードのみ)

制御ノードの場合はライセンスコードが必要です。(内気象ノードの初期設定では必要ありません。「[PC](#page-45-0) [からノードへ初期設定ファイルをアップロードする」](#page-45-0)以降を実行してください。)

左のメニューから「システム」をクリックし、「ノード」をクリックします。ノード画面に表示されて いる「MAC アドレス」をコピーしてください。

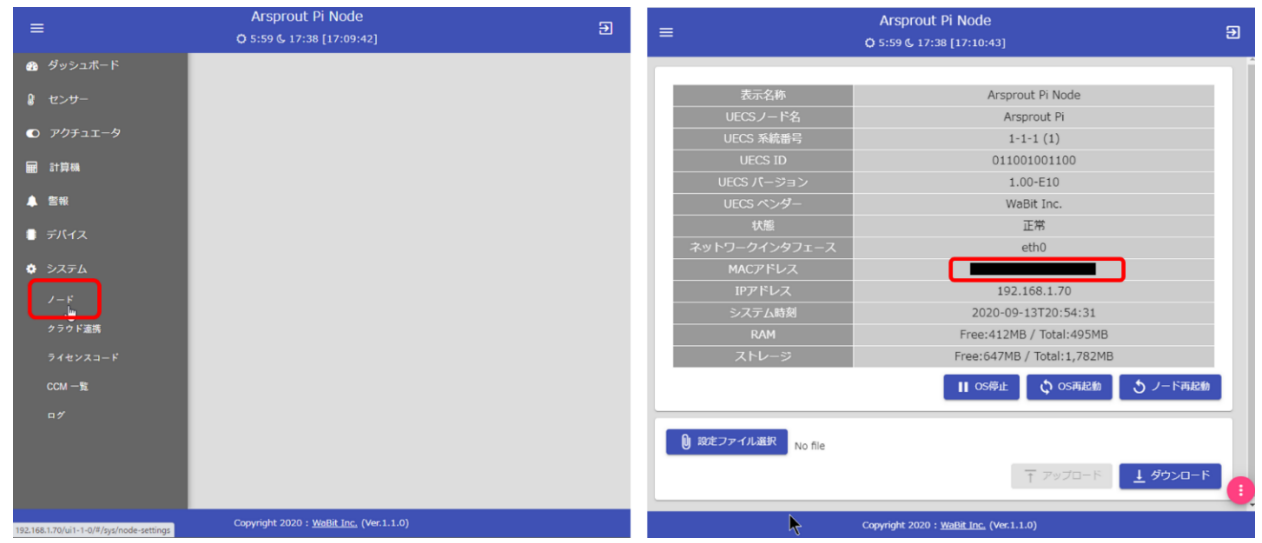

MAC アドレスをアルスプラウト株式会社サポート宛て (support@arsprout.co.jp) ヘメール送信してく ださい。また、問い合わせフォーム(https://www.arsprout.co.jp/inquiry/)からでも受け付けていま す。ライセンスコード発行には数日かかる場合もあります。お早めにご連絡ください。制御ノードキッ トをご購入いただいた方のみライセンスコード発行を承っております。ご了承ください。

以下フォーマットでお送りください。

--------------------------

件名:ライセンスコード発行依頼

アルスプラウト株式会社 担当者宛て

Arsprout Pi のライセンスコードの発行をお願い致します。MAC アドレスは以下の通りです。

■MAC アドレス

■氏名や法人名

■メールアドレス

■電話番号

■購入元

■ArsproutDIY キット2制御ノード購入台数

--------------------------

7. ライセンスコードを入力する(制御ノードのみ)

サポートからライセンスコード発行の連絡来た後、Arssprout Pi にライセンスコードを設定します。(内 気象ノードの初期設定では必要ありません。この章をスキップして「PC [からノードへ初期設定ファイ](#page-45-0) [ルをアップロードする」](#page-45-0)以降を実行してください。)

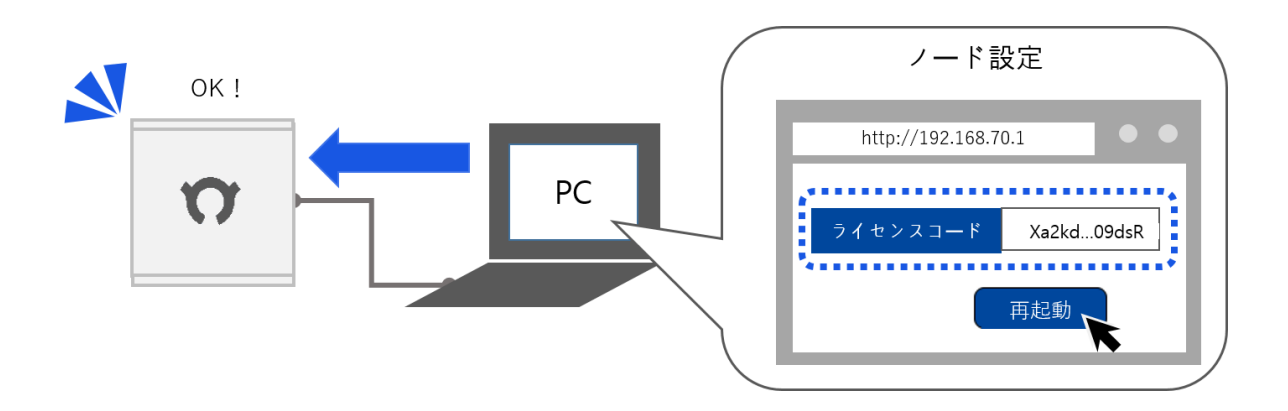

メニューからシステムをクリックし、「ライセンスコード」をクリックします。

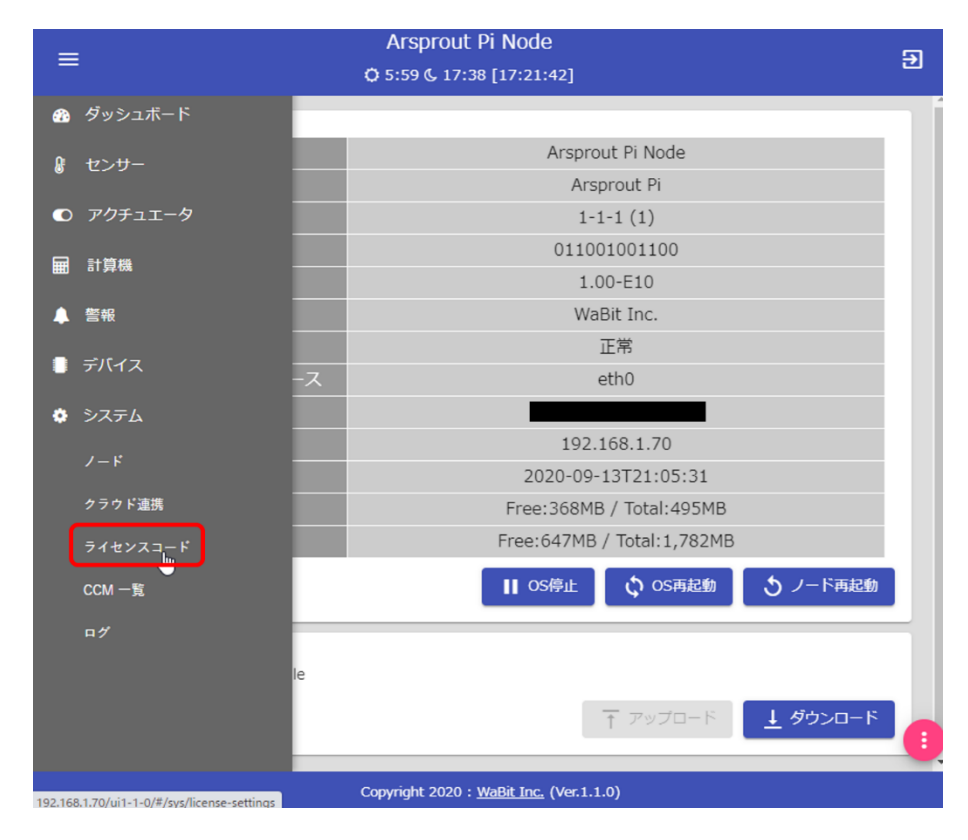

ライセンスコード画面で画面右下の → アイコンをクリックし、ライセンスコード一覧の アイコン をクリックします。

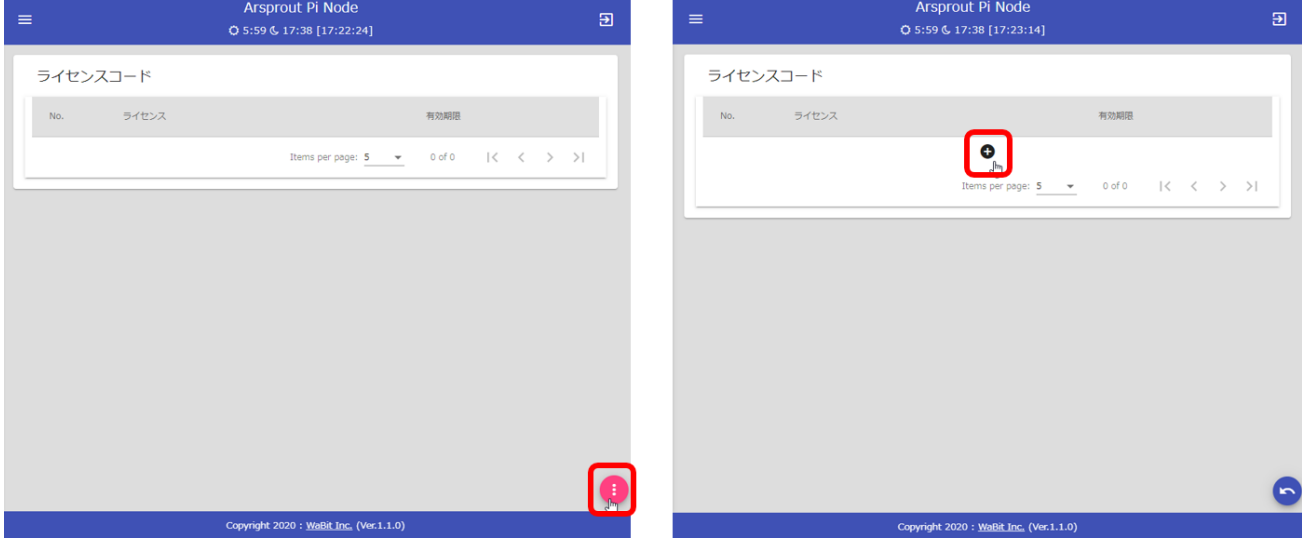

ライセンスコード入力ダイアログが表示されるので、サポートからのメールに記載されているライセン スコードを入力して「送信ボタン」をクリックしてください。ライセンスコードは複雑で長い文字列な ので、手入力ではなく必ずコピーと貼り付けで入力してください。(コピーは、ライセンスコード文字 列を全て選択した状態で右クリックしメニューから「コピー」を選択してください。貼り付けは、入力 箇所で右クリックしメニューから「貼り付け」を選択してください。)

<span id="page-45-0"></span>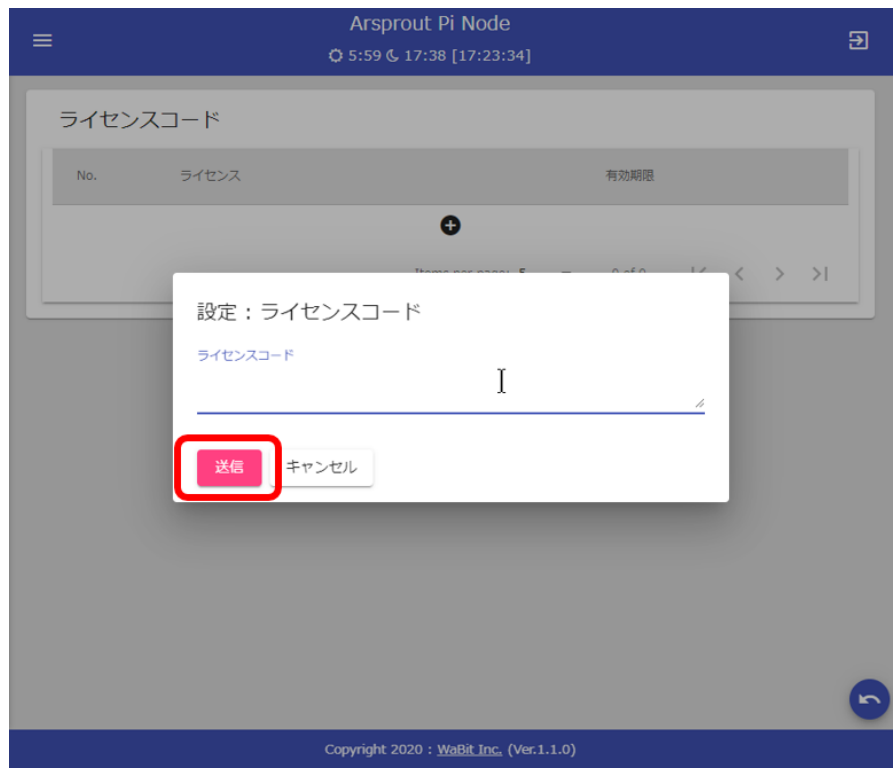

8. ノードへ初期設定ファイルをアップロード

センサ類はノードに接続しただけでは Arsprout Pi 上で認識することができません。接続しているセン サ類を Arsprout Pi へ登録する必要があります。設定ファイルをアップロードすると、ファイル内に記 述してある主なセンサ類がノードへ登録されます。

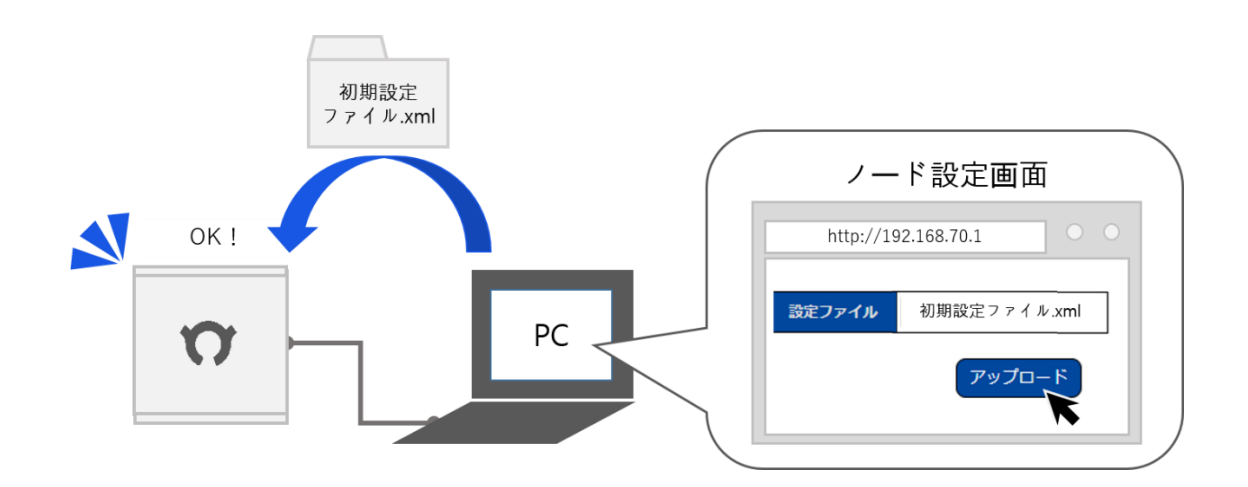

ダウンロードした圧縮ファイル(arsprout-pi-configs-xxxxx.zip)をデスクトップなど任意の場所に解凍し ます。(解凍方法に特に指定はありません。)

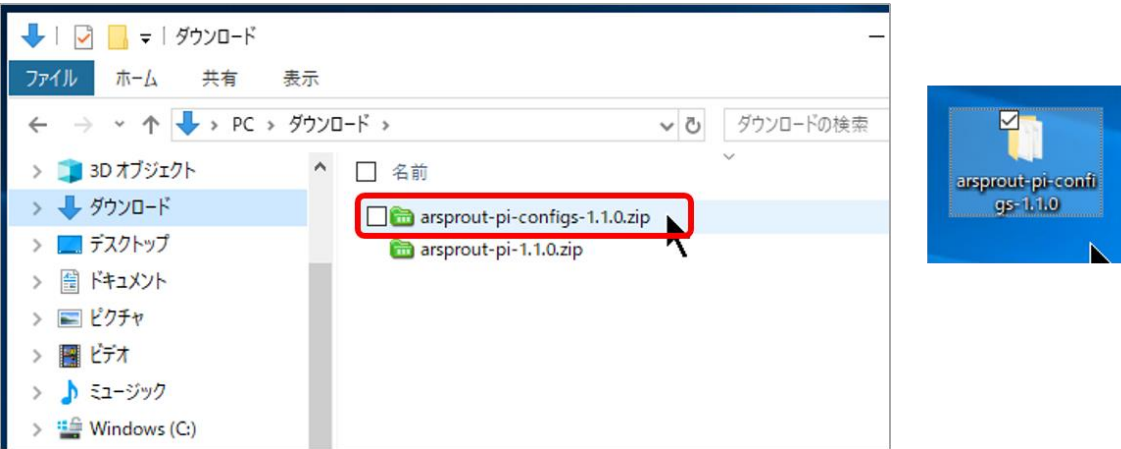

解凍されたフォルダ内に各ノードの初期設定ファイルが入っています。

| $\vee$ 숙日                             |  |
|---------------------------------------|--|
| □ 制御ノード_sample-config.xml             |  |
| □ 内気象ノード_sample-SHT31-D400-config.xml |  |
| □ 内気象ノード_sample-SHT31-S300-config.xml |  |
| □ 内気象ノード_sample-SHT41-D400-config.xml |  |
| │ 內気象ノード_sample-SHT41-S300-config.xml |  |

ArsproutPi の左メニューからシステムをクリックし、ノードをクリックします。

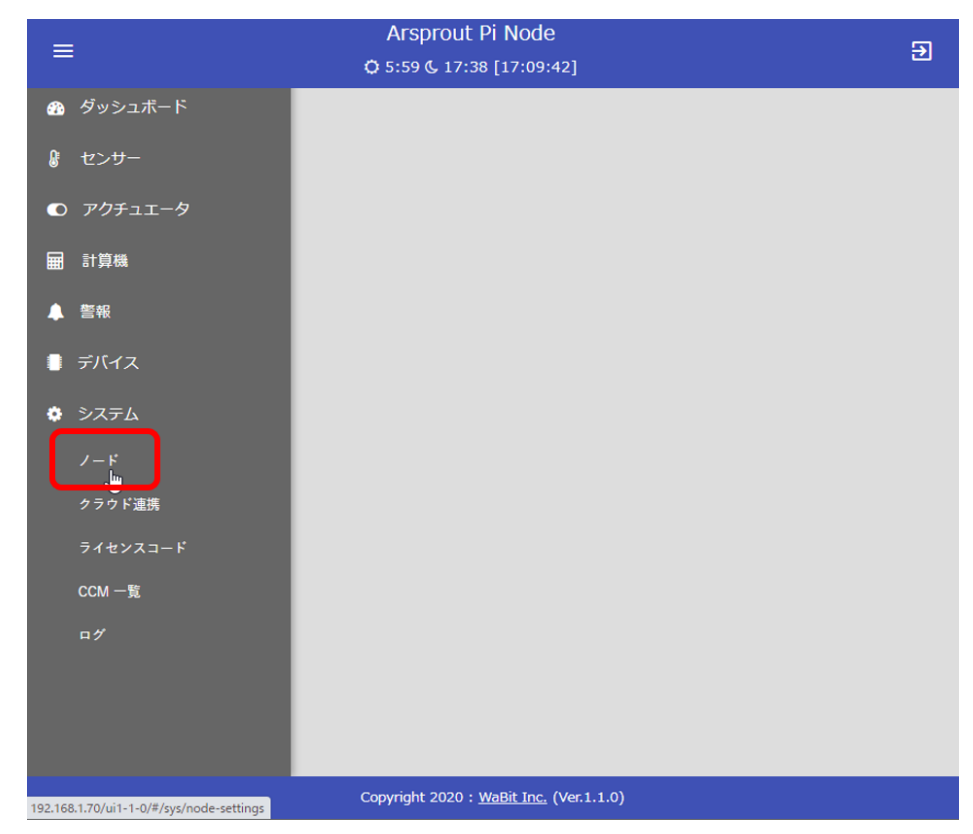

Web ブラウザの画面サイズを小さくした場合や、タブレットで画面表示する場合は Arsprout Pi 画面左 <u>上の</u> <sup>≡</sup> アイコンをクリックするとメニューが表示されます。

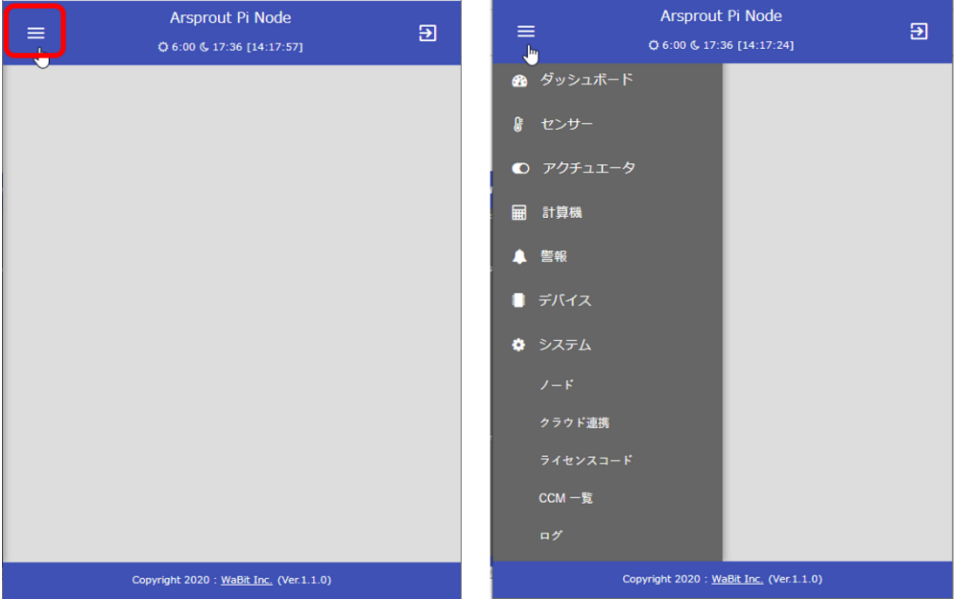

ノード画面左下の設定ファイル選択ボタンをクリックします。

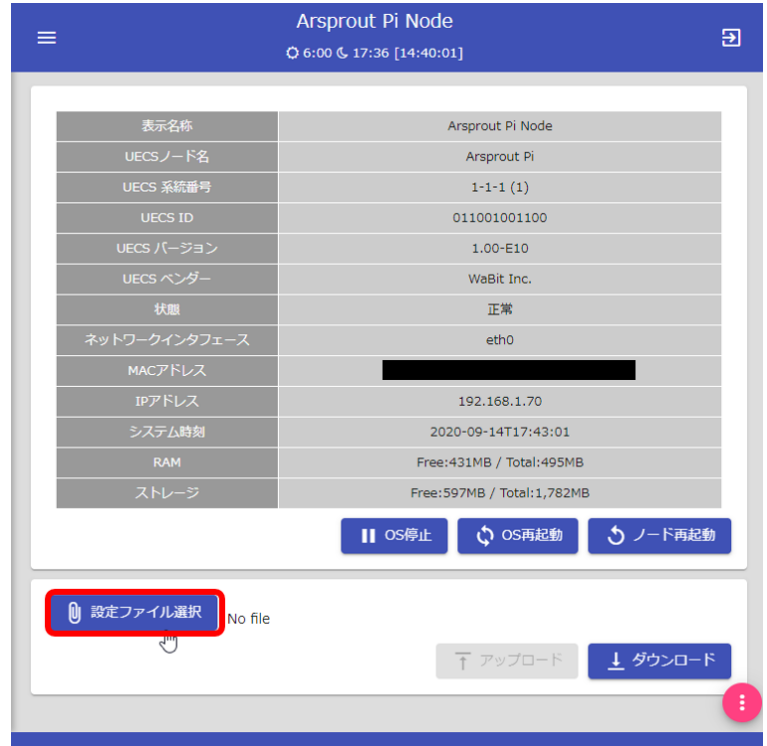

制御ノードの場合は、「制御ノード\_sample-config.xml」を選択してください。 内気象ノードの場合は、取り付けている温湿度センサ、CO2 センサによって選択するファイルが異なり ます。ファイル名に、温湿度センサ、CO2 センサの型番が入っているものを選択してください。

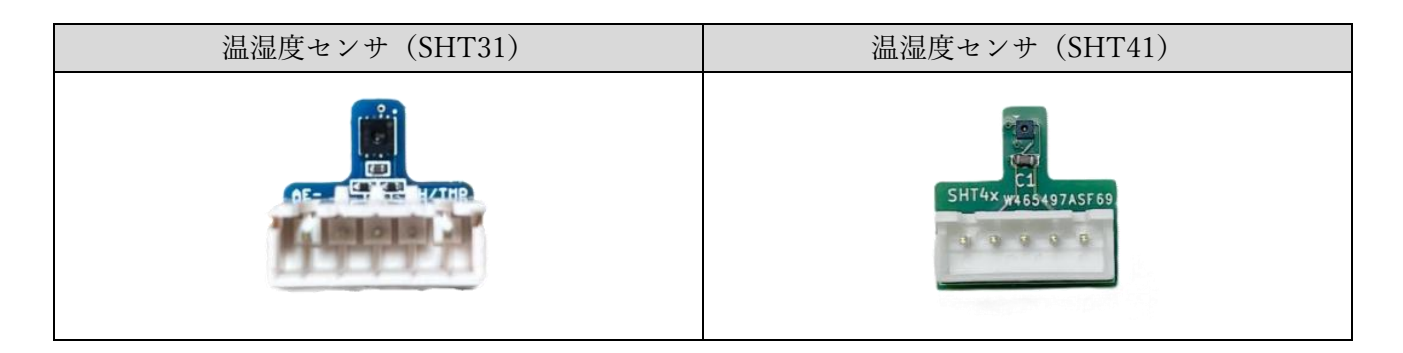

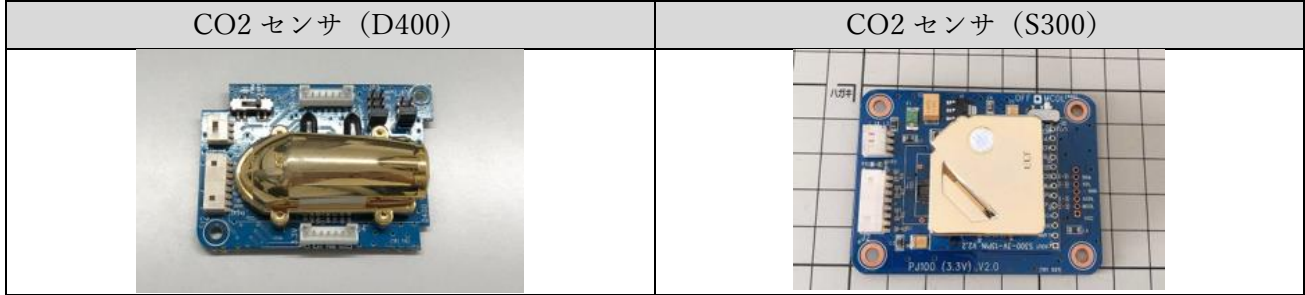

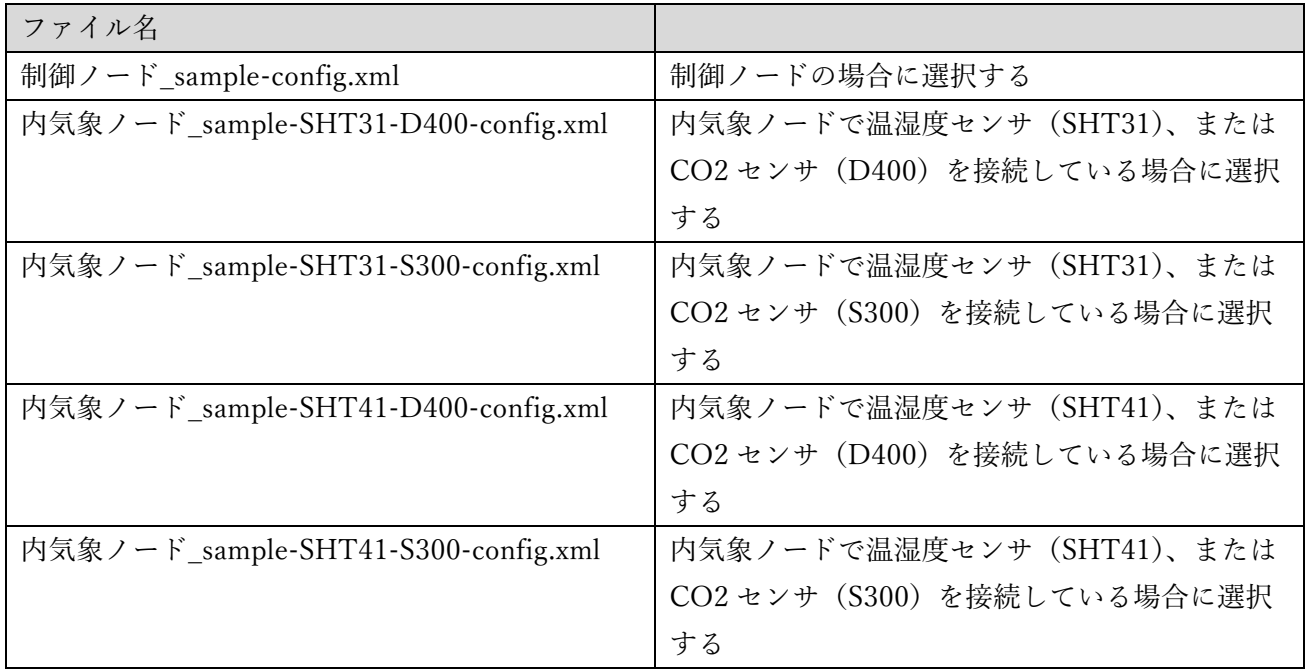

内気象ノードで CO2 センサを取り付けていない場合は、温湿度センサの型番にあったファイルを選択 してください。温湿度センサを取り付けていない場合は、CO2 センサの型番にあったファイルを選択し てください。どちらも取り付けていない場合は、内気象ノードのどのファイルでも構いません。

アップロードボタンをクリックします。暫くすると「インポートしました」とメッセージが表示されま す。

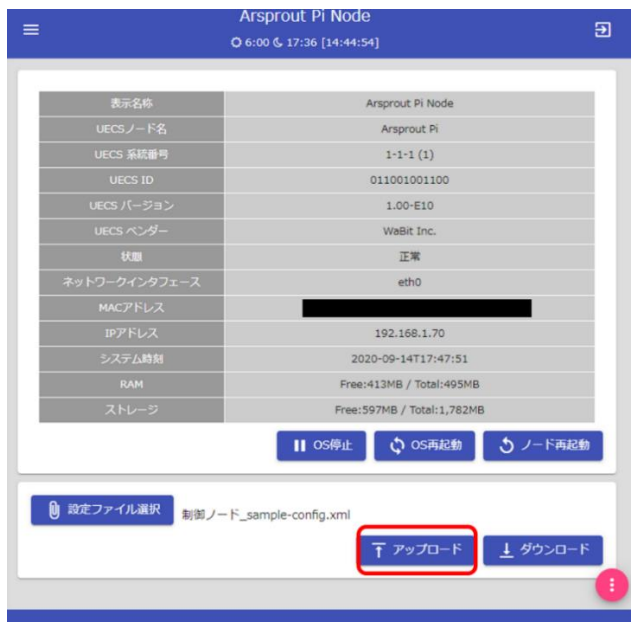

設定ファイルのアップロードが完了すると、以下の様な代表的な各種設定が登録されました。

- 各ダッシュボード(計測値のモニタリングや、制御ロジックの表示・設定などを行う画面)の作 成
- 各センサーの登録
- アクチュエータ(灌水、天窓などの制御機器)の登録
- 計算機(平均気温、日射積算など)の登録
- ⚫ 警報(各種計測値を監視し、設定した判定条件で警報状態を表示する機能)の登録
- デバイス (Raspberry Pi に接続されているデバイス。簡易外気象センサや 1-Wire センサなど) の登録

代表的なものをまとめて登録したので実際の構成とは異なる点があるかもしれません。以降の手順であ らかじめ決めておいたノード項目を元に実際の構成と合うように設定します。

ArsproutDIY キット3の場合は、設定ファイルアップロード後にウォッチドック基板の LED が点滅し ていることを確認してください。

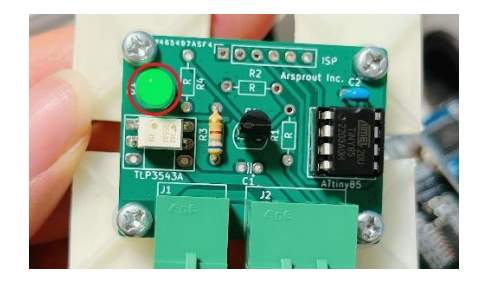

9. ノードの表示名称、システム時刻、地理情報を設定する

ノードの表示名称、システム時刻、地理情報を設定します。

メニューから「システム」をクリックし、「ノード」をクリックします。ノード画面で画面右下の アイコンをクリックするとノード設定へ切り替わります。

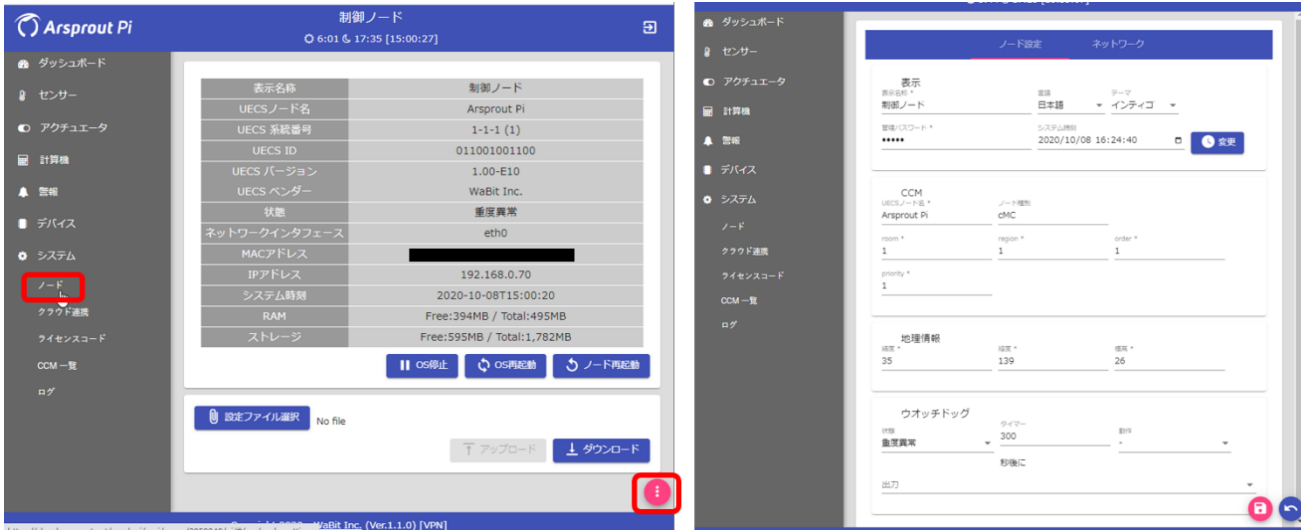

以下の通り設定してください。

| NO | 項目     | 説明                                |
|----|--------|-----------------------------------|
|    | 表示名称   | あらかじめ決めたノード名称を設定してください。           |
|    | システム時刻 | 現在の日付時刻を設定してください。                 |
|    | 地理情報   | 緯度、経度、高度を設定してください。日出時間、日入時間を計算するた |
|    |        | めに用いられます。                         |

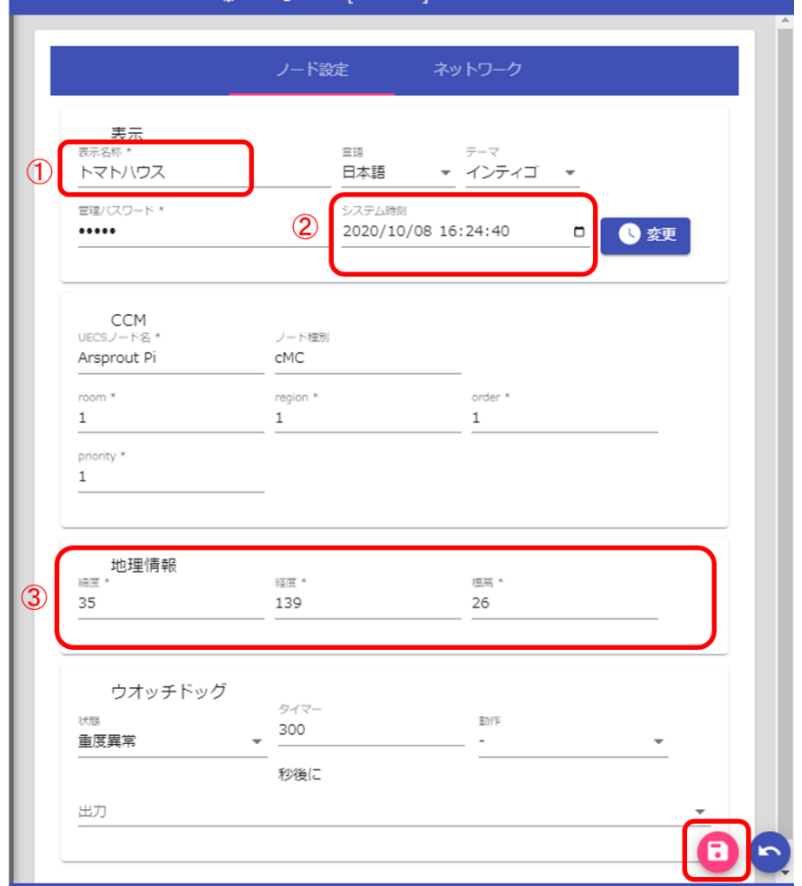

画面右下の → アイコンをクリックして保存します。暫くすると「保存しました。」とメッセージが表 示されます。

10. ノードの設定を実際の機器構成に合うよう変更する

実際のノード構成に合うようにノード設定を変更します。

10.1. センサーの削除

初期設定中のノードのセンサ設定を削除します。左のメニューから「センサー」をクリックします。画 面の右下の ● アイコンをクリックします。

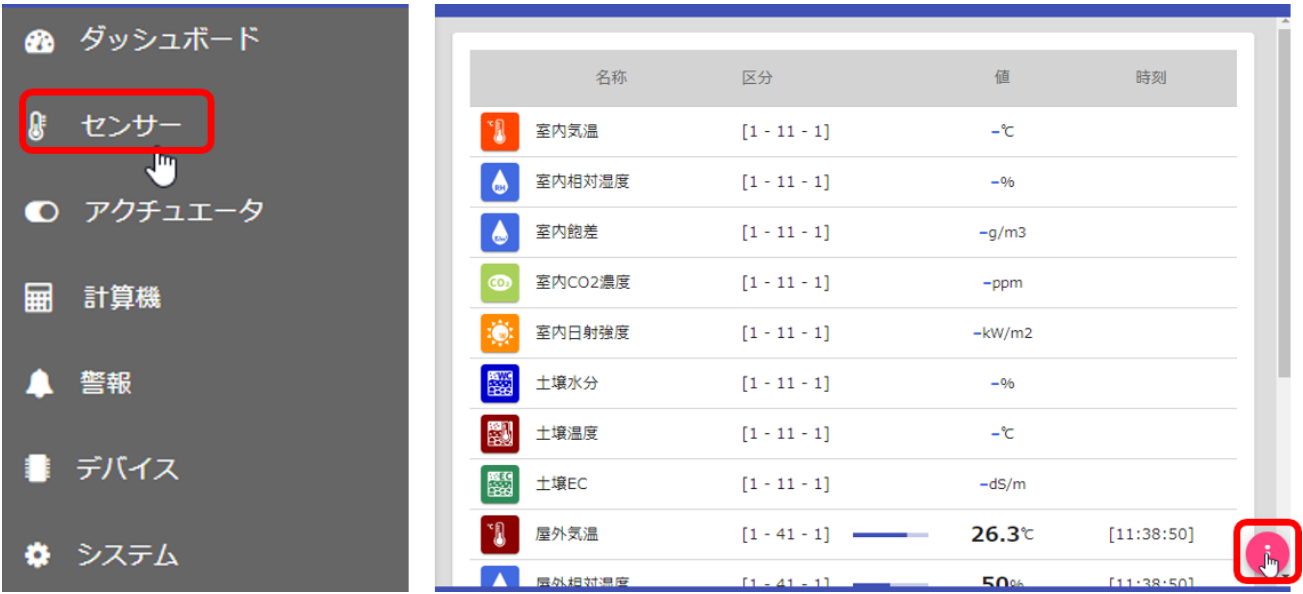

編集の アイコンをクリックすると「削除してもよろしいですか?」と確認ダイアログが表示されま す。「OK」ボタンをクリックと削除されます。

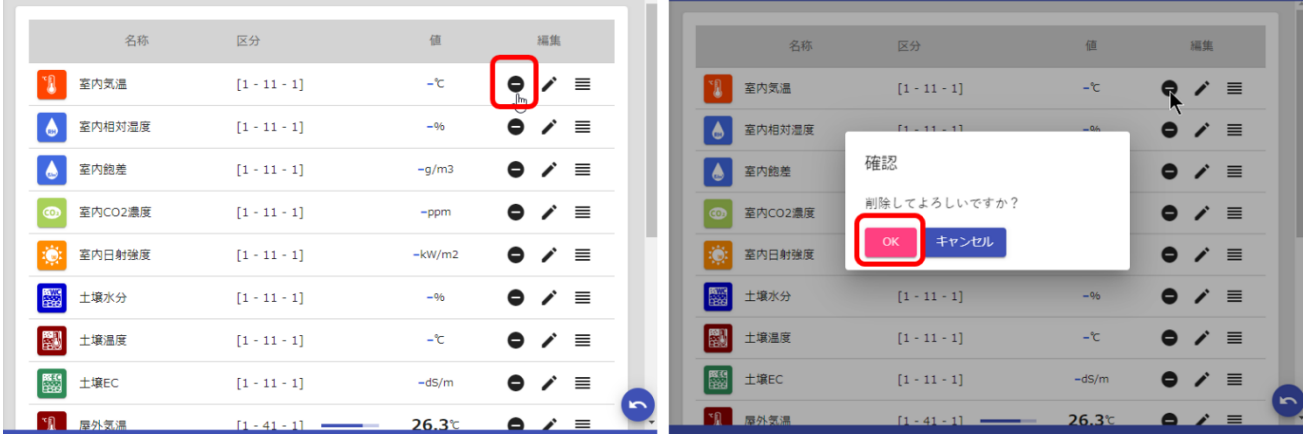

- 内気象ノードの場合
	- ⚫ 温湿度センサを取り付けていない場合は、室内気温を削除してください。
	- CO2 センサを取り付けていない場合は、室内 CO2 濃度を削除してください。
	- ⚫ 日射センサを取り付けていない場合は、室内日射強度を削除してください。
	- 土壌センサについて
		- ➢ 取り付けていない場合は、土壌水分、土壌湿度、土壌 EC を削除してください。
		- ➢ 取り付けている場合は、土壌センサモデルに沿って計測していない項目を削除してくださ い。モデルはセンサ裏のシールで確認してください。

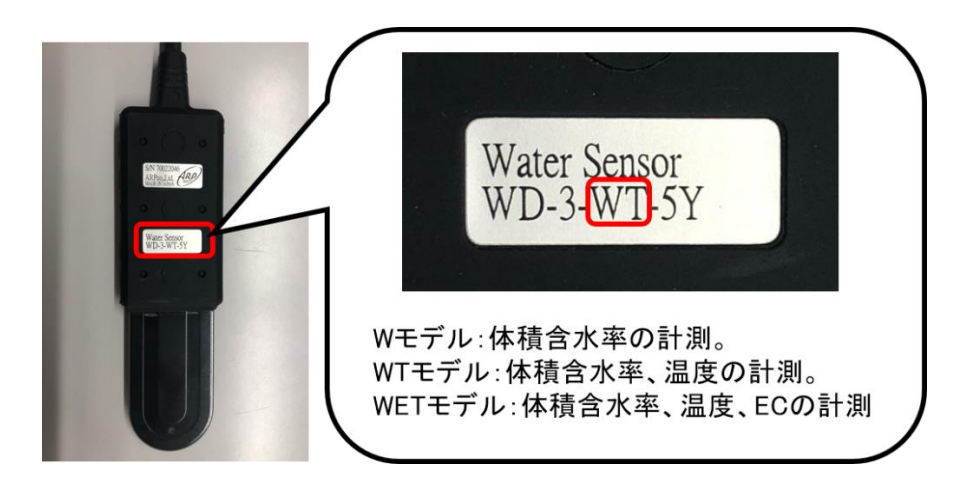

- ◼ 制御ノードの場合
	- ⚫ 内気象ノードの計測値(室内気温、室内 CO2、室内日射強度、土壌水分、土壌湿度、土壌 EC)で CCM 受信する必要のない項目は削除する。
		- ➢ 制御ノードの初期設定ファイル内には、内気象ノードの計測値を CCM 受信する設定が含 まれているため、センサ一覧には内気象ノードの計測値が表示されています。
		- ➢ 内気象ノードを使用しない場合 または モバイルルータセットを使用して Arsprout クラ ウドを利用する場合は、室内気温、室内 CO2、室内日射強度、土壌水分、土壌湿度、土壌 EC を全て削除してください。
		- > CCM 受信する必要がある項目とは?
			- 機器制御で使用する項目(例えば、室内気温を元に天窓や暖房を操作する場合は室内 気温を CCM 受信する必要がある)
			- 制御ノードで、内気象ノードの計測値も一括して Arsprout クラウドへデータを送信す る場合(制御ノード 1 台+内気象ノード 1 台+クラウドスタータセット 1 台の構成)

#### ドングル1台で、複数のノードをクラウド連携するには ドングルを接続したノードが他ノードの計測値をCCM受信し、一括してクラウドへ計測値を送信する。

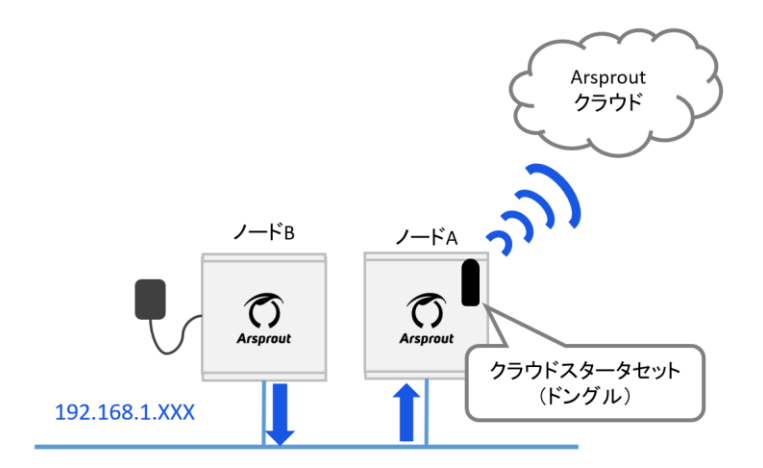

#### ※クラウドスタータセットのドングルを接続したノードのみインターネットへつながる

- ⚫ 感雨センサを取り付けていない場合は、屋外降雨を削除してください。
- 簡易外気象センサを取り付けていない場合は屋外気温、屋外相対湿度、屋外日射強度、屋外風 速、屋外風向、屋外照度を削除してください。

画面右下の ● アイコンをクリックすると、編集–ドが終了します。

| 名称                   | 区分             | 值        | 編集                                    | 名称                         | 区分             | 値                                  |
|----------------------|----------------|----------|---------------------------------------|----------------------------|----------------|------------------------------------|
| ٥<br>室内相対湿度          | $[1 - 11 - 1]$ | $-96$    | $\bullet$ / $\equiv$                  | 室内相対湿度                     | $[1 - 11 - 1]$ | $-96$                              |
| $\bullet$<br>室内飽差    | $[1 - 11 - 1]$ | $-g/m3$  | $\bullet$ / $\equiv$                  | 室内飽差                       | $[1 - 11 - 1]$ | $-g/m3$                            |
| 室内CO2濃度<br>$\odot$   | $[1 - 11 - 1]$ | $-ppm$   | $\bullet$ / $\equiv$                  | 室内CO2濃度<br>$\circ$         | $[1 - 11 - 1]$ | $-ppm$                             |
| $\frac{1}{2}$        |                |          |                                       | <b>IQ</b><br>室内日射強度        | $[1 - 11 - 1]$ | $-kW/m2$                           |
| 室内日射強度               | $[1 - 11 - 1]$ | $-kW/m2$ | $\bullet$ / $\equiv$                  | 屬<br>土壤水分                  | $[1 - 11 - 1]$ | $-96$                              |
| 圞<br>土壤水分            | $[1 - 11 - 1]$ | $-96$    | $\bullet$ / $\equiv$                  | 圞<br>土壌温度                  | $[1 - 11 - 1]$ | $-\mathbf{C}$                      |
| 圖<br>土壌温度            | $[1 - 11 - 1]$ | −°C      | $\bullet$ / $\equiv$                  | 圞<br>土壌EC                  | $[1 - 11 - 1]$ | $-dS/m$                            |
| 圖<br>土壌EC            | $[1 - 11 - 1]$ | $-dS/m$  | $\bullet$ / $\equiv$                  | 屋外気温                       | $[1 - 41 - 1]$ | 26.3℃<br>[11:39:06]                |
| $\mathbb{I}$<br>屋外気温 | $[1 - 41 - 1]$ | 26.3℃    | $\equiv$<br>$\bullet$ /               | 屋外相対湿度<br>$\blacktriangle$ | $[1 - 41 - 1]$ | 50%<br>[11:39:06]                  |
| ▲ 屋外相対湿度             | $[1 - 41 - 1]$ | 50%      | $\sim$<br>$\bullet$ $\prime$ $\equiv$ | <b>/ B外口触发度</b>            | $[1 - 41 - 1]$ | $0.00 \mu\text{m/m}$<br>111.38.591 |

#### 10.2. センサーの編集(区分の編集)

初期設定中のノードのセンサ設定の区分(room-region-order)します。想定通りの区分(room-regionorder)が設定されている場合はこの章をスキップしてください。

左のメニューから「センサー」をクリックします。画面の右下の アイコンをクリックします。

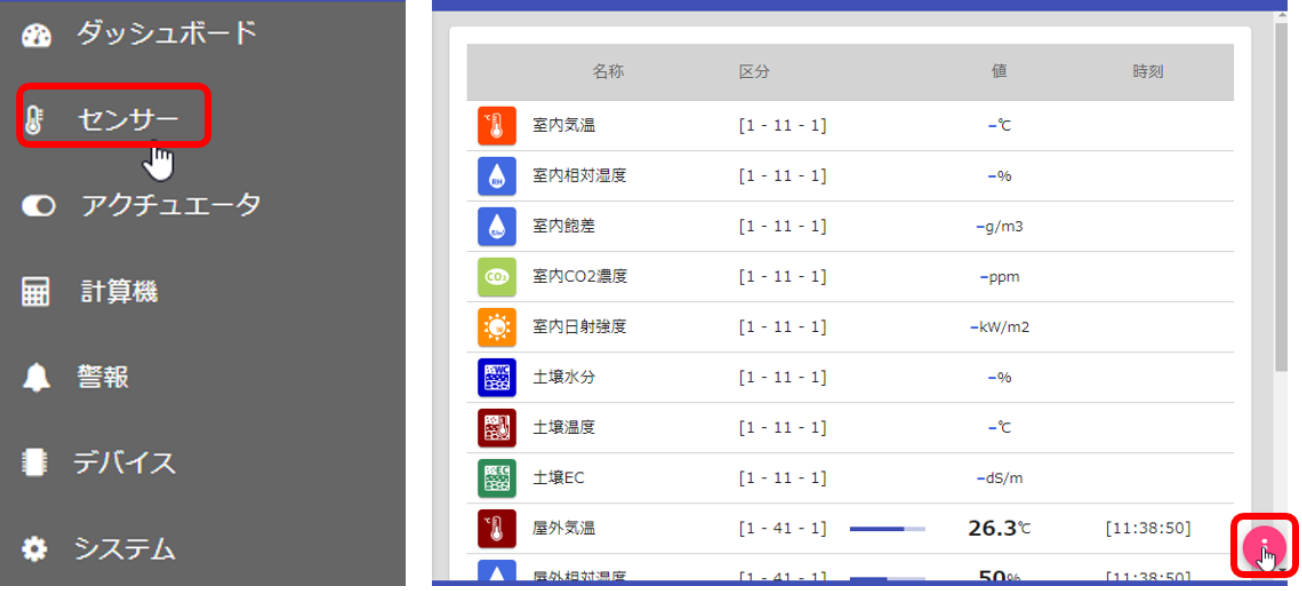

編集の アイコンをクリックすると、計測項目の設定ダイアログが表示されます。設定ダイアログの CCM タグをクリックし、room-region-order をあらかじめ決めた値を入力します。

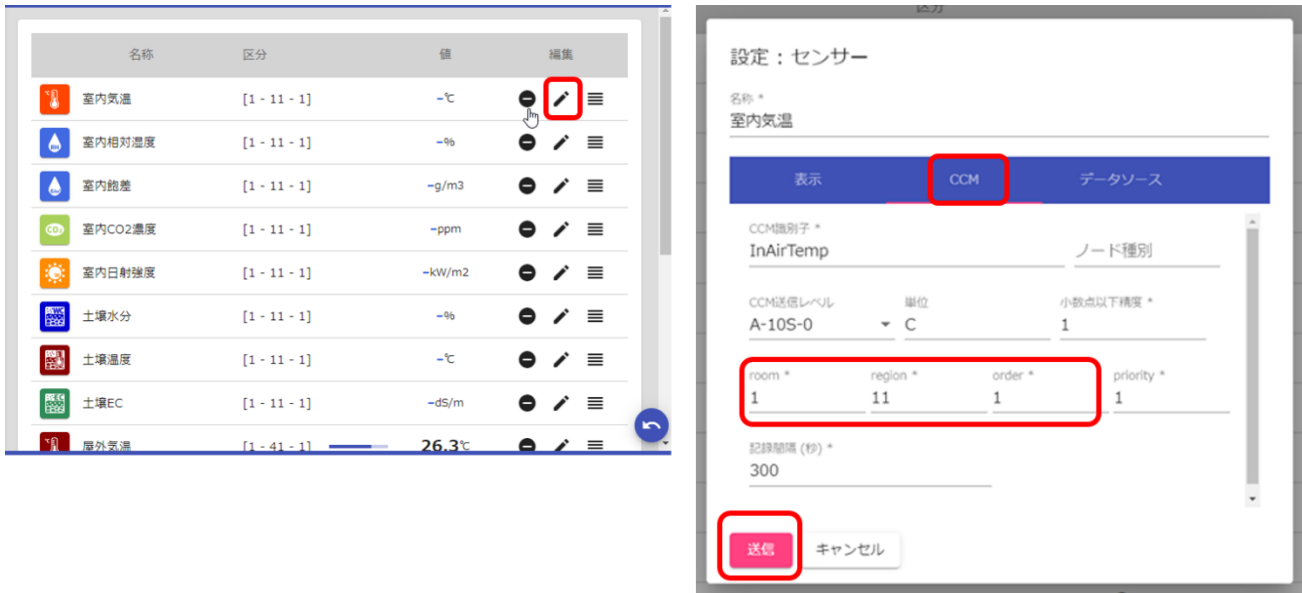

送信ボタンをクリックすると反映されます。

画面右下の ● アイコンをクリックすると、編集––ドが終了します。

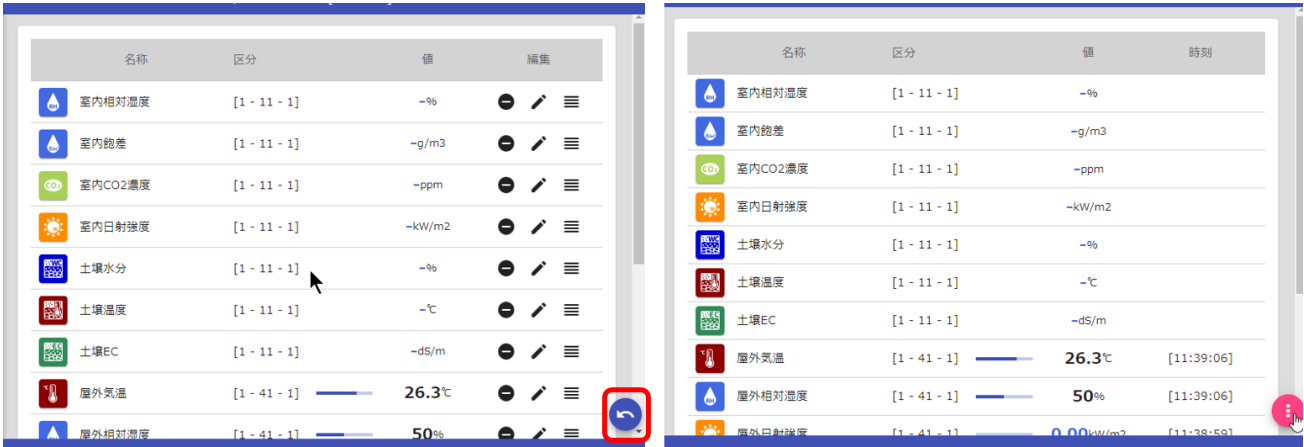

10.3. アクチュエータ(制御ノードのみ)

初期設定中の制御ノードで制御する予定のないアクチュエータ(灌水、天窓などの制御機器)を削除し ます。

左メニューの「アクチュエータ」をクリックします。画面の右下の アイコンをクリックします。

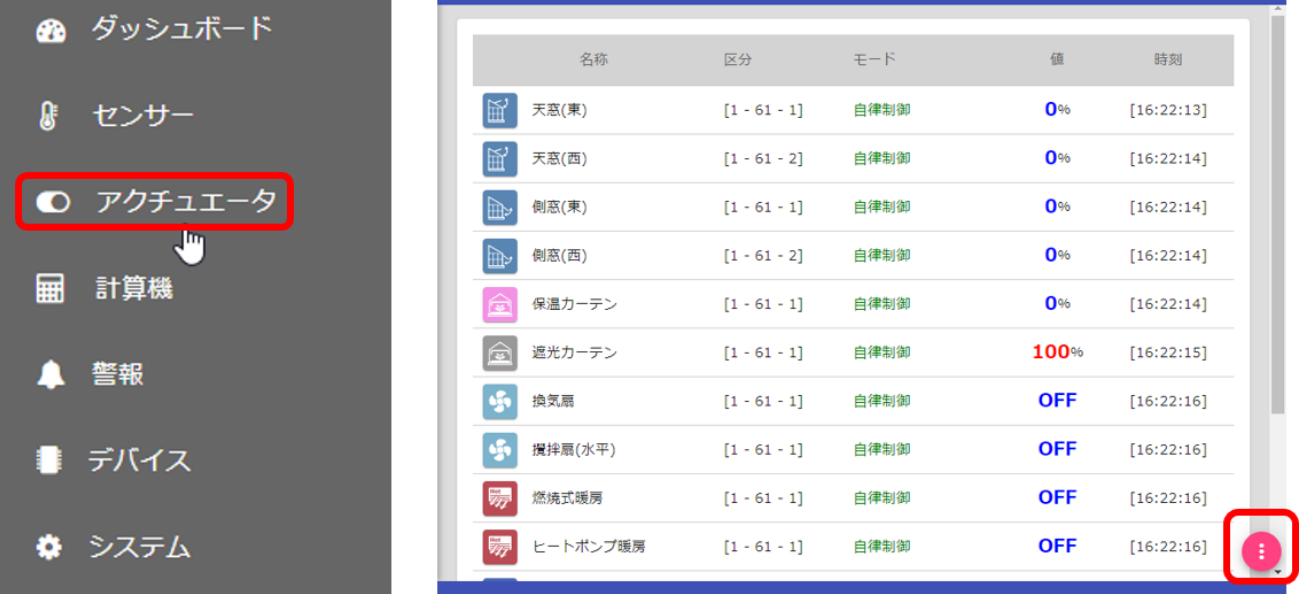

編集の ● アイコンをクリックすると「削除してもよろしいですか?」と確認ダイアログが表示されま す。「OK」ボタンをクリックと削除されます。初期設定中の制御ノードで制御予定でないアクチュエー タ(灌水、天窓などの制御機器)を削除してください。

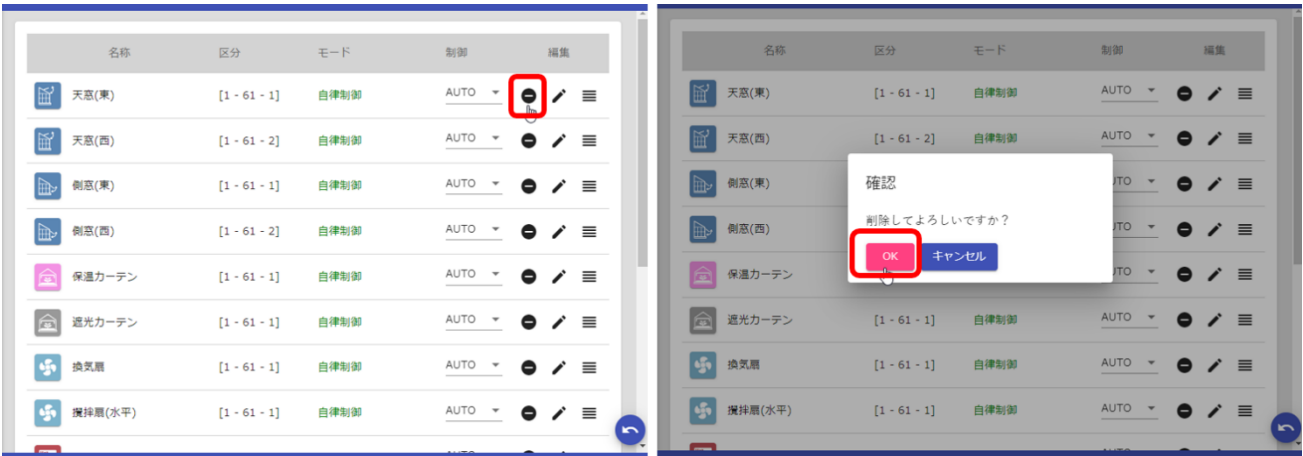

画面右下の ? アイコンをクリックすると、編集ードが終了します。

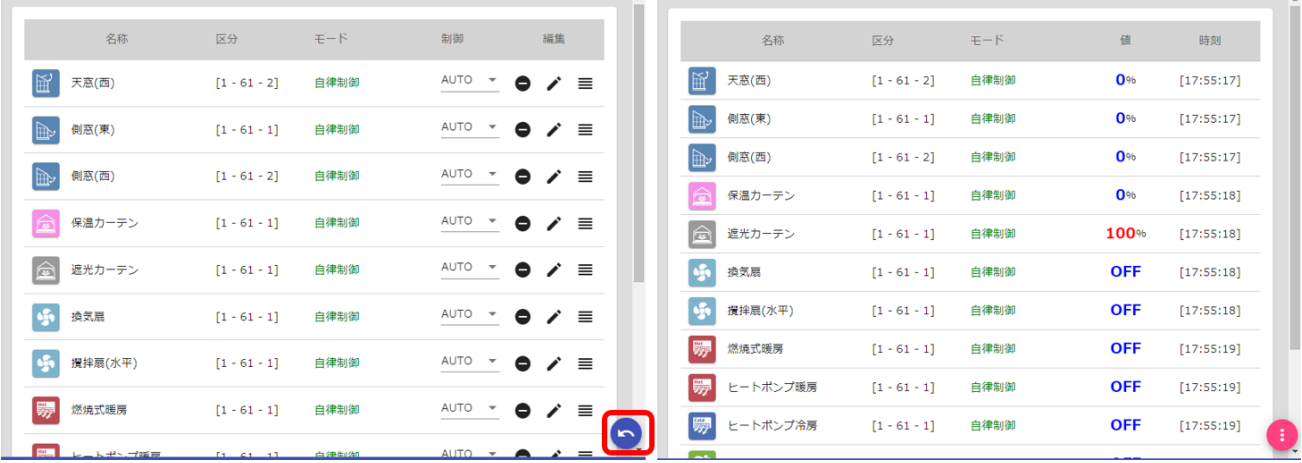

実際に制御する予定のアクチュエータだけが残ったら、次にそれぞれのアクチュエータと、製作を終え た「ArsproutDIY キット2制御ノード」のリレー動作を連動させていきます。これには「リレー」と 「インプット」の割り当てが必要です。ここでは具体的に、暖房機と天窓を例にリレーとインプットの 割り当てを行います。

# 暖房機の編集のために アイコンをクリックします。

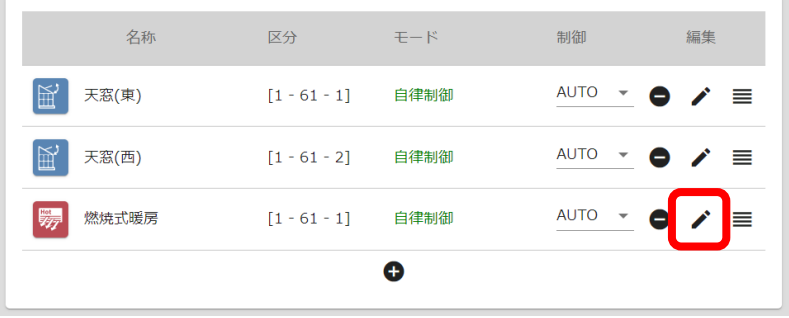

ポップアップが出現するので「データソース」タブをクリックします。

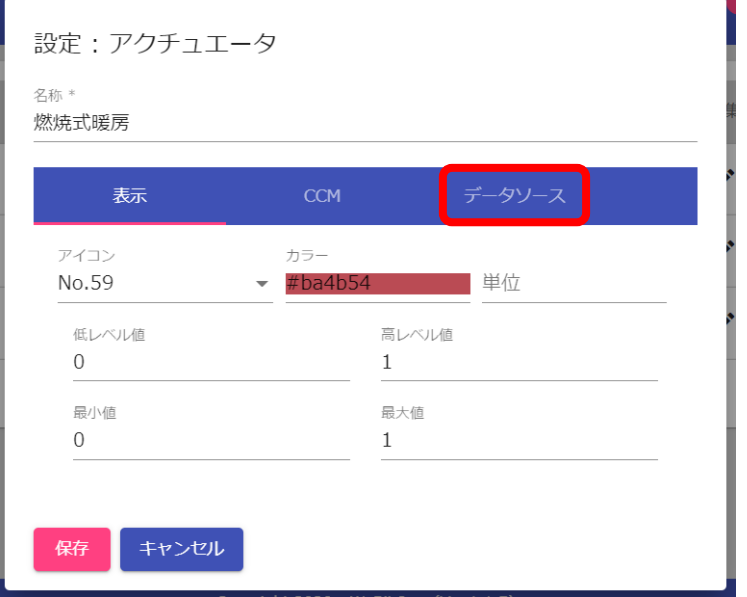

データソースタブで「インターロック」「入力」「出力」の設定を行います。「インターロック」「入力」 には、ArsproutDIY キット2制御ノードの UniPi 基板のターミナルのインプット番号が入ります。「出 力」には、ArsproutDIY キット2制御ノードの UniPi 基板のリレー番号が入ります。

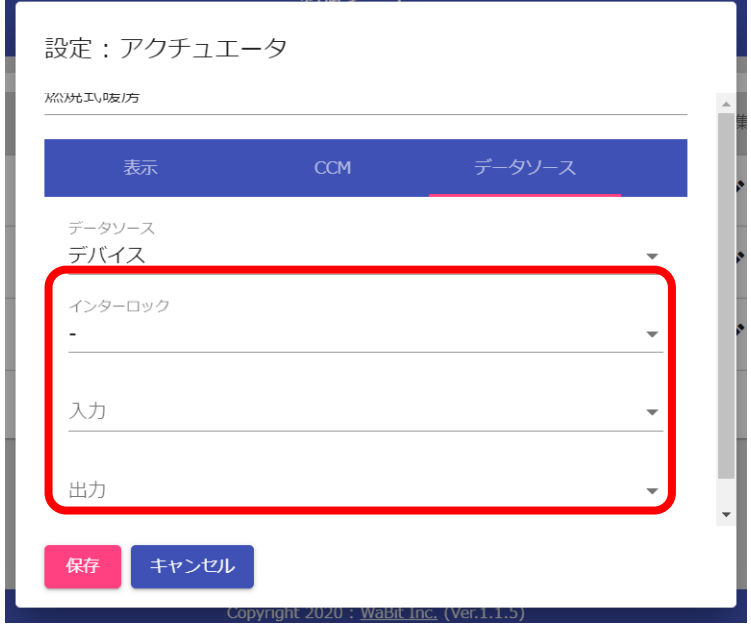

「インターロック」「入力」は、ArsproutDIYキット2制御ノードのスイッチ基板上のスイッチを手動で 動かした時にリレーを動作させるために、そのスイッチから結線されているターミナルのインプット番 号 (I01~I14) を割り当てます。「出力」は、実際の機械を動作させるためのリレー番号 (Relay1~ Relay8)の割り当てになります。

### UniPi 基板上のターミナルとリレーの位置は以下になります。

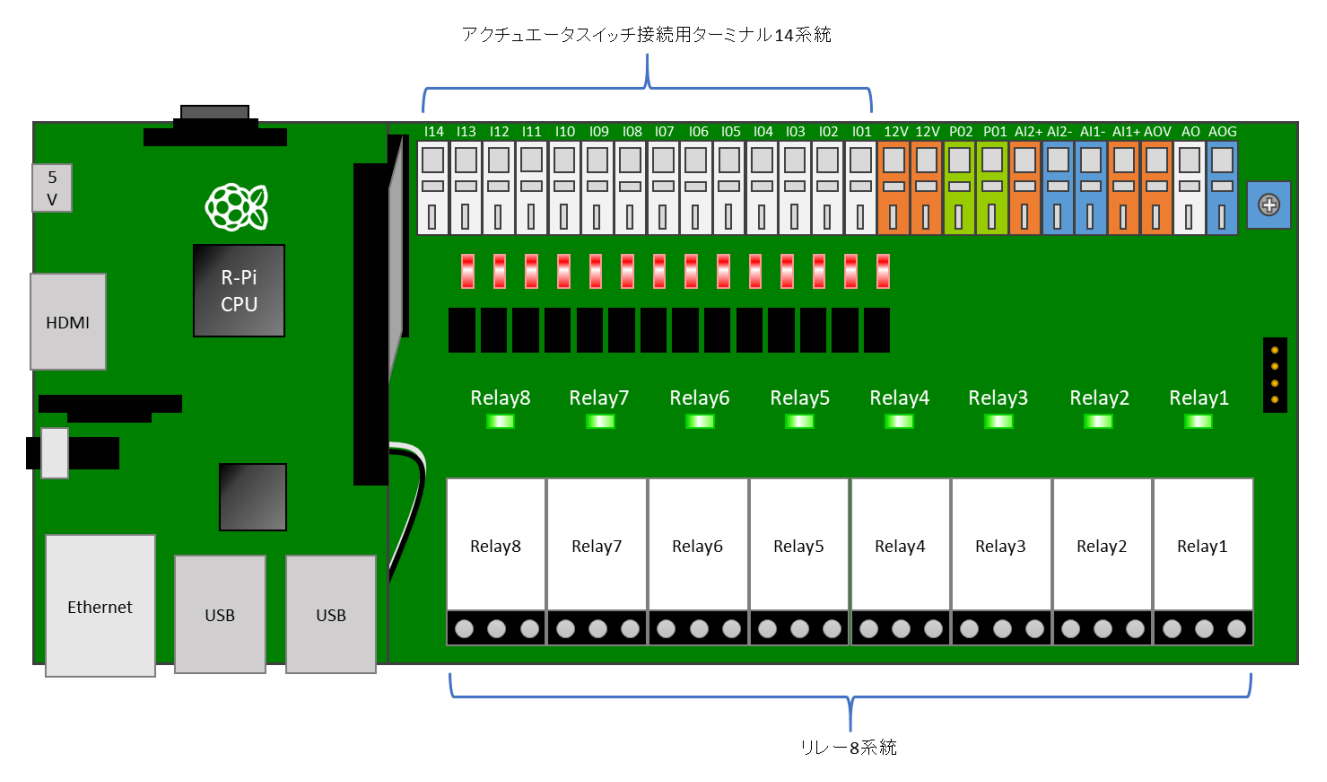

スイッチ基板の結線は様々なパターンがありますが、ここでは、ArsproutDIY キット2制御ノード製作 時に、以下のようにスイッチ基板上での結線を行ったものとして設定を進めていきます。

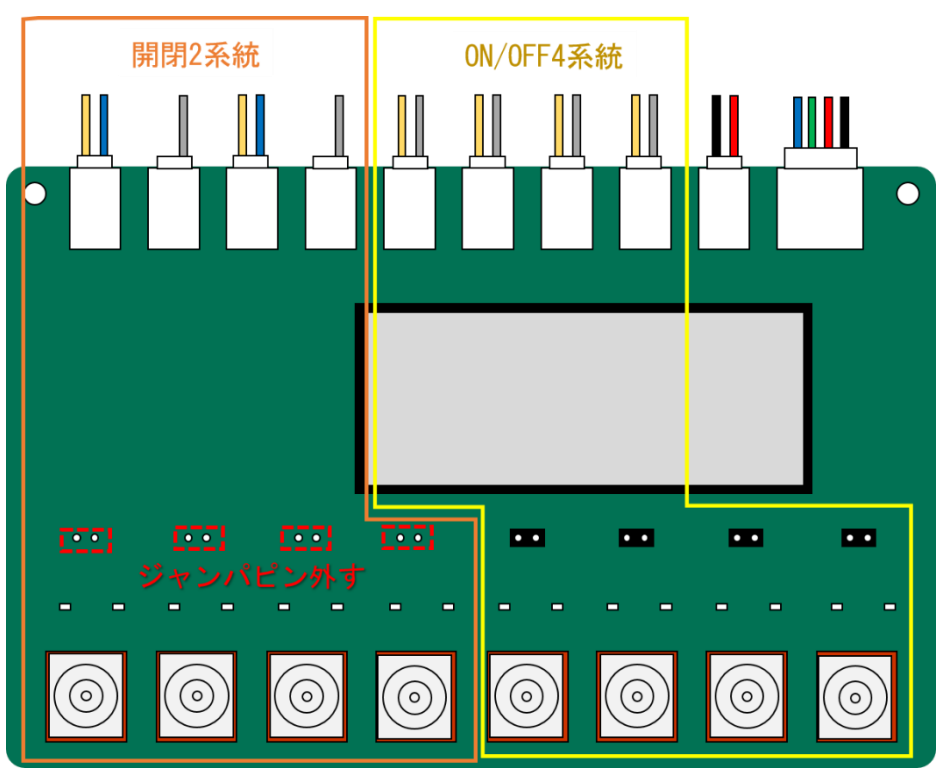

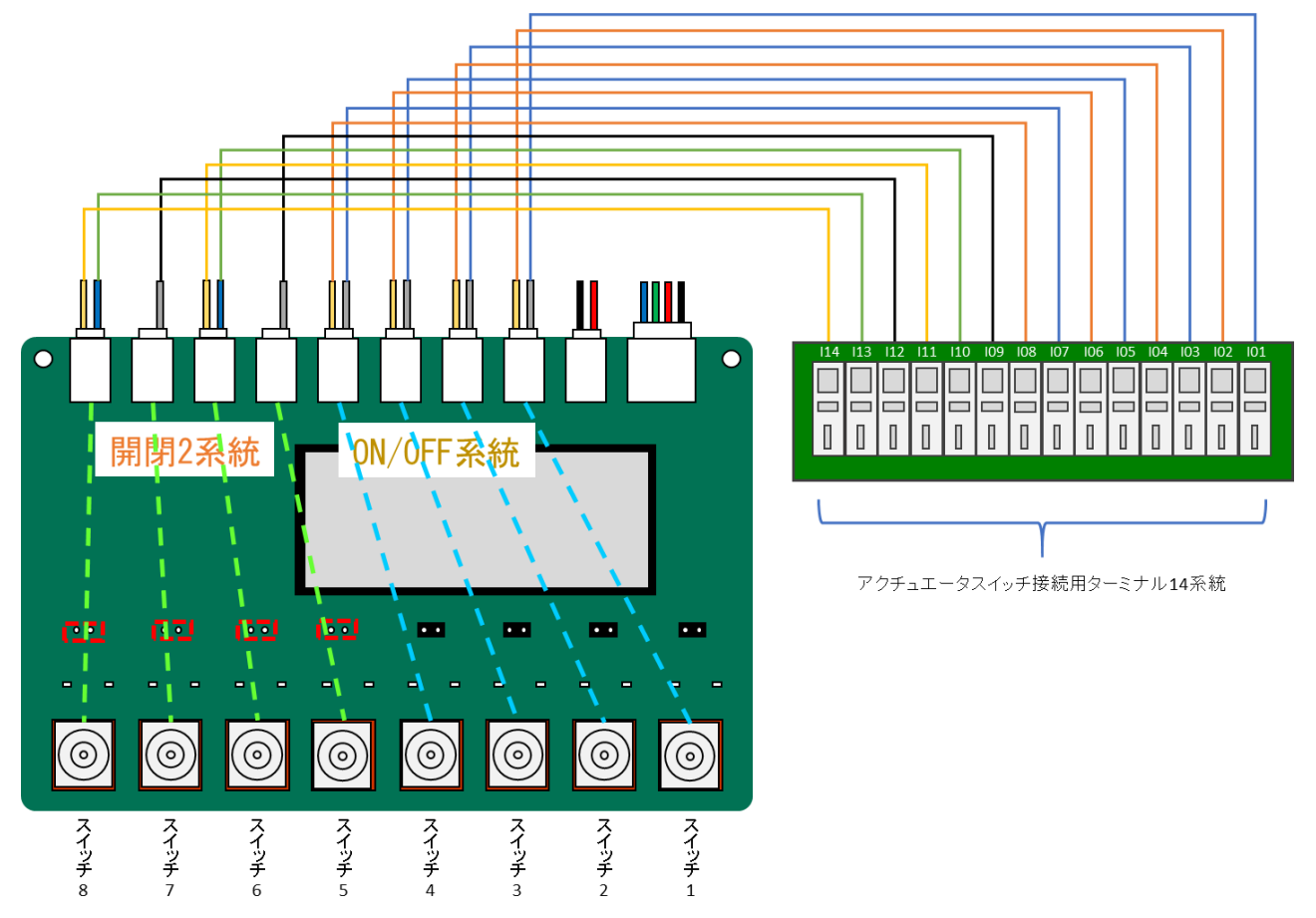

制御ノードが完成している場合、UniPi 基板とスイッチ基板は以下の模式図のように結線されています。

スイッチ基板では、スイッチ 1 が上方向 (ON 側) に倒れると、インプットの I01 に手動モード信号が 入力され、I02 に ON 信号が入力されるようになっています。また、スイッチ 1 が下方向 (OFF 側)に 倒れると I01 に手動モード信号が入力されるのみになります。これを暖房機アクチュエータ上に設定し ます。

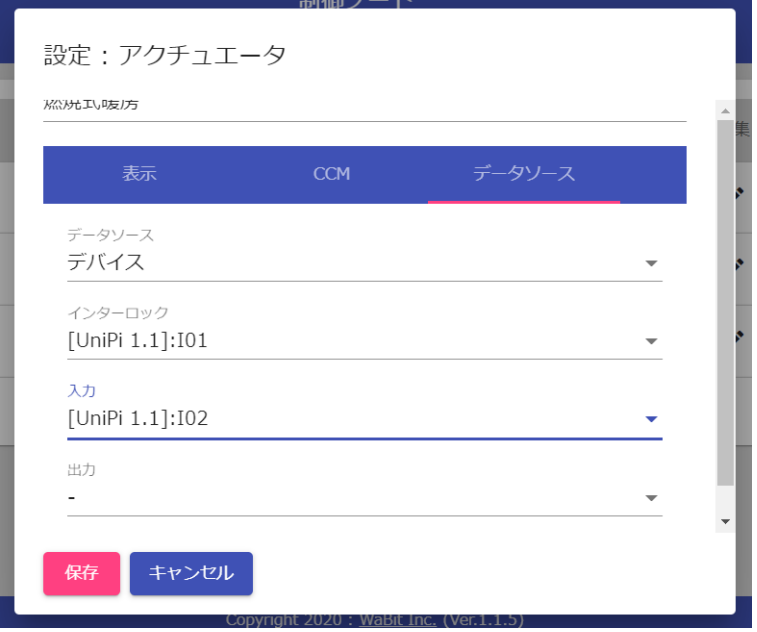

次に、暖房機アクチュエータが動作した時に、Relay1 が動作するようにします。以下のように設定しま す。

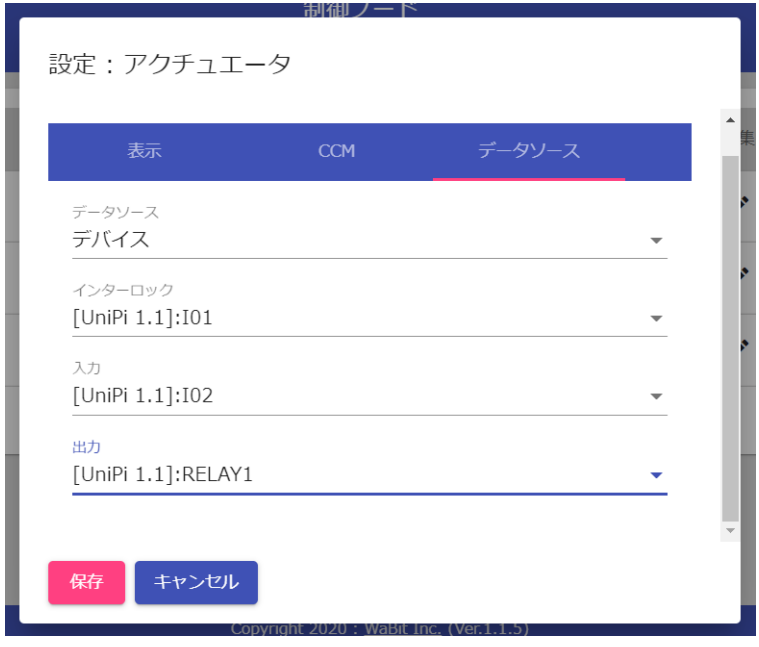

保存をクリックします。これで、暖房機アクチュエータ、スイッチ 1(I01 と I02)、Relay1 が以下のよ うに動くようになりました。

[暖房機アクチュエータが自動制御モードの ON の時] Relay1 が ON 動作する。

[暖房機アクチュエータが自動制御モードの OFF の時] Relay1 が OFF 動作する。

[スイッチ 1 が上下どちらにも倒れていない時] I02 からの信号が途絶えて暖房機アクチュエータが自動制御モードになる。

[スイッチ 1 を上方向に倒した時] I01 と I02 からの信号を受けて暖房機アクチュエータが手動モードの ON になる。 その結果 Relay1 が ON 動作する。

[スイッチ 1 を下方向に倒した時] I02 からの信号を受けて暖房機アクチュエータが手動モードの OFF になる。 その結果 Relay1 が OFF 動作する。

次に天窓を設定していきます。天窓の編集のために アイコンをクリックします。

| 名称             | 区分                         | $E - K$ | 制御                                      | 編集                        |
|----------------|----------------------------|---------|-----------------------------------------|---------------------------|
| 天窓(東)          | $\lceil 1 - 61 - 1 \rceil$ | 自律制御    | $AUTO \rightarrow$                      | ⋿                         |
| 天窓(西)          | $[1 - 61 - 2]$             | 自律制御    | AUTO                                    |                           |
| 燃焼式暖房<br>li pr | $\lceil 1 - 61 - 1 \rceil$ | 自律制御    | <b>AUTO</b><br>$\overline{\phantom{a}}$ | $\mathcal{L} \equiv$<br>0 |
|                |                            |         |                                         |                           |

ポップアップが出現するので「データソース」タブをクリックします。

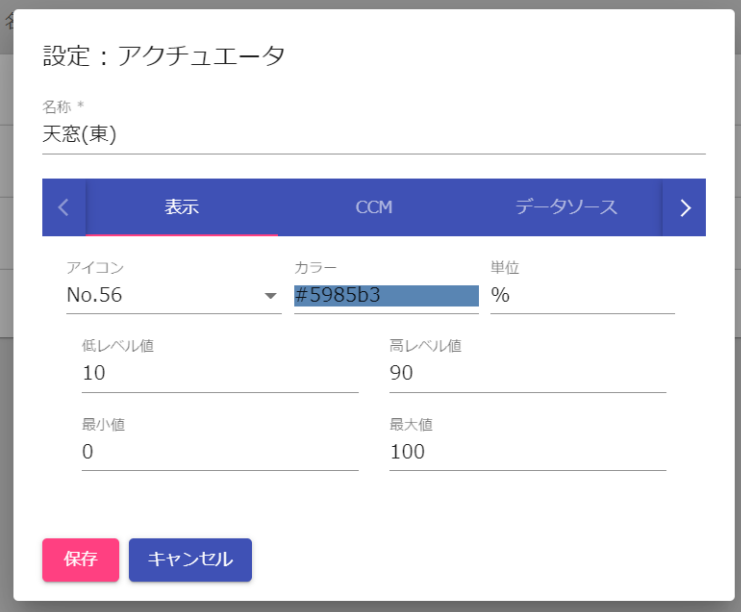

データソースタブで「インターロック」「入力(開)」「入力(閉)」「出力(開)」「出力(閉)」の設定を行い ます。「インターロック」「入力(開)」「入力(閉)」には、ArsproutDIY キット2制御ノードの UniPi 基板 のターミナルのインプット番号が入ります。「出力(開)」「出力(閉)」には、ArsproutDIY キット2制御 ノードの UniPi 基板のリレー番号が入ります。

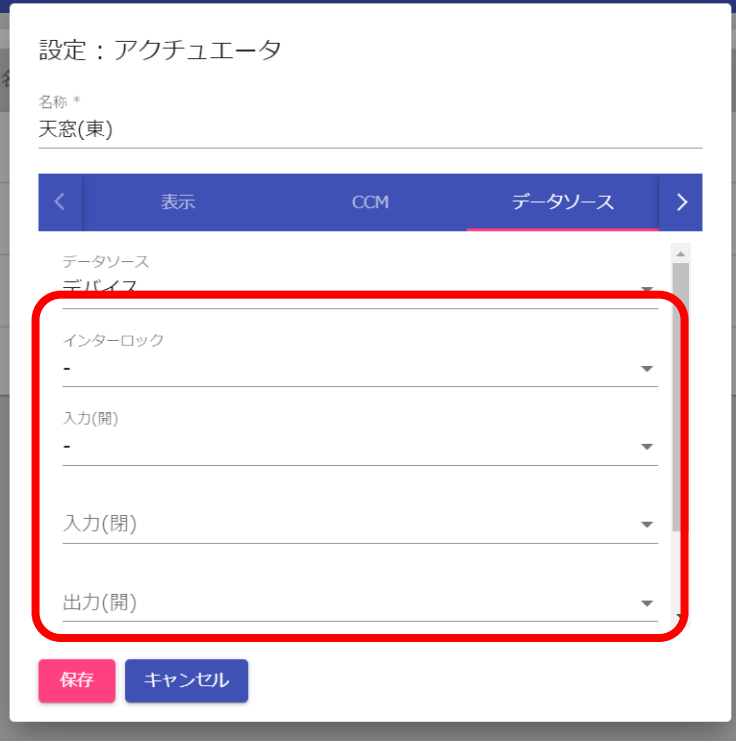

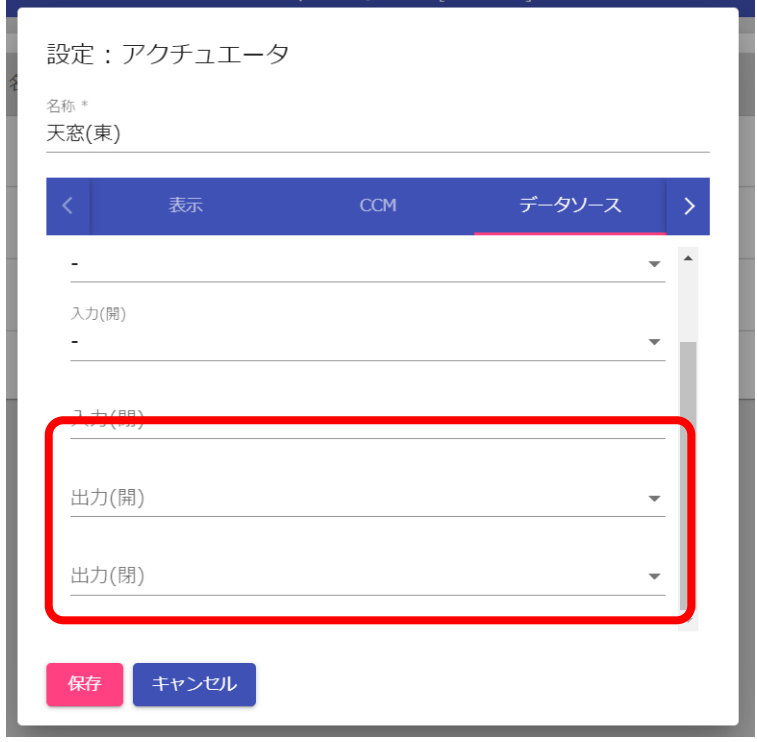

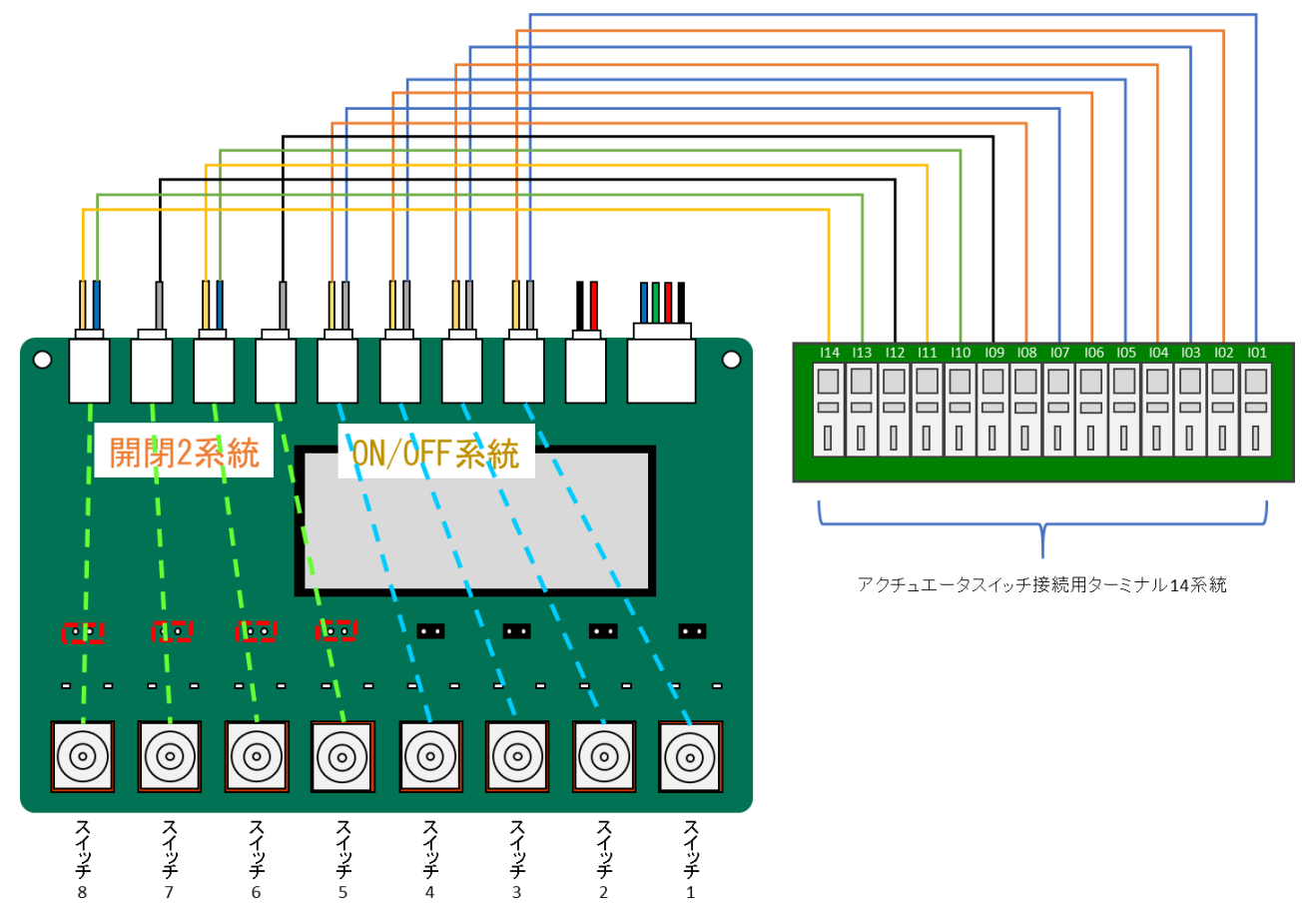

制御ノードが完成している場合、UniPi 基板とスイッチ基板は以下の模式図のように結線されています。

スイッチ基板では、スイッチ 5 が上方向 (ON 側) に倒れると、インプットの I09 に手動モード信号が 入力されるようになっています。また、スイッチ 6 が上方向 (開動作側)に倒れると I11 に動作信号が 入力され、スイッチ 6 が下方向 (閉動作側)に倒れると I10 に動作信号が入力されるようになっていま す。これを天窓アクチュエータ上に設定します。

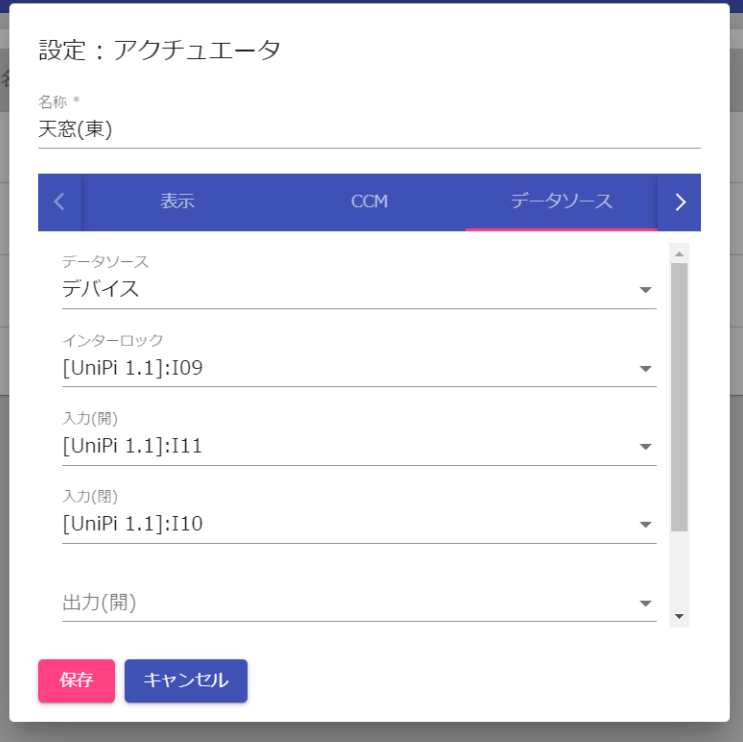

次に、天窓アクチュエータが開動作をした時に Relay5 が動作するように、また天窓アクチュエータが閉 動作をした時に Relay6 が動作するようにします。以下のように設定します。

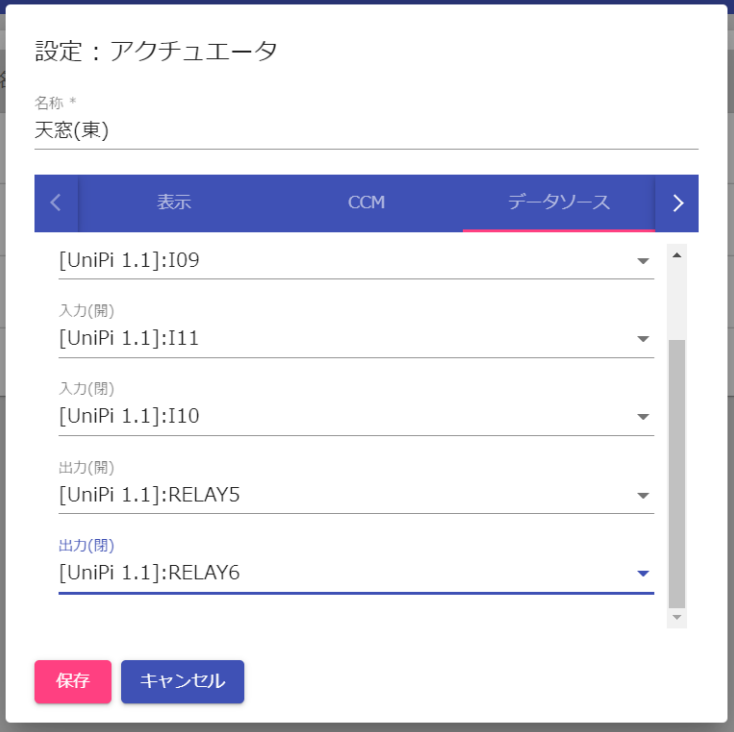

保存をクリックします。これで、天窓アクチュエータ、スイッチ 5 (I09)、スイッチ 6 (I10、I11)、 Relay5、Relay6 が以下のように動くようになりました。

[天窓アクチュエータが自動制御モードの開動作の時] Relay5 が ON 動作する。Relay6 が ON であれば OFF 動作になる。

[天窓アクチュエータが自動制御モードの閉動作の時] Relay6 が ON 動作する。Relay5 が ON であれば OFF 動作になる。

[天窓アクチュエータが自動制御モードの停止動作の時] Relay5 が ON であれば OFF 動作になる。また Relay6 が ON であれば OFF 動作になる。

[スイッチ 5 を下方向に倒した時] I09 からの信号を受けて天窓アクチュエータが手動モードになる。

[スイッチ 5 を下方向以外に倒した時] I09 からの信号が途絶えて、天窓アクチュエータが自動制御モードになる。

[手動モードの状態で、スイッチ 6 を上方向に倒した時]

I11 からの信号を受けて天窓アクチュエータが開動作になる。 その結果 Relay5 が ON 動作する。Relay6 が ON であれば OFF 動作になる。

[手動モードの状態で、スイッチ 6 を下方向に倒した時] I10 からの信号を受けて天窓アクチュエータが開動作になる。 その結果 Relay6 が ON 動作する。Relay5 が ON であれば OFF 動作になる。 ここまでは、開閉 2 系統+OnOff4 系統の結線パターンで話を進めてきました。また、全ての結線パタ ーンにおけるピンとリレー設定の一覧表は以下になります。

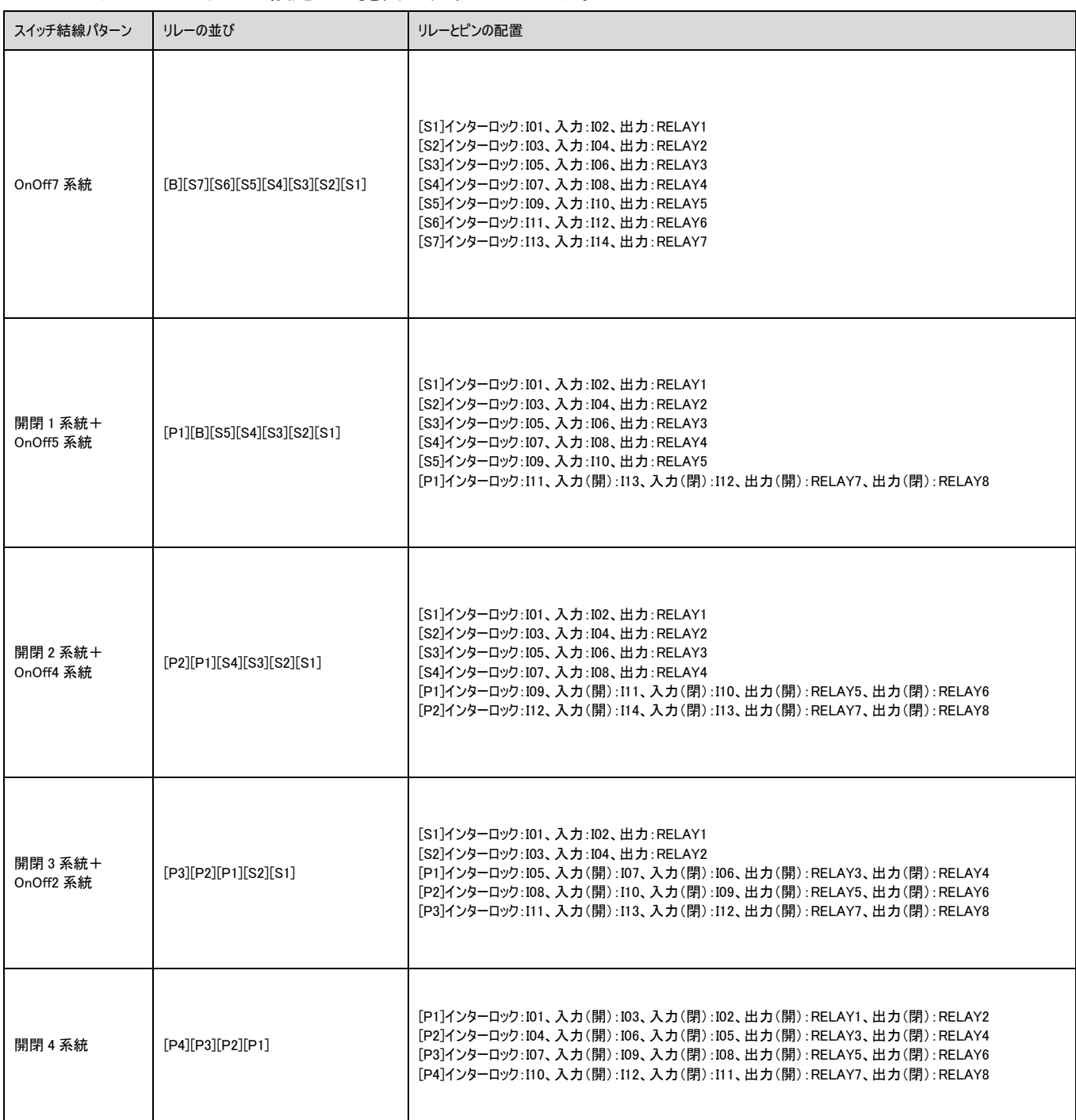

※[B](ブランク):リレーを 1 つ余らせる、[P](ポジション):開閉動作、リレーを 2 つ使用、[S](スイッチ):OnOff 動作、リレーを 1 つ使用
## 10.4. デバイス(制御ノードのみ)

制御ノードに簡易外気象センサが接続されておらず、設定のみ存在する場合は重度異常となるので必ず 削除してください。簡易外気象センサが接続されている場合はこの章をスキップしてください。

左メニューの「デバイス」をクリックします。画面の右下の アイコンをクリックします。

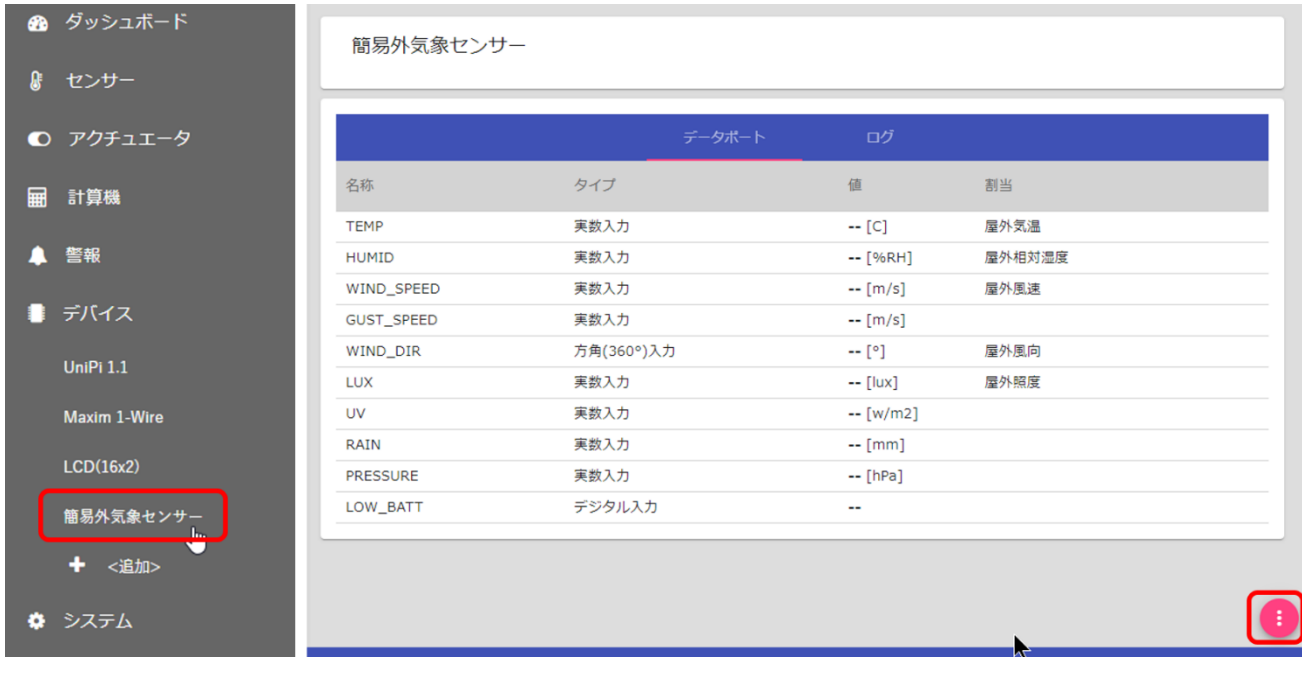

画面右下の アイコンをクリックすると、「削除してもよろしいですか?」と確認ダイアログが表示さ れます。「OK」ボタンをクリックと削除されます。

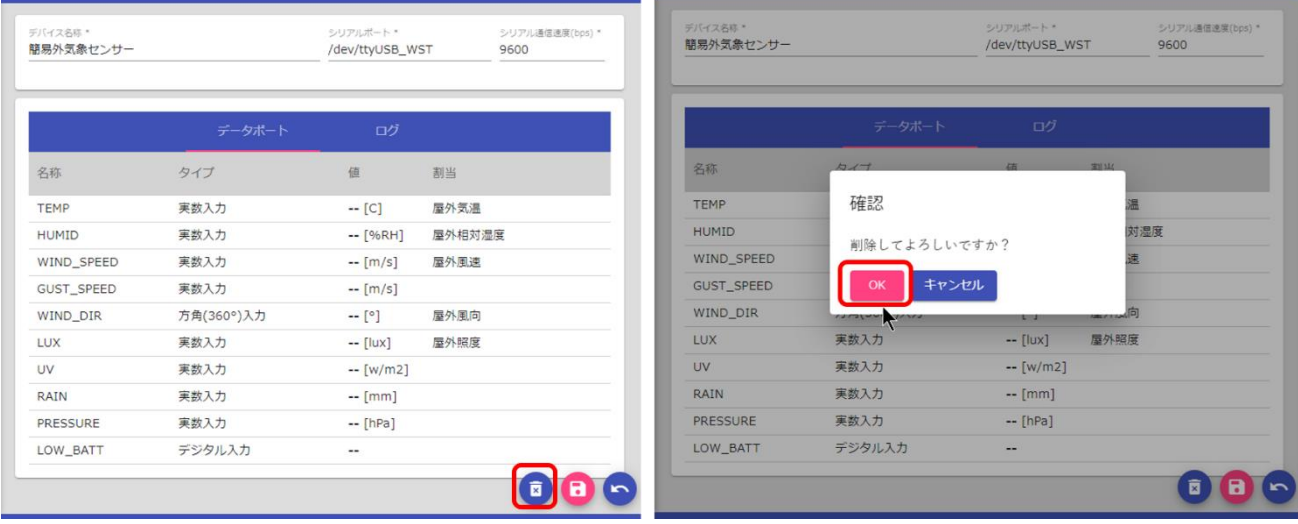

10.5. ノード再起動

左のメニューから「システム」をクリックし、「ノード」をクリックします。ノード画面で「ノード先 起動」をクリックします。ノード再起動が完了後、削除した設定が反映されます。

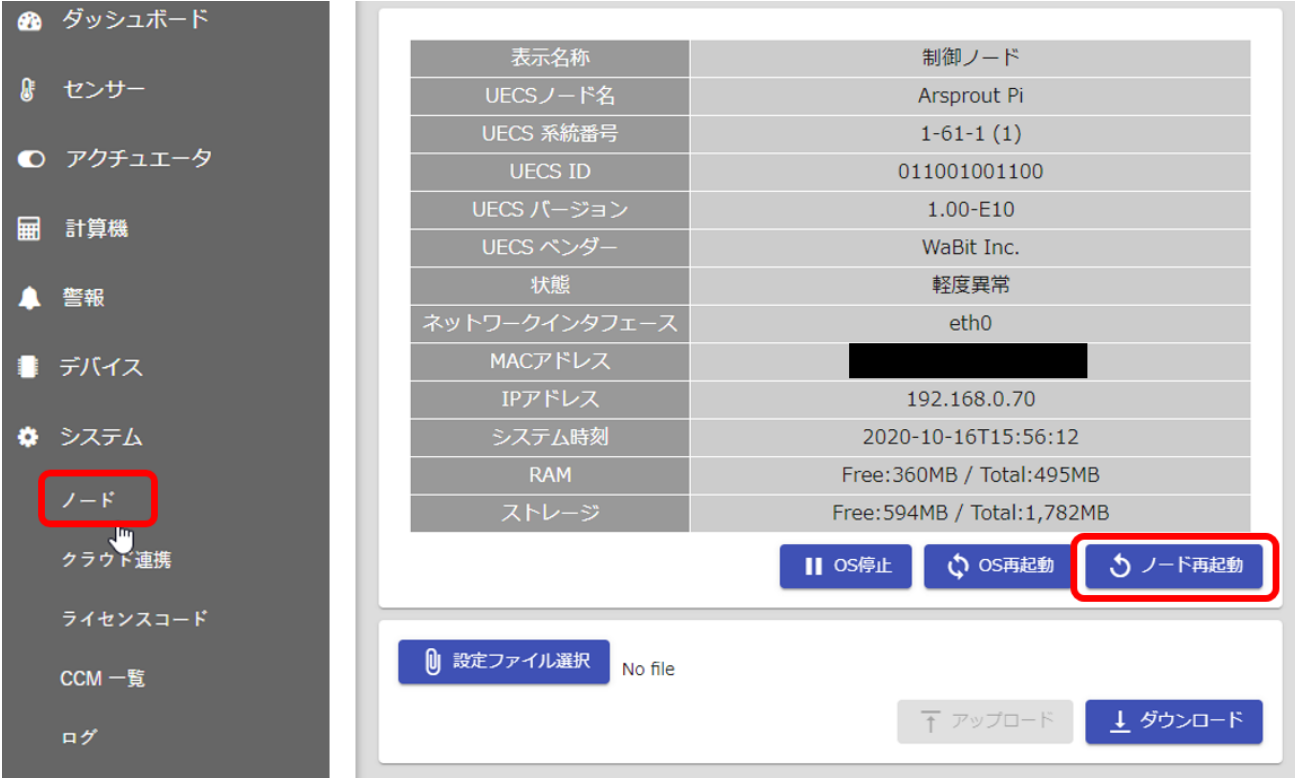

<span id="page-73-0"></span>ここでは最低限の設定を行いました。クラウド連携について詳しく知りたい方は、Arsprout Pi ユーザガ イド[基本機能編]の「クラウド連携」をご覧ください。

11. ノードの設定ファイルのバックアップを取得

設定ファイルのバックアップを取得します。これまでの変更をファイル出力してバックアップを取得し ます。もし、機器が故障しても設定ファイルのバックアップがあれば設定を復元することが可能です。

メニューから「システム」をクリックし、「ノード」をクリックします。ノード画面の「ダウンロード ボタン」をクリックして設定ファイルをダウンロードします。

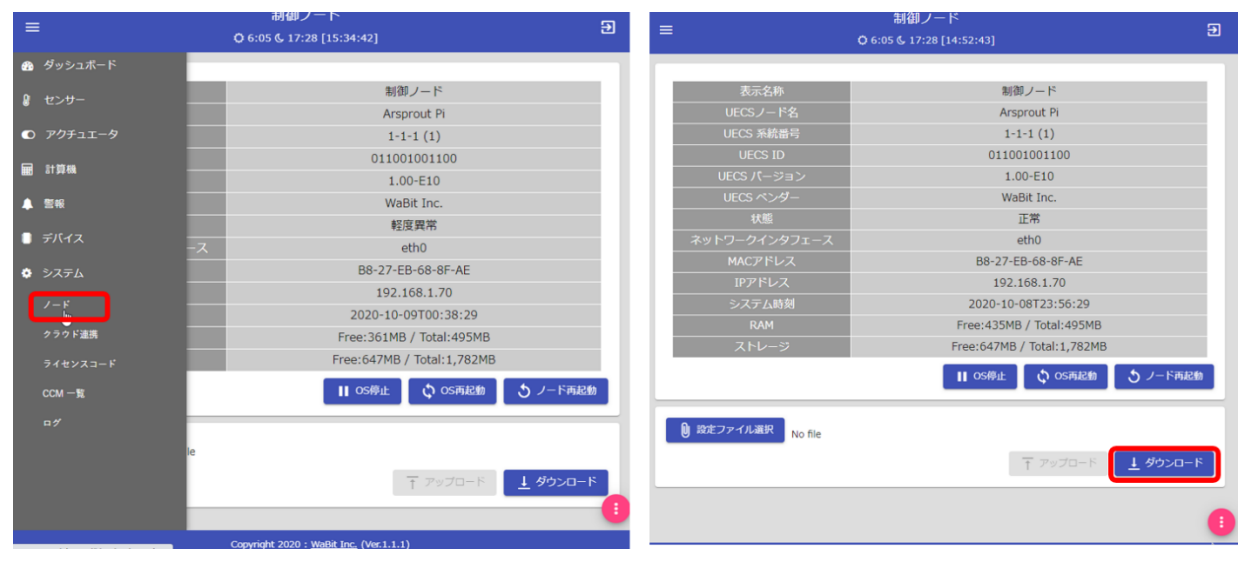

ダウンロードした設定ファイルの中には今まで設定した内容が含まれています。ノードの再セットアッ プが必要になった場合、このファイルをアップロードすると今までの設定内容を復元できます。

ノード故障時やノード IP アドレス失念時やファームウェアアップデート時などに必要になるので、必 ず保存しておいてください。

任意の場所に設定ファイル保存用のフォルダ作成し、設定ファイルを保存してください。

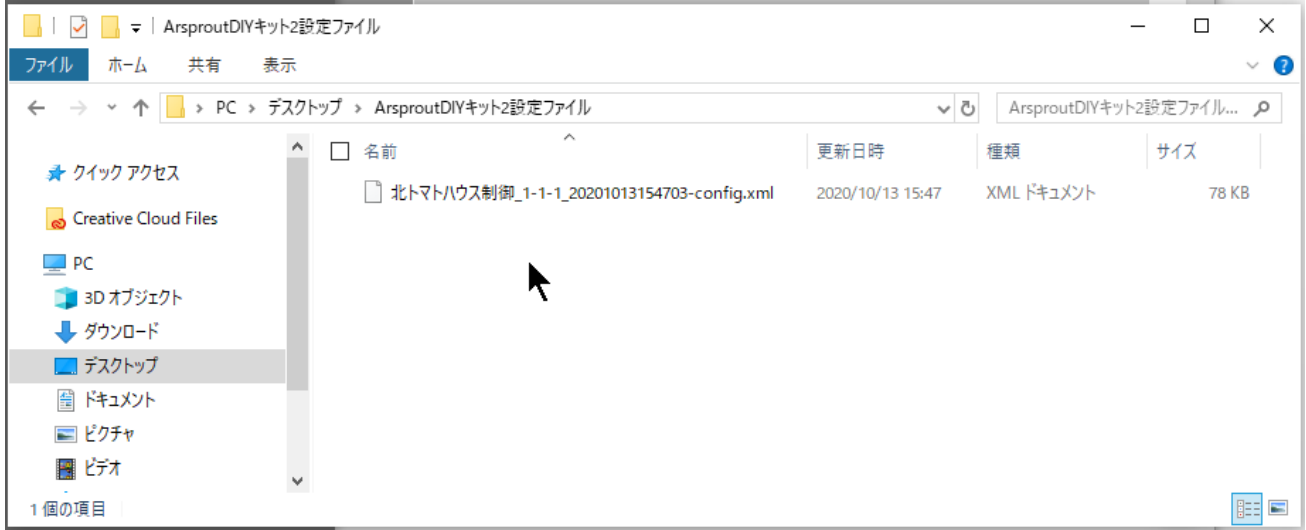

12. ウォッチドック基板の動作確認(ArsproutDIY キット3のみ)

この手順は ArsproutDIY キット3のみ実施してください。

制御ノードの場合、UniPi の AO 設定を「デジタル出力」にします。 メニューから「メニュー>デバイス>UniPi1.1」をクリックし、「AO」タブをクリックします。画面右 下の アイコンをクリックし、一覧の右端の アイコンをクリックすると、AO 設定ダイアログが 表示されます。AO 設定を「デジタル出力」に変更し、送信ボタンをクリックします。画面右下の<sup>60</sup>

アイコンをクリックします。

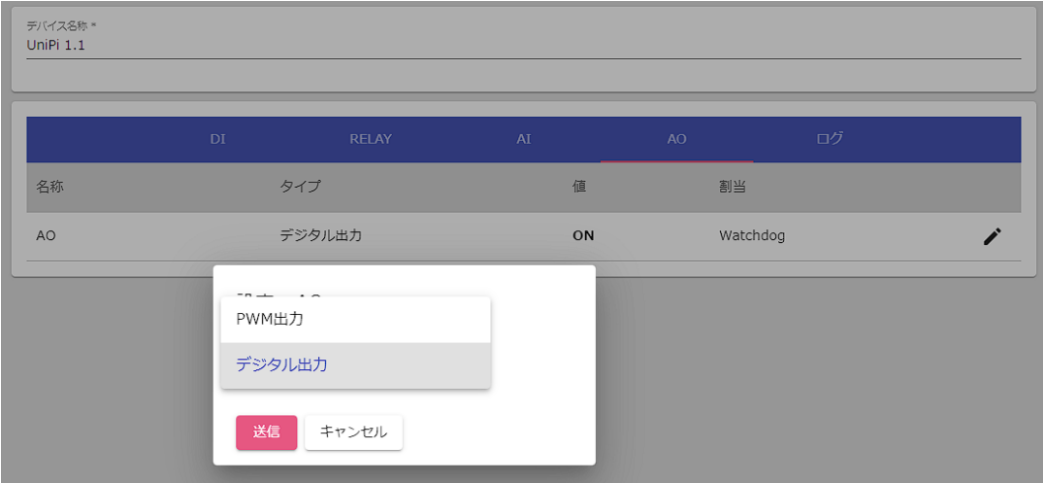

ウォッチドック基板が正常に動作することを確認します。

ウォッチドック基板は、電源の再投入(スイッチの ON/OFF)を電気的に行います。監視中(ウォッチ ドック基板 LED 点滅中) に、OS 停止状態になると約 2 分後に電源を再投入します。

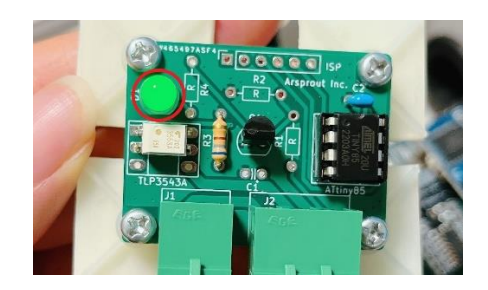

メニューから「システム>ノード」をクリックします。ノード画面で「OS 停止」をクリックします。 確認画面が表示されるので、OK をクリックします。(OS 停止中は、ArsproutPi からログアウト状態に なります。)

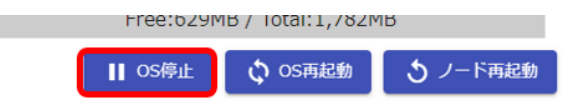

約 2 分後に、ノードが自動で起動することを確認します。ノードが起動すると、Raspberry Pi の緑ラン プが点滅します。(SD カード差込口近くの緑ランプを確認してください。)

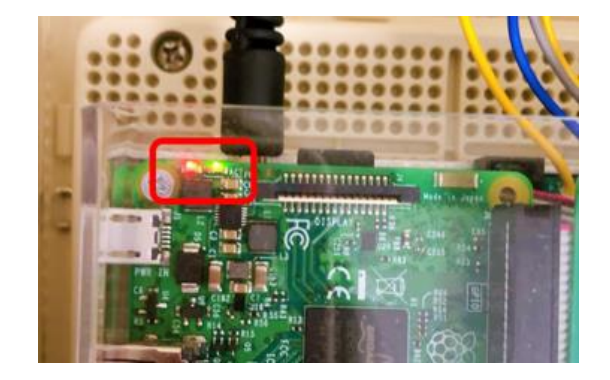

ノードの電源をOFF にする必要がある場合は、「OS 停止」後2分以内にノードの電源スイッチをOFF にしてください。(Raspberry Pi の緑ランプが消灯を確認し電源スイッチを OFF にする) OS 停止せずに電源スイッチを OFF にすると SD カードが故障する可能性があります。ご注意ください。

また、重度異常や軽度異常を自動検知して電源再投入を行いたい場合は、ウォッチドック設定で「OS 停止」を設定してください。不意の再起動を避けるため、運用開始時に設定することを推奨します。

(必須ではありません。)また、ウォッチドックの出力は、内気象ノード場合は「[Raspberry Pi GPIO]:PIN13」、制御ノードの場合は、「[UniPi 1.1]: AO」となります。(下記は内気象ノードの画 面)

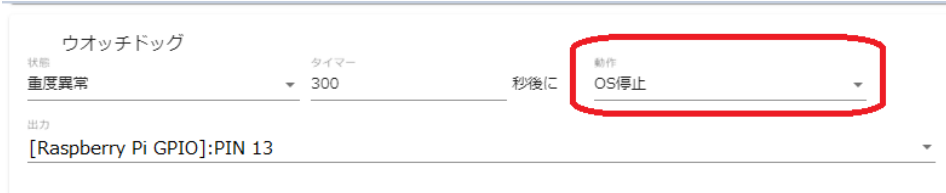

13. ノードの IP アドレスを変更する

ノードの IP アドレスを変更します。IP アドレスはネットワーク上の住所の様な物です。ノードの IP ア ドレスを変更すると PC からアクセスする URL 変わります。変更後の IP アドレスを失念すると、再度 SD カードフォーマットらやり直しになってしまいます。ご注意ください。変更後の IP アドレスは必ず メモしておいてください。(手書きのメモでは間違える可能性があるので携帯で写真を撮ることをお勧 めします。)また、IP アドレス変更前に設定ファイルのバックアップを必ず取得してください。

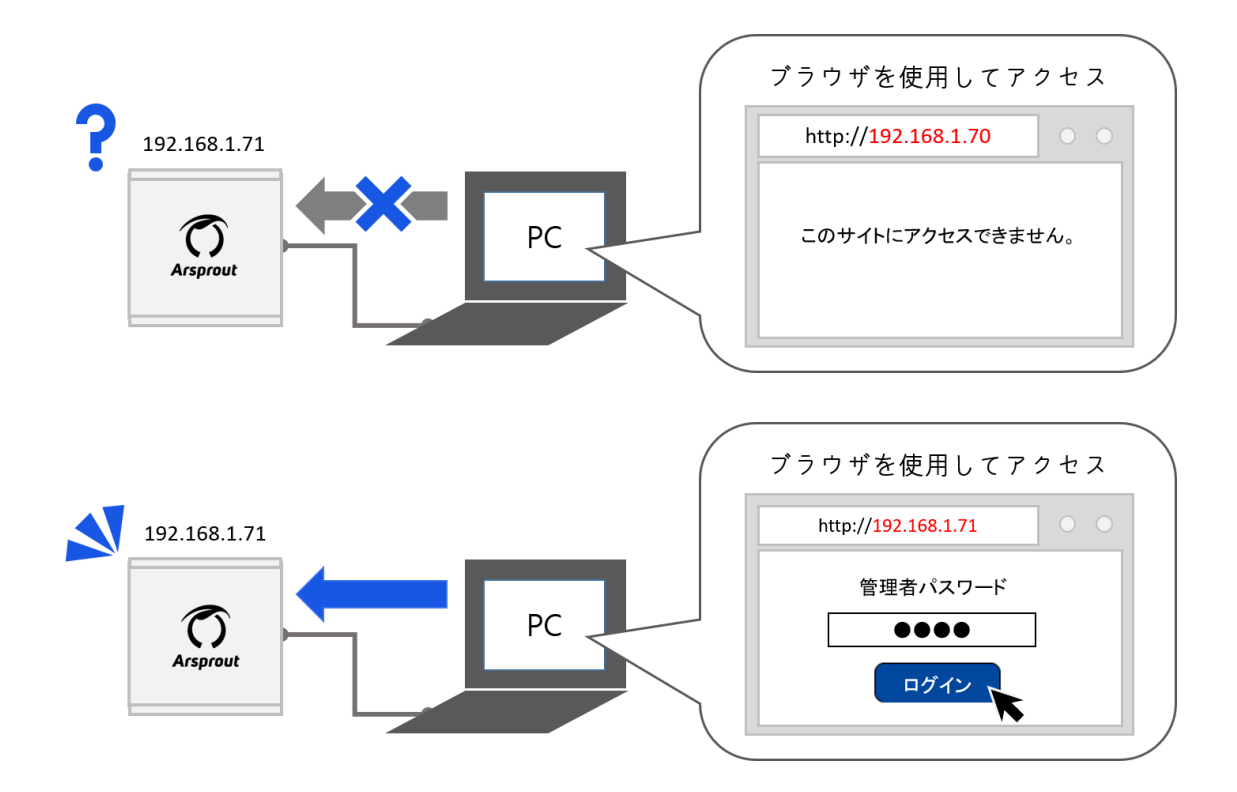

http://192.168.1.70 にアクセスし ArsproutPi へログインします。メニューから「システム」をクリック し、「ノード」をクリックします。ノード画面で画面右下の → アイコンをクリックするとノード設定 へ切り替わります。「ネットワーク」タブをクリックするとネットワーク画面に切り替わります。

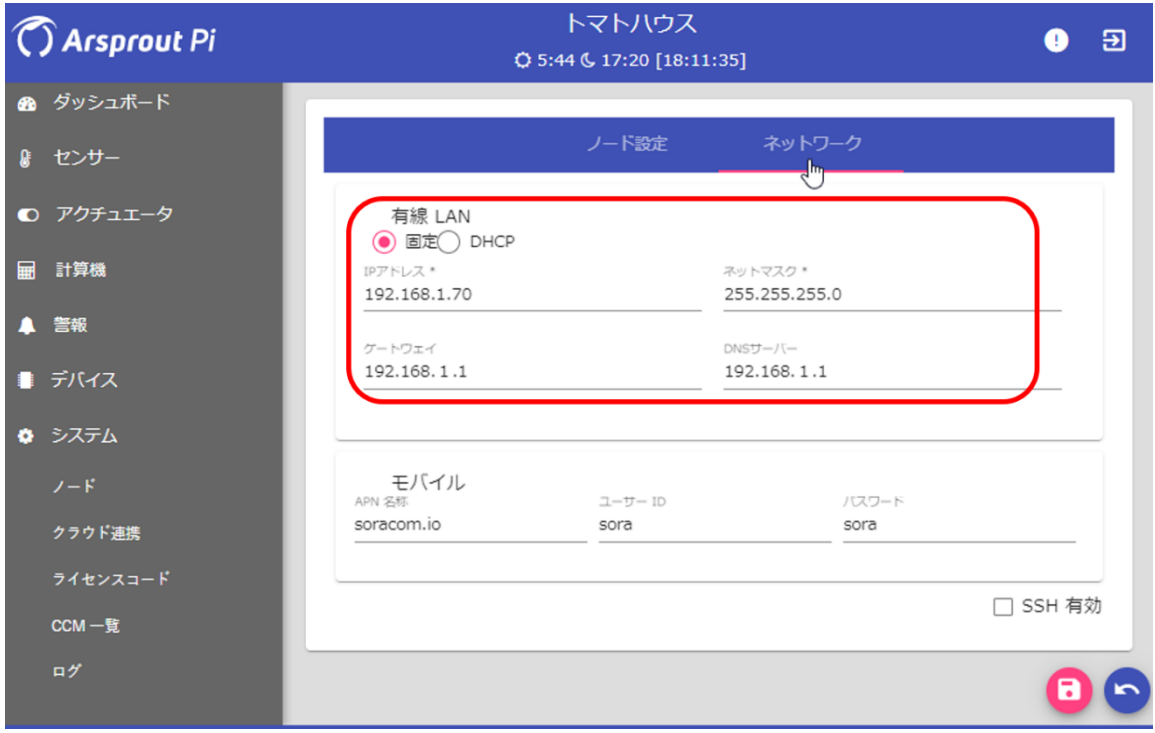

以下の通り設定してください。入力後は間違いがよく確認してください。IP アドレス表を作成した場合 は見比べて一致していることを確認してください。

| NO             | 項目       | 説明                             |
|----------------|----------|--------------------------------|
|                | 有線 LAN   | 「固定」を選択                        |
|                | IP アドレス  | あらかじめ定めた 192.168.1.XXX を設定     |
|                |          | ※XXX の部分は2から224 までの数値。重複しないこと。 |
|                |          | $\cdot 1$                      |
| $\overline{2}$ | サブネットマスク | $255.255.255.0 \times 1$       |
| 3              | ゲートウェイ   | $192.168.1.1 \times 1$         |
| 4              | DNS サーバ  | $192.168.1.1 \times 1$         |

**※1** 

クラウドスタータセット、モバイルルータセットを使用せずに、既存のインターネット環境を利用して Arsprout クラウドを利用する場合は、インターネットに接続可能な IP アドレス、サブネットマスク、 ゲートウェイ、DNS サーバはユーザ様ご自身で調査をお願いします。

画面右下の → アイコンをクリックし、暫くすると「保存しました」とメッセージが表示されます。こ の段階ではまだ IP アドレスの変更はノードに反映されていません。次の手順の OS 再起動ボタンをクリ ックすると IP アドレスが変更されます。

画面右下の つ アイコンをクリックし、ノード画面へ戻ります。

この時点で画面に表示されている IP アドレスは、先ほどネットワーク画面で入力したものとは異なりま す。(現時点の IP アドレスが表示されています) OS 再起動ボタンをクリック後に IP アドレスが変更さ れます。

変更後の IP アドレスを失念すると、再度 SD カードをフォーマットからやり直しになってしまいます。 ご注意ください。

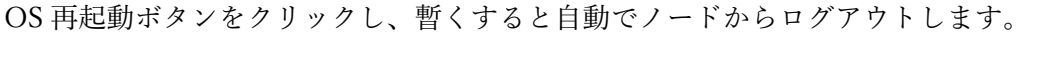

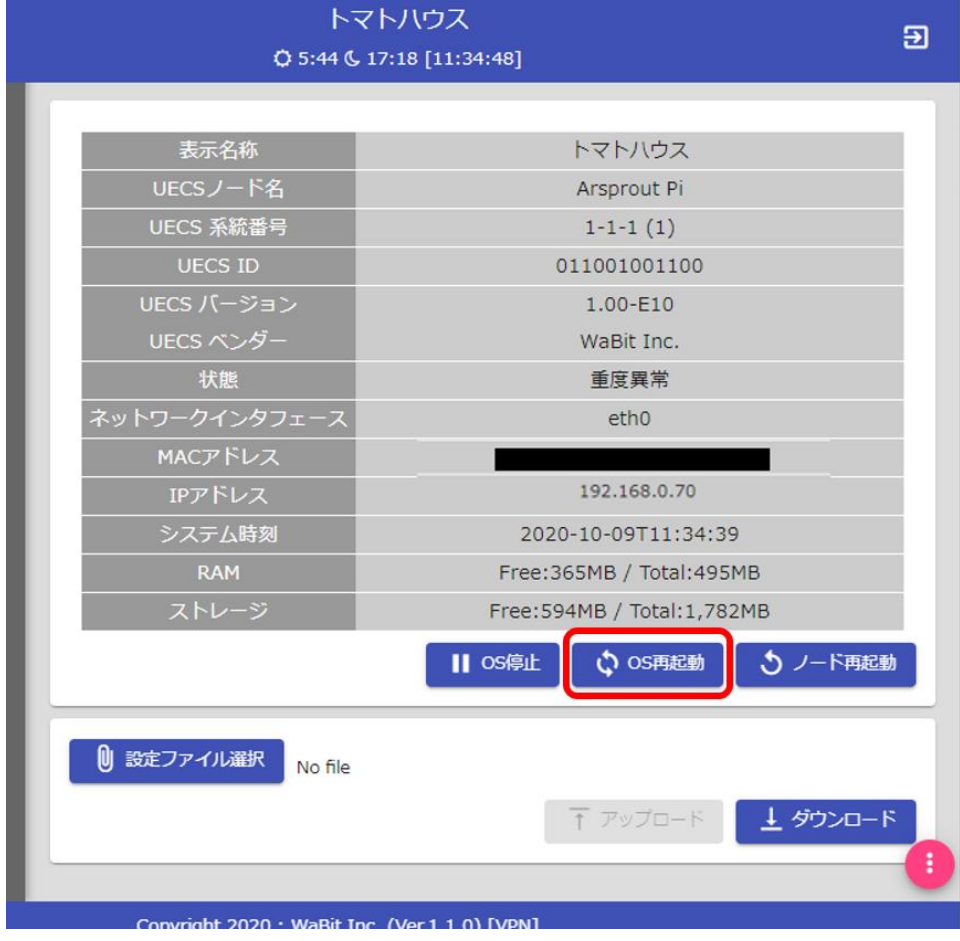

Web ブラウザを起動して変更後の IP アドレスにアクセスして下さい。Arsprout Pi のログインページが 表示されます。パスワードを入力し、ログインボタンをクリックしてログインして下さい。管理者パス ワードを変更した場合は、変更後のパスワードでログインしてください。なお、Internet Explorer には 対応していません。Chrome 等の Web ブラウザを使用してください。

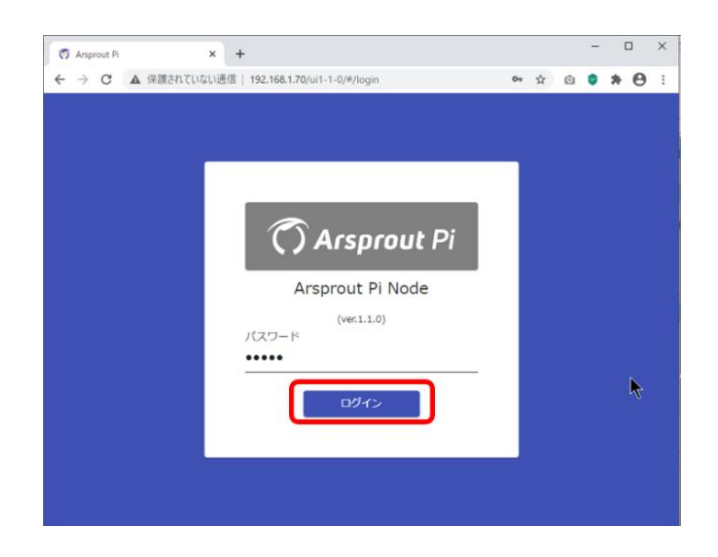

万が一、変更後の IP アドレスを失念した場合または管理者パスワード失念してログインできなくなっ た場合は、以下手順を順に実行してください。

- 1 [ファームウェアを](#page-24-0) SD カードに書き込む
	- ➢ SD Card Formatter を使用して SD カードをフォーマット後に、Win32 Disk Imager で SD カ ードへファームウェアを書き込んでください。
- 2 ノードと PC [を通信できるように設定する](#page-31-0)
- 3 [ノードにログインする](#page-41-0)
- 4 [ノードへ初期設定ファイルをアップロード](#page-46-0)
	- ➢ この時、ノードへアップロードするのはバックアップ用として取得した設定ファイルをアッ プロードしてください。
	- ➢ バックアップ用の設定ファイルを紛失した場合は以下を実行してください
		- ① [ライセンスコード発行を依頼する\(制御ノードのみ\)](#page-42-0)
		- ② [ライセンスコードを入力する\(制御ノードのみ\)](#page-43-0)
		- ③ [ノードへ初期設定ファイルをアップロード](#page-46-0)
		- ④ [ノードの設定を実際の機器構成に合うよう変更する](#page-53-0)
		- ⑤ [ノードの表示名称、システム時刻、地理情報を設定する](#page-73-0)
		- ⑥ [ノードの設定ファイルのバックアップを取得する](#page-88-0)
- 5 IP [アドレスを変更する](#page-88-1)

14. 通信機器を接続する

Arsprout クラウドを利用する場合は、ノードに通信機器を接続します。Arsprout クラウドを利用しない 場合はこの章をスキップしてください。

14.1. クラウドスタータセットを利用する場合

クラウドスタータセットのドングルをノードへ接続し、ノード 2 台構成の場合は、ノード同士が通信で きるようにデフォルトゲートウェイと DNS サーバを変更します。設定完了後(クラウド利用前)にノ ード同士を LAN ケーブルで繋ぎます。

14.1.1.ドングルをノードへ接続する

クラウドスタータセットをノードの USB 差し込み口に接続してください。制御ノードを利用する場合 は、制御ノードにクラウドスタータセットのドングルを接続してください。

機器構成が内気象ノード 1 台と制御ノード 1 台の場合は、制御ノードにクラウドスタータセットのドン グルを接続してください。

14.1.2.デフォルトゲートウェイと DNS サーバの変更

ノード 2 台構成でクラウドスタータセットを使用する場合は、ノード同士が通信できるようにデフォル トゲートウェイと DNS サーバを変更します。ノード 1 台だけで使用する場合はこの手順はスキップし 「ノードのクラウド連携を ON にする」以降を実行してください。

ドングルを接続しているノードの IP アドレスを、ドングルを差していない方のノードのデフォルトゲ ートウェイと DNS サーバへ設定します。

ドングルを接続しているノードのデフォルトゲートウェイにドングルを差していない方のノードの IP アドレスを設定します。

例)デフォルトゲートウェイとDNSサーバを変更する

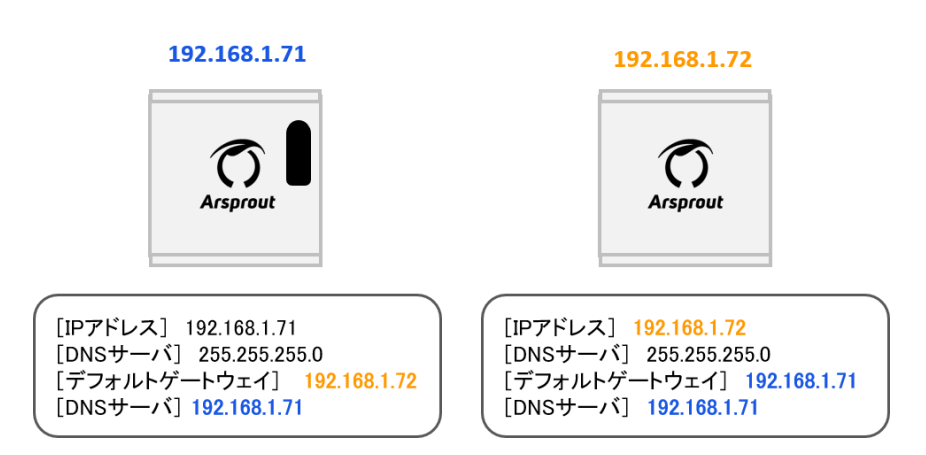

設定後は画面右下の <sup>1</sup> アイコンをクリックし、暫くすると「保存しました」とメッセージが表示され

ます。

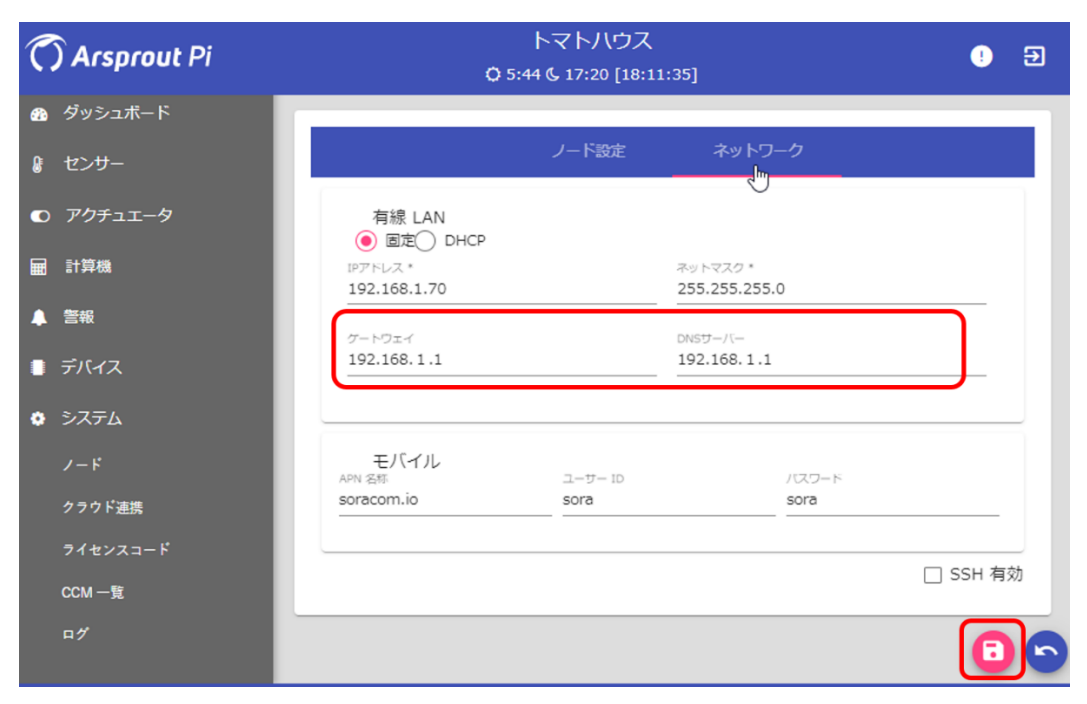

画面右下の アイコンをクリックし、ノード画面へ戻ります。OS 再起動ボタンをクリックしてくだ さい。暫くすると自動でノードからログアウトするので、再ログインし「ノードのクラウド連携を ON にする」以降を実行してください。

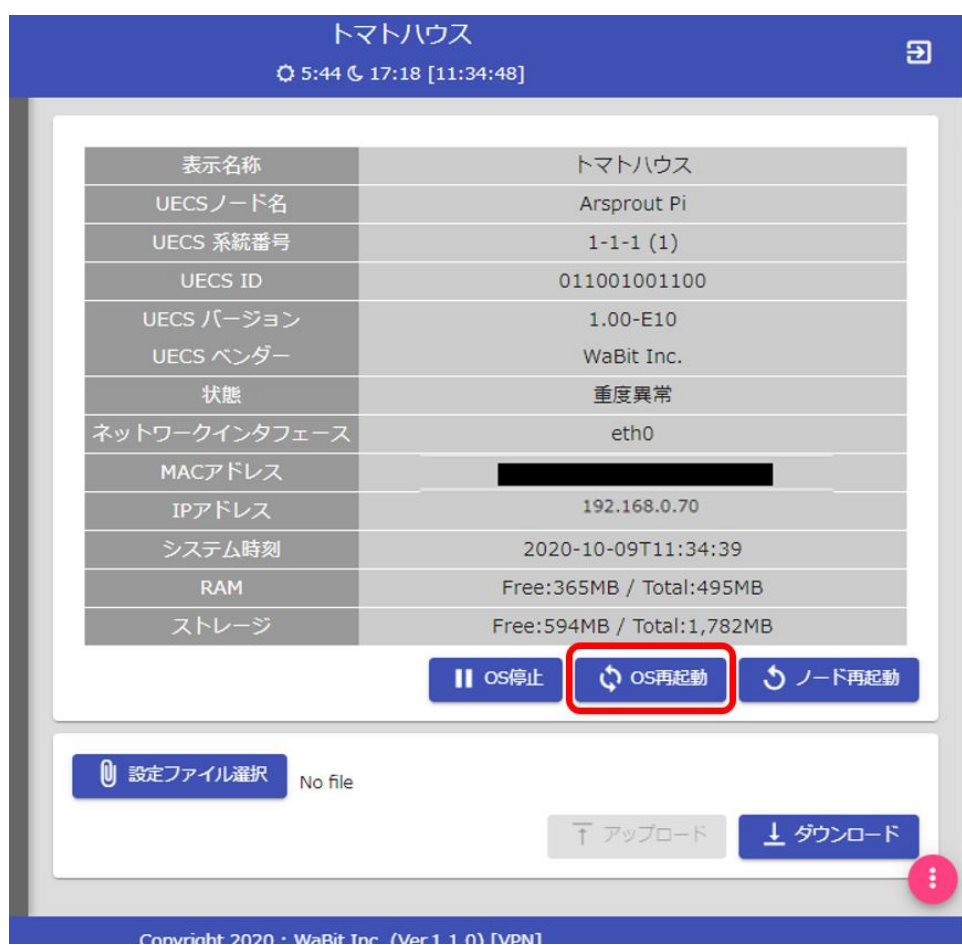

14.2. モバイルルータセットを利用する場合

**Eishon** 

モバイルルータセットを使用する場合は、モバイルルータセットのコンセントを指し、電源スイッチを 「入」にします。(モバイルルータの初期設定 IP アドレス変更は 192.168.1.1 です。)

モバイルルータ内のネットワークハブに各ノードを LAN ケーブルで接続します。設定用 PC も接続して ください。

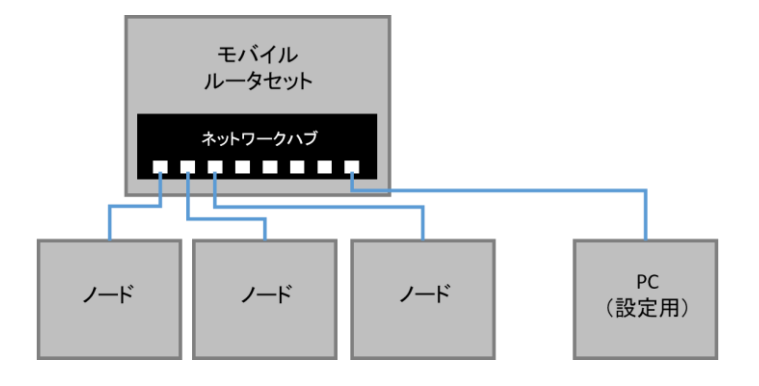

14.3. 既存のインターネット環境を利用する場合

既存のインターネット環境を利用する場合は、お客様ご自身でノードとルータ等の接続方法をご確認く ださい。

15. ノードのクラウド連携を ON にする

Arsorout クラウドを使用する場合は、ノードのクラウド連携を ON にします。Arsprout クラウドを利用 しない場合はこの章をスキップし「ノードの設定ファイルのバックアップを取得」以降を実行してくだ さい。

また、クラウドスタータセットを使用する場合は、ドングルを接続したノードのみこの手順を実行して ください。ドングルを接続していないノードはインターネット接続ができない為この手順はスキップし てください。(ドングルを接続したノードが他ノードの計測値を CCM 受信し、一括してクラウドへ計 測値を送信します。)

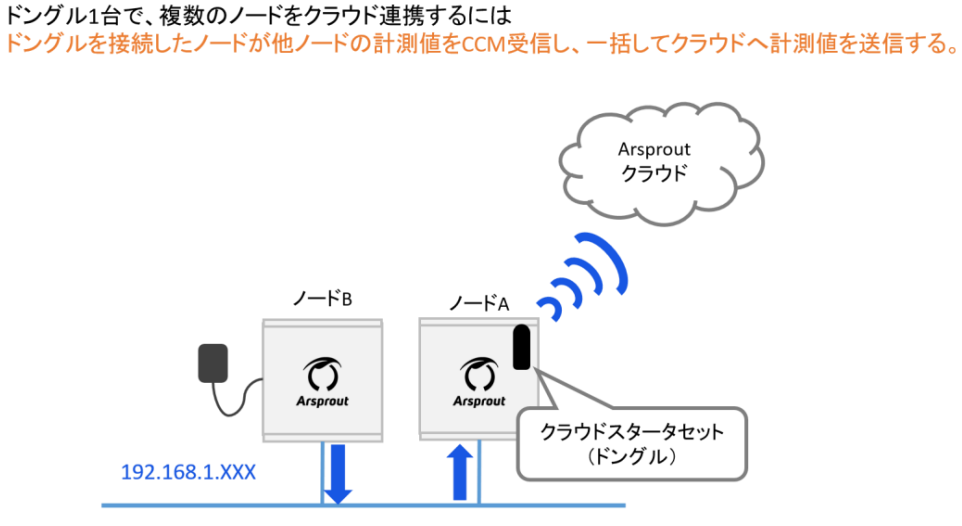

※クラウドスタータセットのドングルを接続したノードのみインターネットへつながる

メニューから「システム」をクリックし、「クラウド連携」をクリックします。

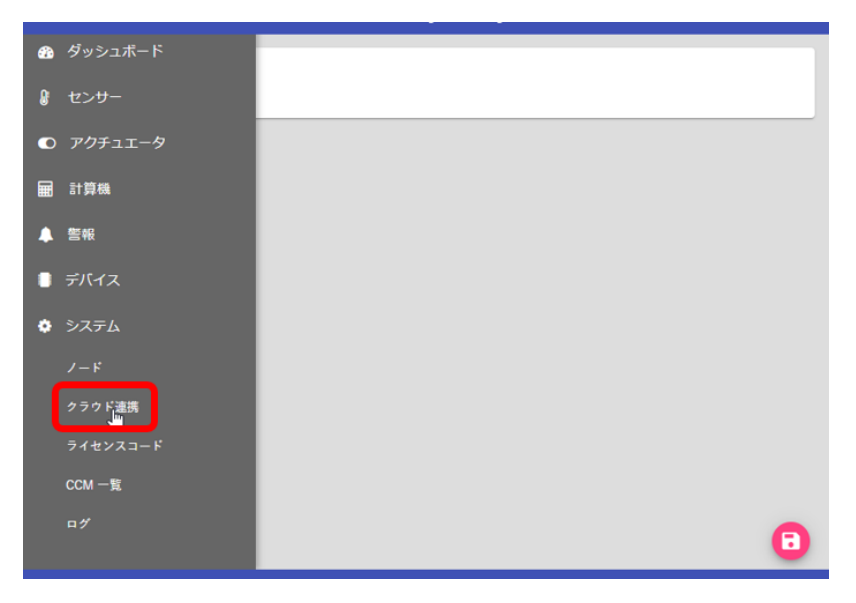

この一覧で有効チェックを ON にした計測値が Arsprout クラウドへ連携されます。(Arsprout Pi、 Arsprout クラウドでは計測値をコンポーネントと呼びます)

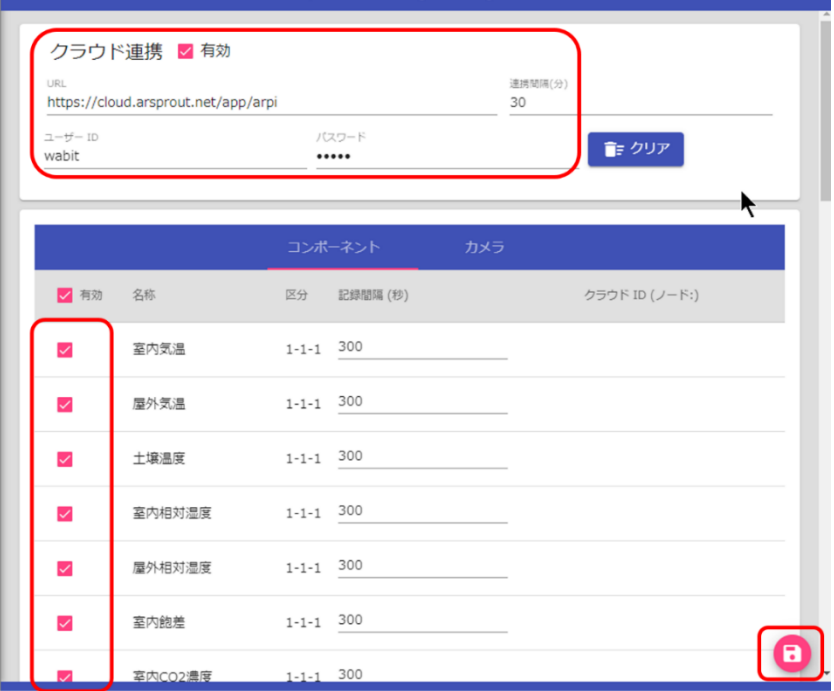

以下の通り入力してください。

| NO <sub>1</sub> | 項目       | 説明                                                         |
|-----------------|----------|------------------------------------------------------------|
|                 | クラウド連携   | 有効チェックを ON にする                                             |
| 2               | URL      | Arsprout クラウドの基本 URL 「https://cloud.arsprout.net/app/arpi」 |
|                 |          | を入力                                                        |
| 3               | 連携時間 (分) | クラウドサーバへデータを送信する間隔を分単位で入力。未入力または0                          |
|                 |          | の場合はクラウド非連携。通常は10分以上。                                      |
| 4               | ユーザ ID   | クラウドサービスの契約時に発行された ID を入力                                  |
| 5               | パスワード    | クラウドサービスの契約時に発行されたパスワードを入力                                 |

コンポーネント一覧でクラウド連携したいコンポーネントの有効チェックを ON にしてください。列頭 のチェックをクリックすると全コンポーネントの有効チェックが ON になります。

画面右下の → アイコンをクリックして保存します。暫くすると「保存しました。」とメッセージが表 示されます。

左のメニューから「システム」をクリックし、「ノード」をクリックします。ノード画面で「ノード先 起動」をクリックします。ノード再起動が完了後、クラウド連携が反映されます。

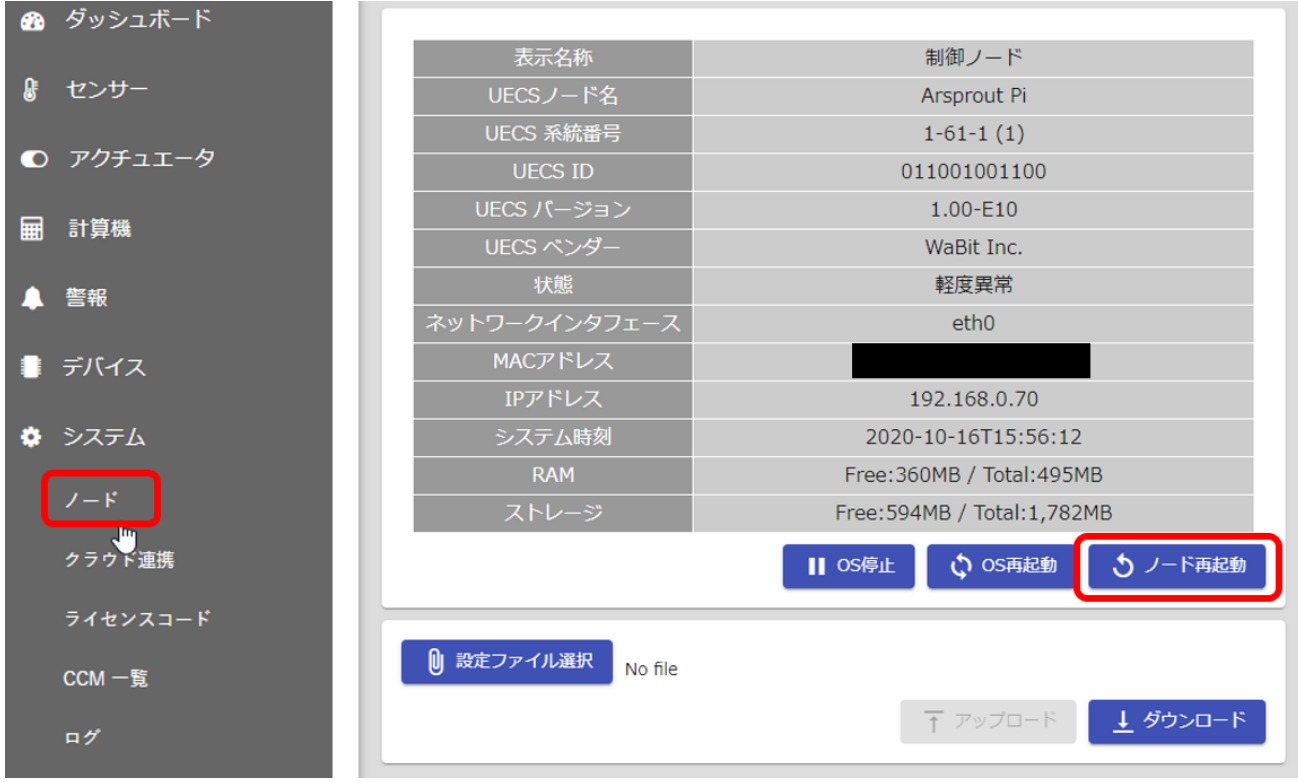

ノード再起動後、連携時間に設定した分数が経過するとクラウドへデータが送信されます。左メニュー から「ログ」をクリックし、ステムログに「クラウド連携通信を行いました。」と表示されることを確 認してください。

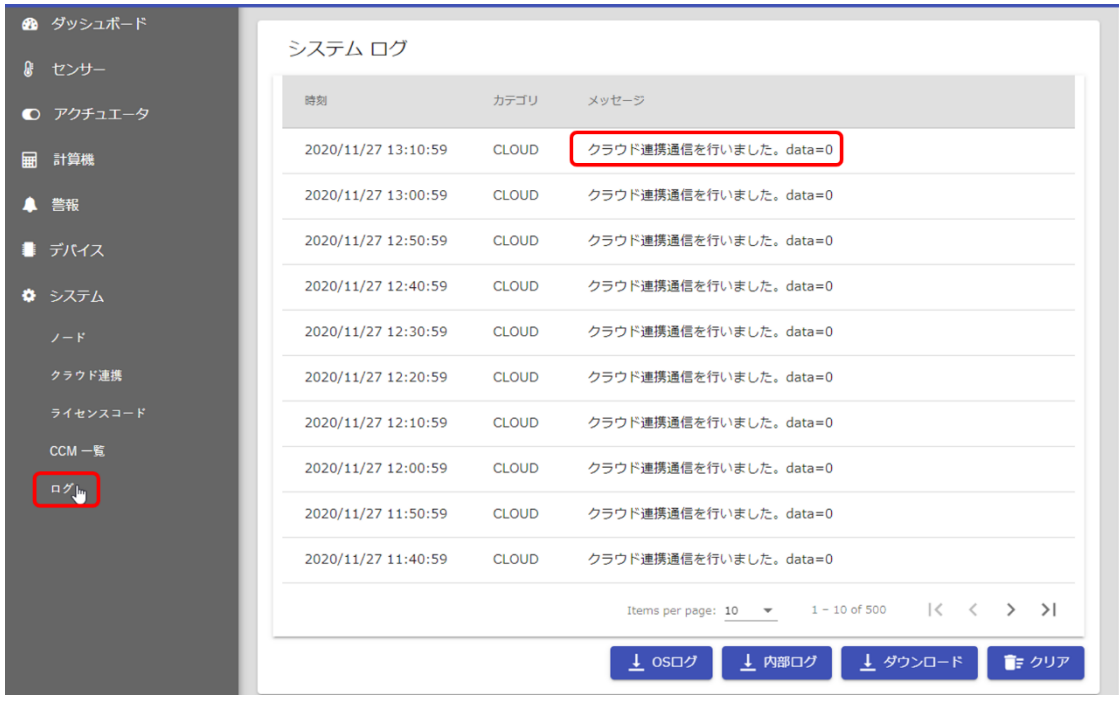

<span id="page-88-0"></span>16. ノードの設定ファイルのバックアップを取得

設定ファイルのバックアップを取得します。これまでの変更をファイル出力してバックアップを取得し ます。もし、機器が故障しても設定ファイルのバックアップがあれば設定を復元することが可能です。

メニューから「システム」をクリックし、「ノード」をクリックします。ノード画面の「ダウンロード ボタン」をクリックして設定ファイルをダウンロードします。

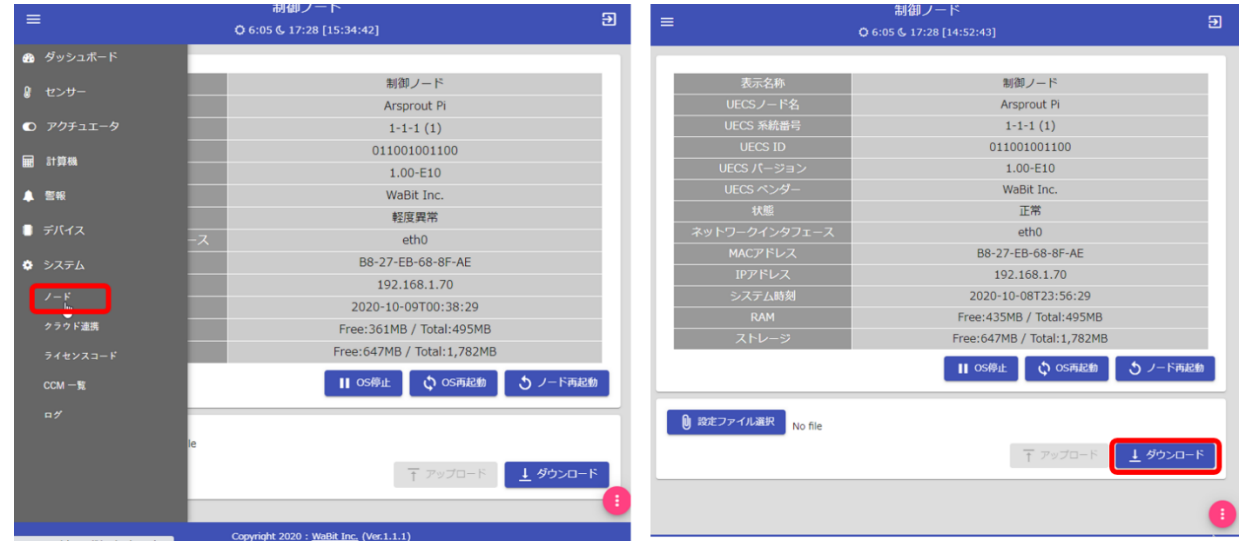

ダウンロードした設定ファイルの中には今まで設定した内容が含まれています。ノードの再セットアッ プが必要になった場合、このファイルをアップロードすると今までの設定内容を復元できます。 ノード故障時やノード IP アドレス失念時やファームウェアアップデート時などに必要になるので、必 ず保存しておいてください。任意の場所に設定ファイル保存用のフォルダ作成し、設定ファイルを保存 してください。

<span id="page-88-1"></span>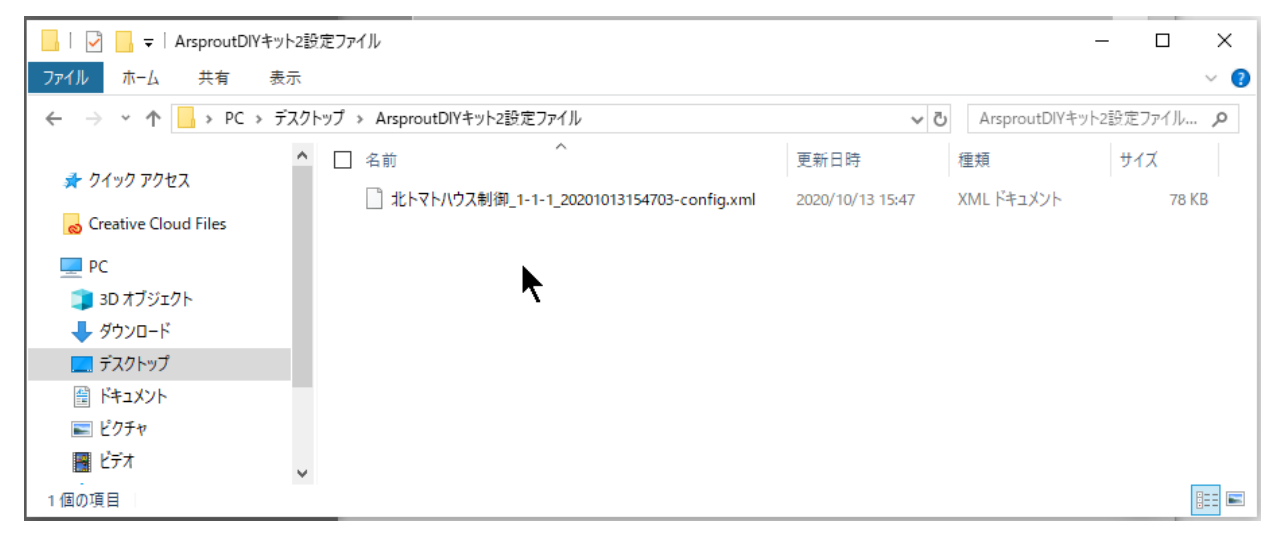

## 17. ノードからログアウトする

ノードからログアウトします。画面の右上の 2 アイコンをクリックして ArsproutPi からログアウト してください。

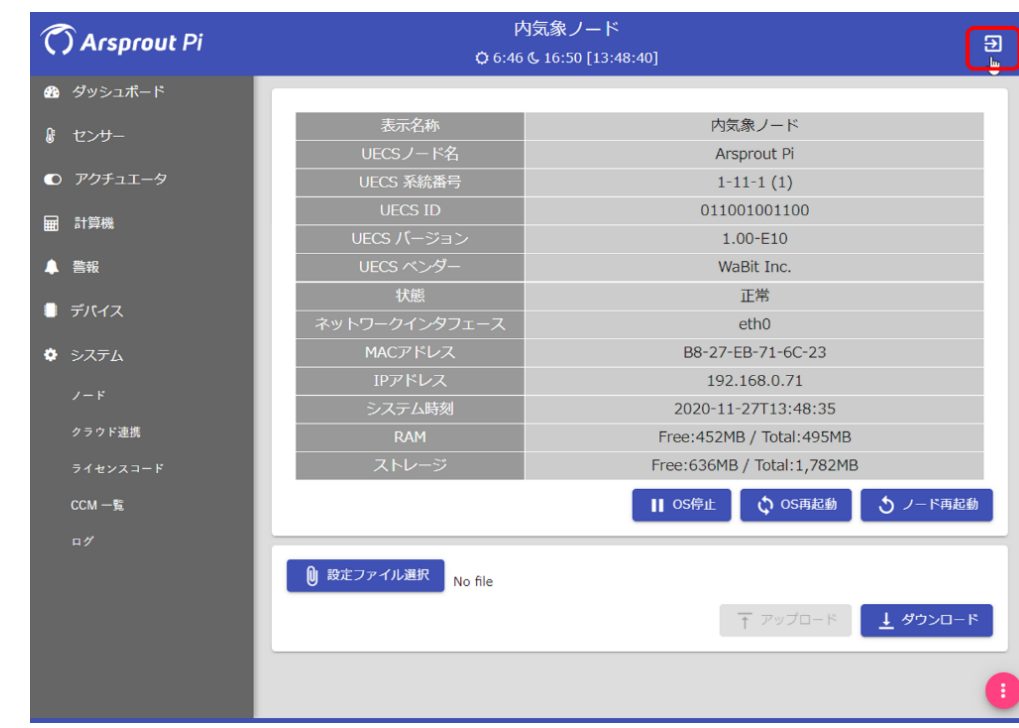

以上でノードの初期設定が完了です。複数台ノードを使用する場合は同手順を実行してください。 次の「PC の通信設定を元に戻す」以降の作業は全ノードの初期設定が完了後に実行してください。

## 18. PC の通信設定を元に戻す

全てのノードの初期設定が完了後に、PC がインターネット接続できるよう PC の通信設定を元に戻しま す。PC をインターネットにつなぐ必要がない場合(PC をノード運用専用とする場合)はこの章をスキ ップしてください。

Arsprout クラウドを利用しない場合は、ノードに直接ログインして計測値を見る必要があるので PC の 通信設定をこのままにしておくこと(この章をスキップすること)をお勧めします。

PC 画面の左下にある Windows アイコンを右クリックし、ネットワーク接続をクリックします。

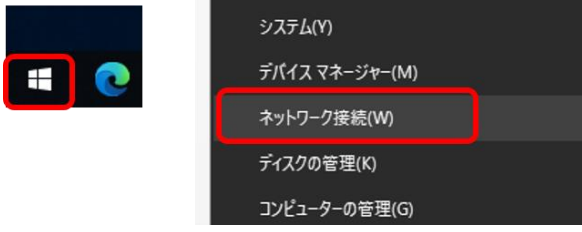

次に「アダプターのオプションを変更する」をクリックします。

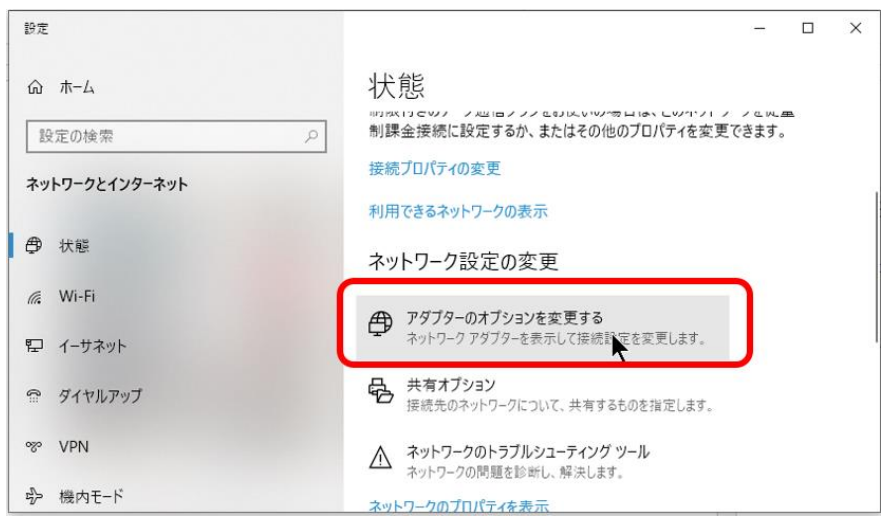

ネットワーク接続が表示されます。ノードと PC を繋いだ LAN ケーブル通信 (イーサネット) が表示さ れていることを確認します。どのイーサネットが対応しているかわからない場合は、PC 側の LAN ケー ブルを抜き差ししてください。連動して「ネットワークケーブルが接続されていません」と表示が切り 替わるイーサネットが、ノードと接続しているイーサネットです。

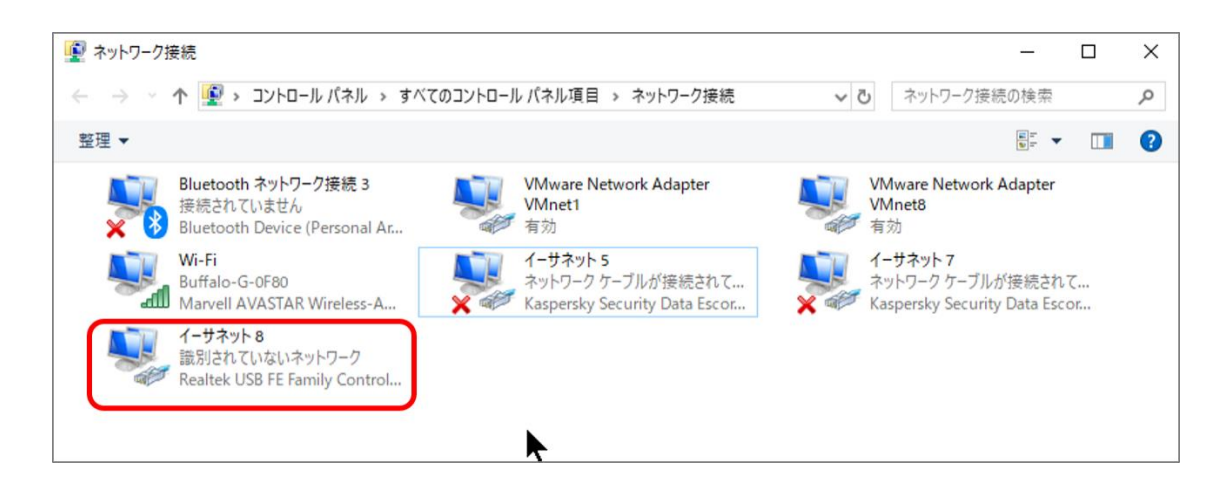

ノードと接続しているイーサネットを右クリックして「プロパティ」をクリックします。 プロパティ画面で「インターネットプロトコル バージョン 4(TCP/IPv4)」を選択し、「プロパティ」を クリックします。

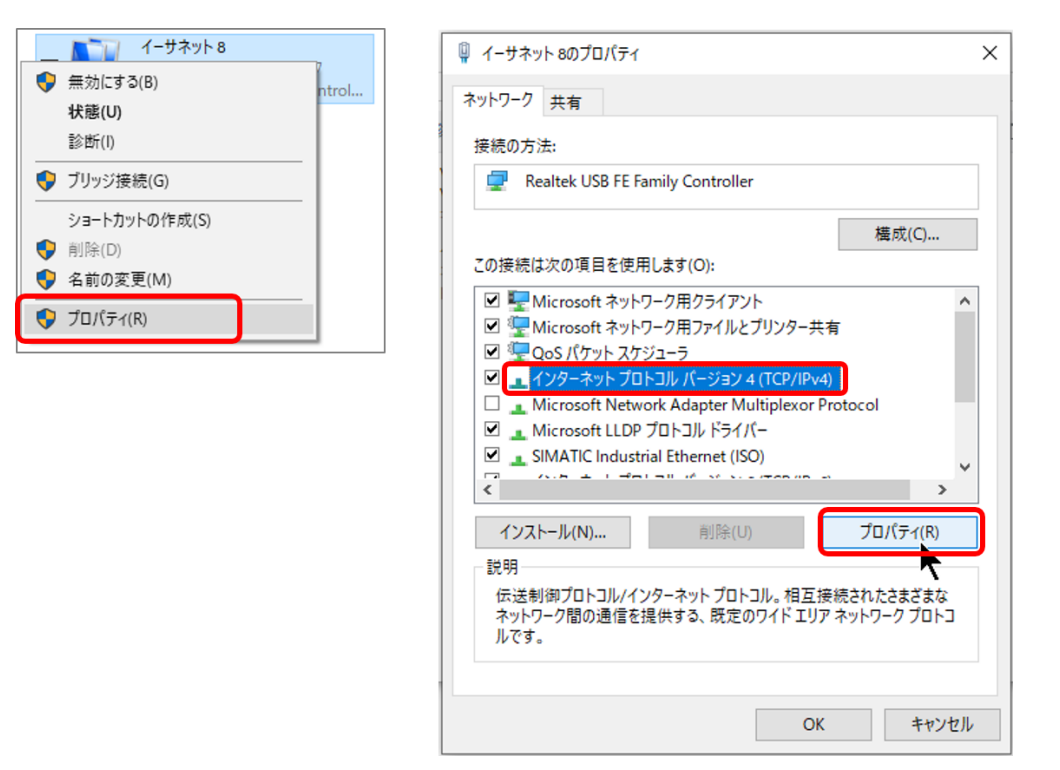

インターネットプロトコル バージョン 4(TCP/IPv4)のプロパティが表示されます。この画面の設定を、 ノードと通信する前の状態に戻してください。

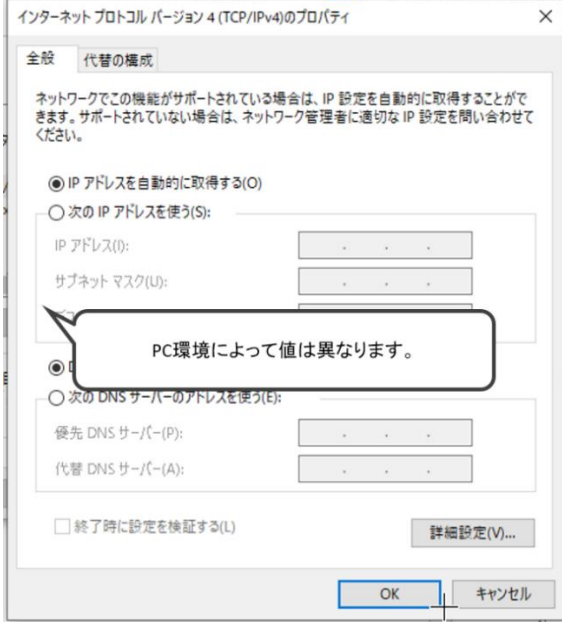

Wi-Fi 接続していた場合は、Wi-Fi を「有効」にしてください。Wi-Fi 接続を右クリックして「有効に する」をクリックすると Wi-Fi 接続が有効になります。

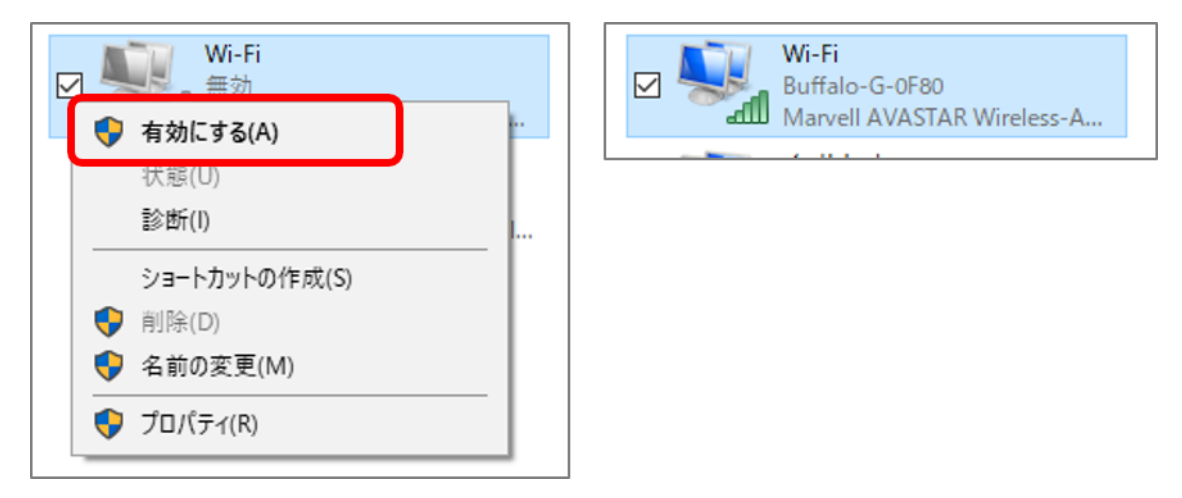

19. ノード同士を LAN ケーブルで接続する(クラウドスタータセット利用のみ)

ノード 2 台構成でクラウドスタータセットを利用する場合はノード同士を LAN ケーブルで接続してく ださい。

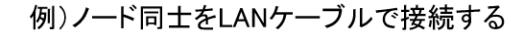

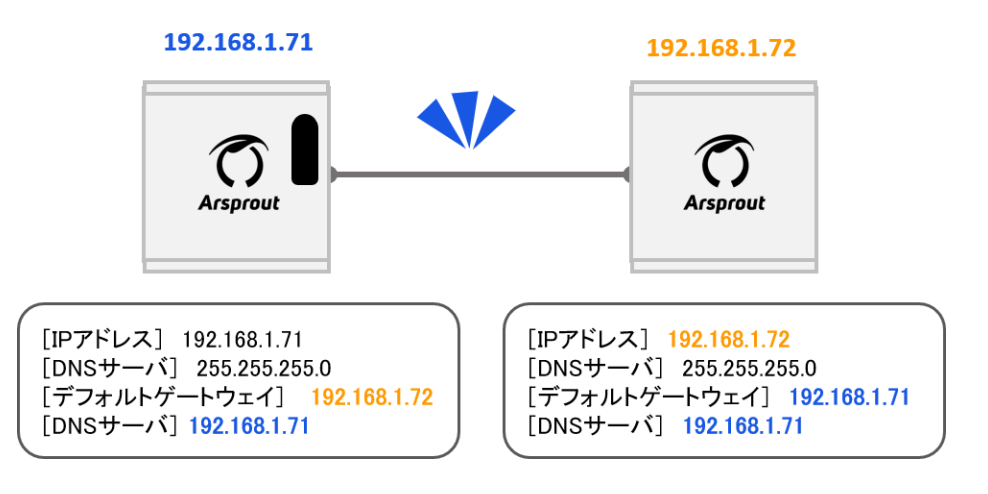

20. Arsprout クラウド初期設定(Arsprout クラウド利用時のみ)

Arsprout クラウドを利用しない場合はこの章をスキップしてください。

20.1. Arsprout クラウドへの連携を確認

Arsprout クラウドにログインして確認作業を行います。Google Chrome などのブラウザを開き、 <https://cloud.arsprout.net/>にアクセスします。Internet Explorer は対応していないので使用しないで下 さい。ID とパスワードを入力しログインボタンをクリックします。

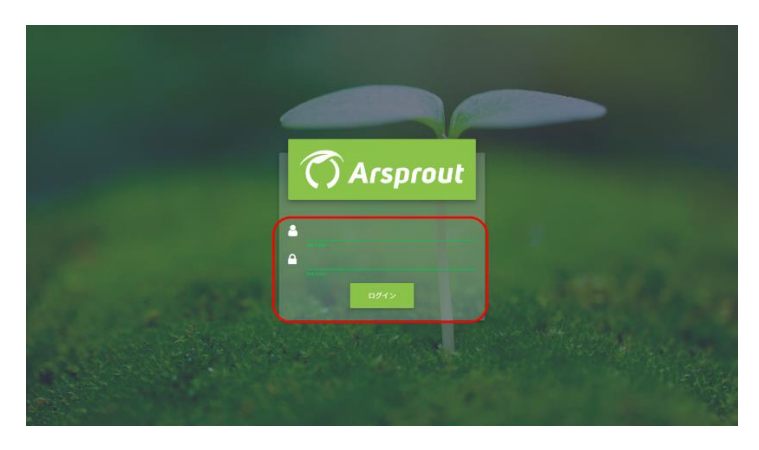

まずはノードがクラウド連携できていることを確認します。左メニューから「ノード」をクリックしま す。ここにはクラウド連携しているノード(内気象ノードや制御ノード)が表示されます。ステータス アイコンが正常(緑)になっていることを確認します。

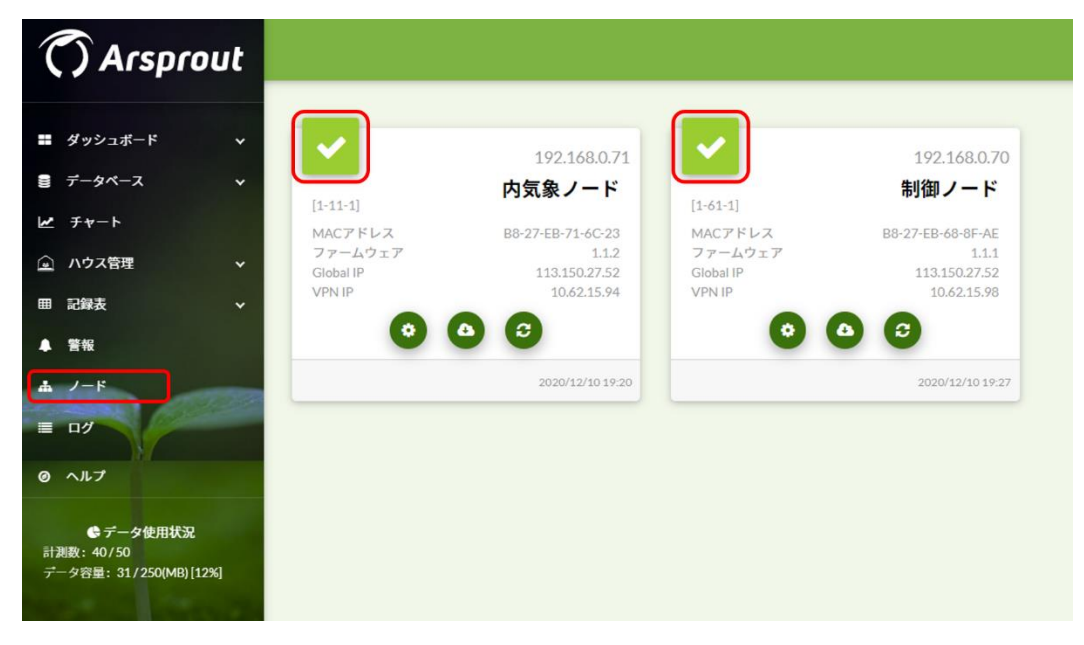

次に、ノードに接続しているセンサ類がクラウド連携できているか確認を行います。左メニューから 「ハウス管理」の下にあるハウスをクリックします。「計測値」タブにセンサ類が表示されます。ここ には Arsprout-Pi のクラウド連携設定で有効にチェックを入れたものが表示されます。Arsprout クラウ ドではここに表示されるものを「計測値」と呼びます。右上のリストからハウス (room) や区分 (region)を選択することができます。

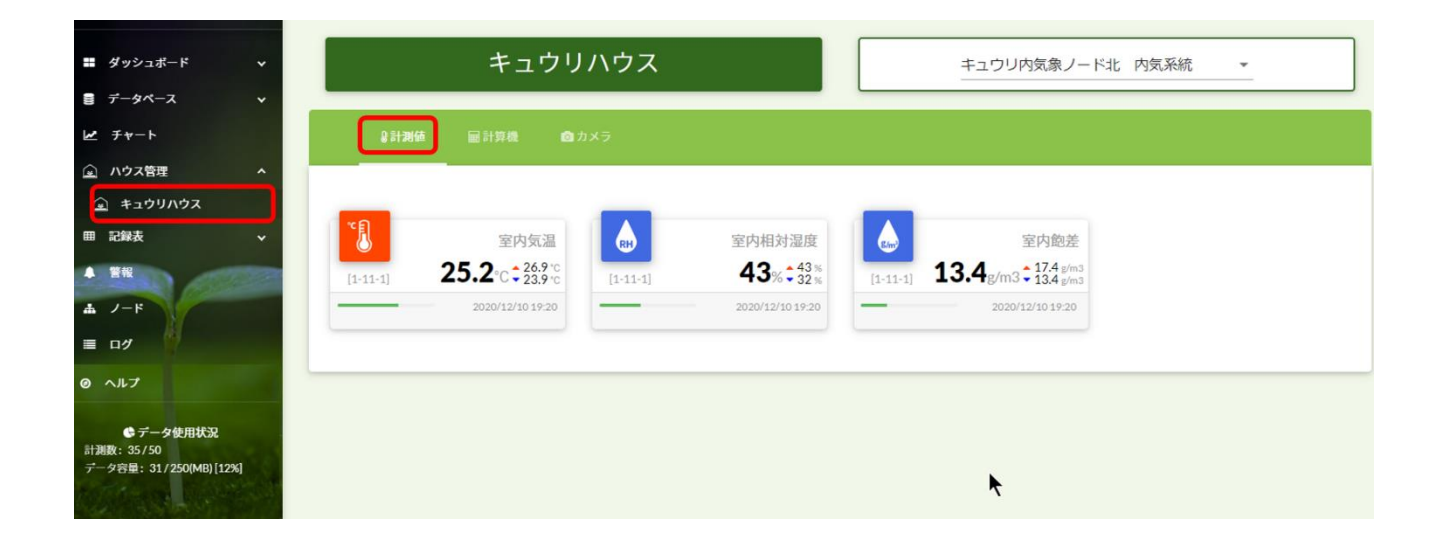

20.2. 最低限の警告を登録する

Arsprout クラウドには異常発生時(ノード故障等)にメールで通知する機能「警報」があります。最低 限の警報を登録します。

画面左上のユーザ名をクリックし、設定をクリックします。

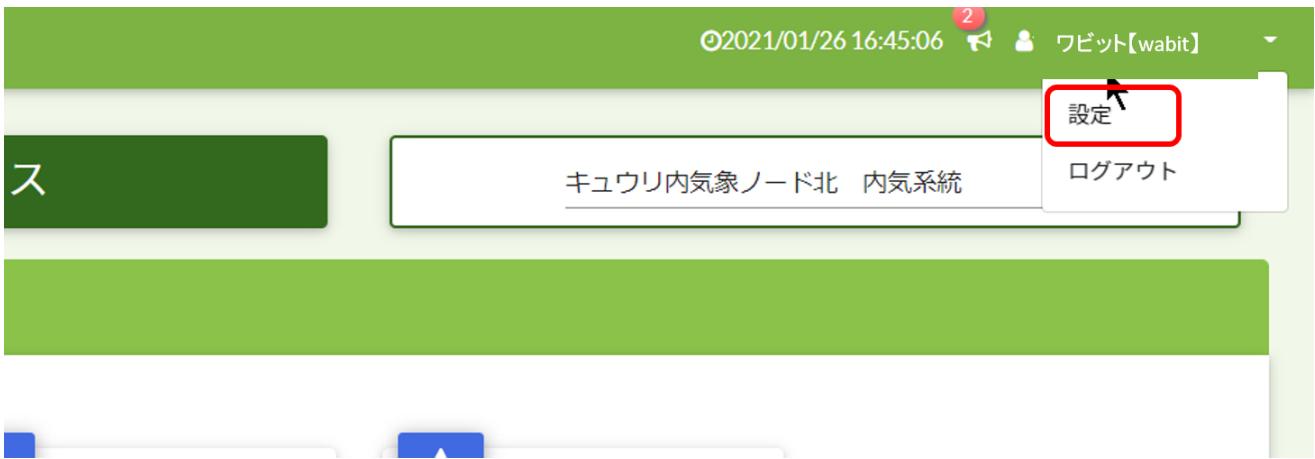

アカウントタブでメールアドレスを入力して保存ボタンをクリックします。警報通知のメールアドレス として使用するので、1つは携帯のメールアドレスなどの直ぐに確認できるメールアドレスを登録して ください。もう1つのメールアドレスは予備のメールアドレス(PC など)や他管理者の携帯メールア ドレスなどを登録してください。(2 つ目は任意です)

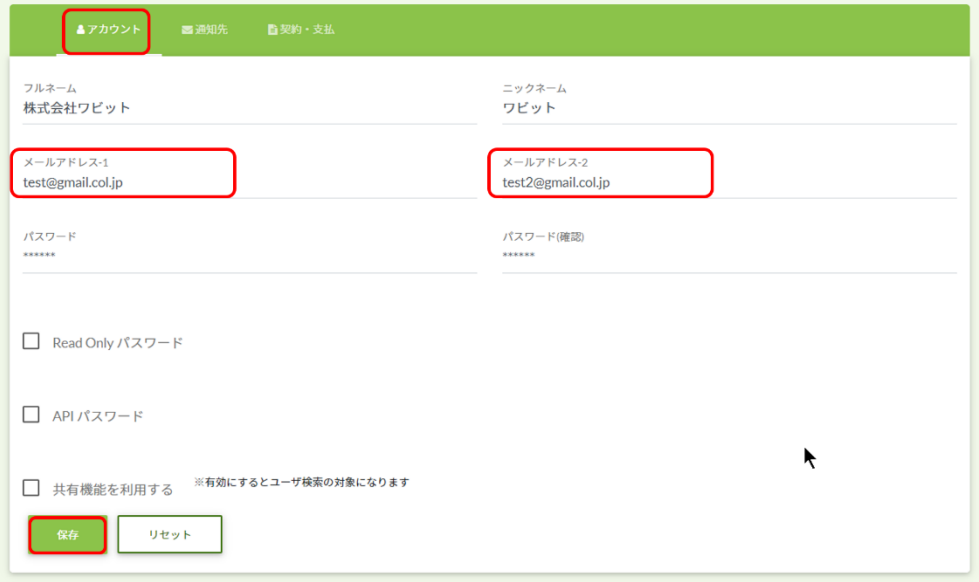

左メニューの警告をクリックします。画面右下 ● のボタンをクリックすると、警告設定ダイアログが

表示されます。

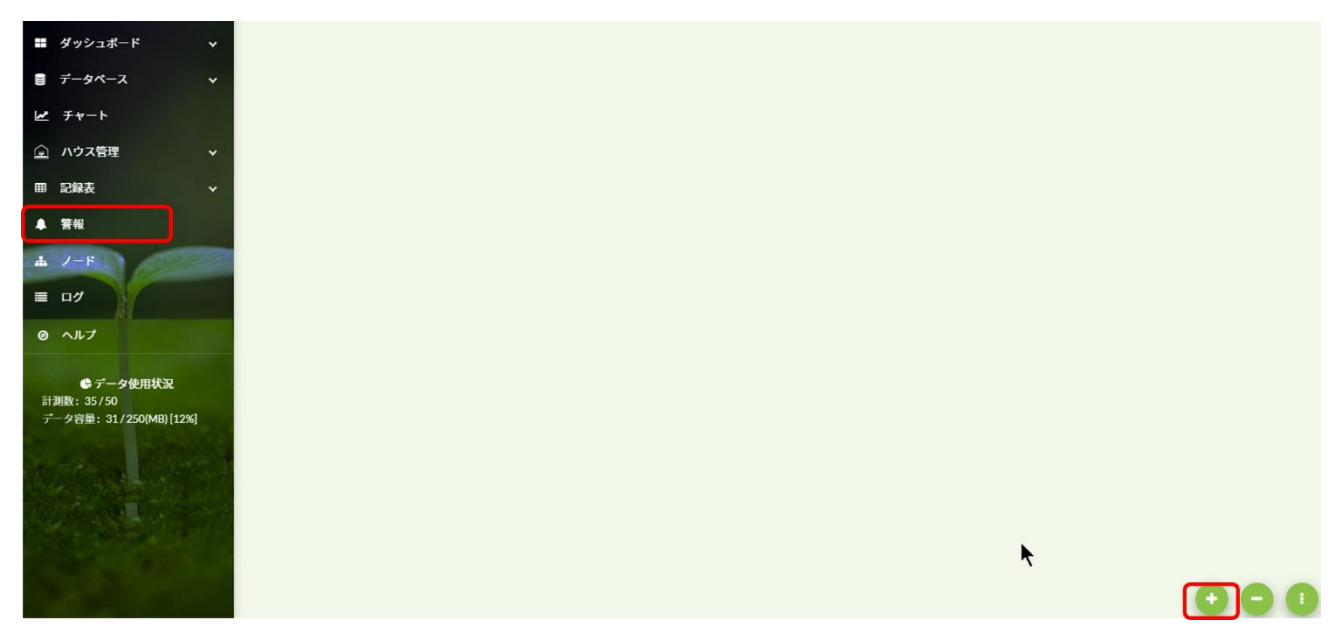

以下の様に設定し保存ボタンをクリックします。 ※センサ死活の送信時間は 10 分から 20 分を推奨します。 ※センサ死活の判定時間は 30 分程度を推奨します。 ※通知先は警報メールを送るメールアドレスです。

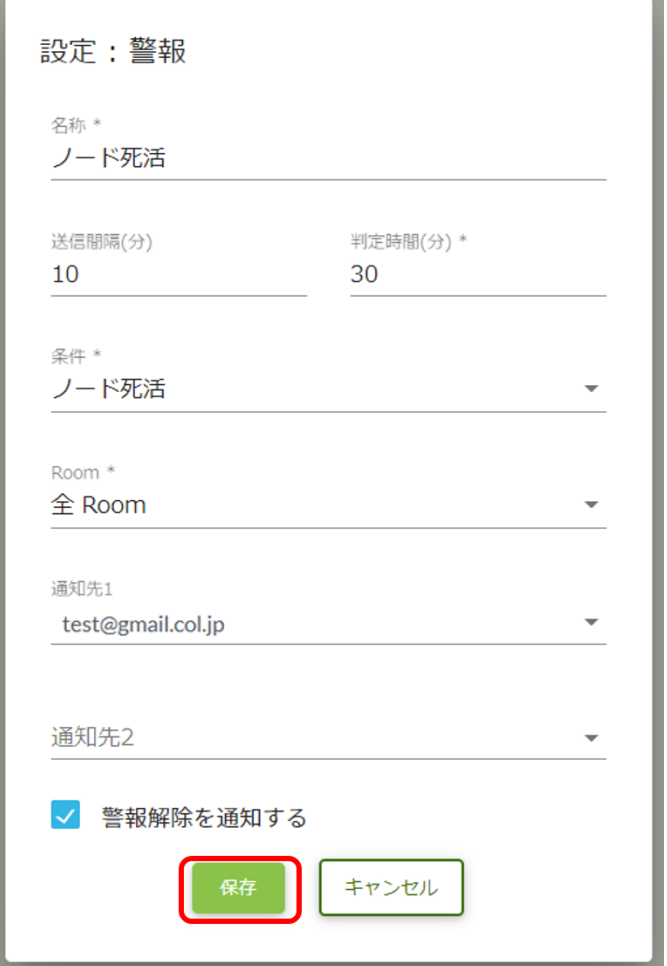

警報設定ダイアログの各項目は以下の様な意味合いです。

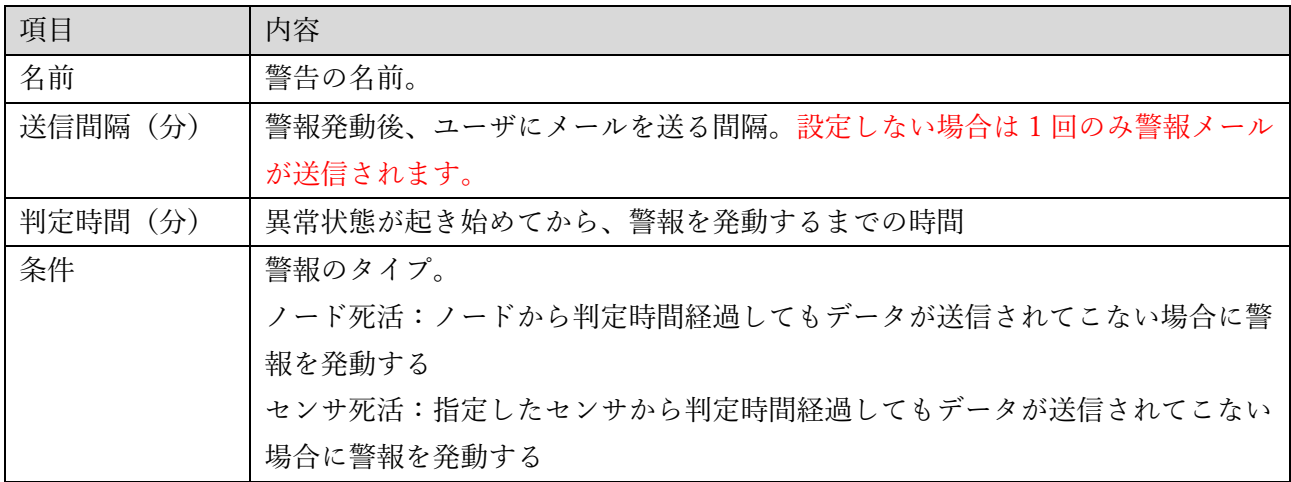

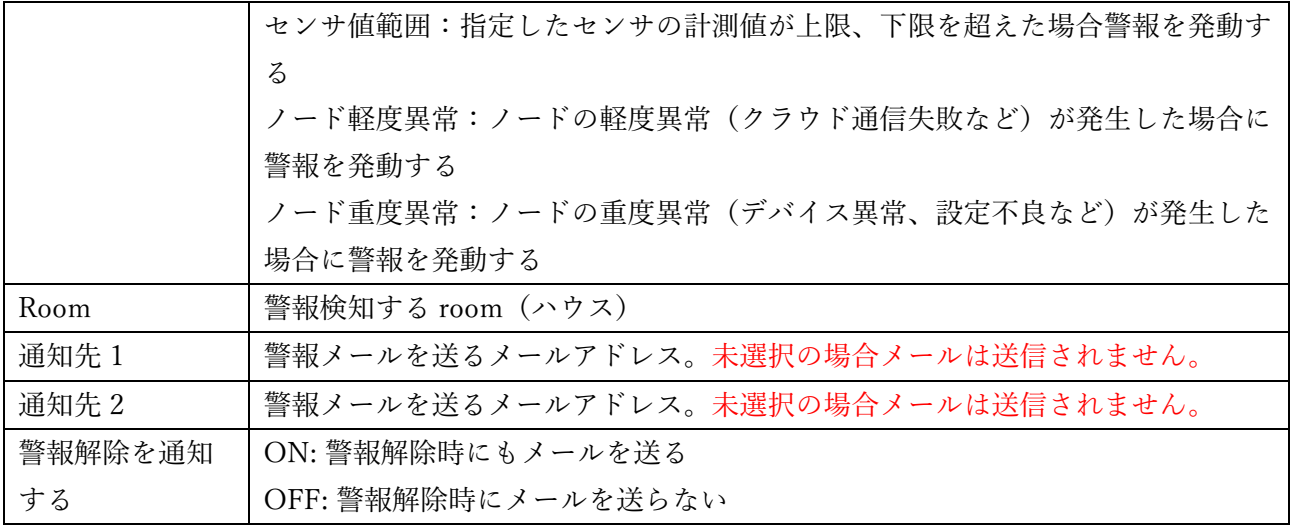

ノード死活などは「ノードから判定時間経過してもデータが送信されてこない場合に警報を発動する」 ものです。これは、ノードが停止以外でも、電波状況が悪くノードと通信が出来ない場合でも警報と判 定されるので留意して下さい。警報が発動すると通知先に設定したメールアドレスに以下のようなメー ルが送信されます。

(死活警報メール例)

差出人: alert@member.arsprout.net

宛先:警報で設定したメールアドレス

件名:[警報メール]Arsprout クラウド

■テストユーザーさんへのお知らせ

2019/05/30 13:52:30 以下の条件がマッチしました。

\* ノード死活

内気象ノード [1-1-1]

※このメールは Arsprout クラウドサービスにて、警報通知を設定済みユーザのメールアドレス宛に 配信しています。

=================================================

Arsprout クラウド https://cloud.arsprout.net/ 発行:アルスプラウト株式会社

保存ボタンをクリックすると、警告画面にノード死活が作成されます。

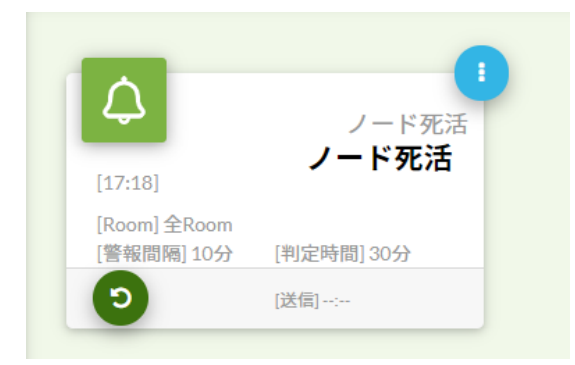

画面の右下の ボタンをクリックすると、元の画面状態に戻ります。ノード死活以外には以下警報を 同じように登録することを推奨します。

● 温度センサ死活

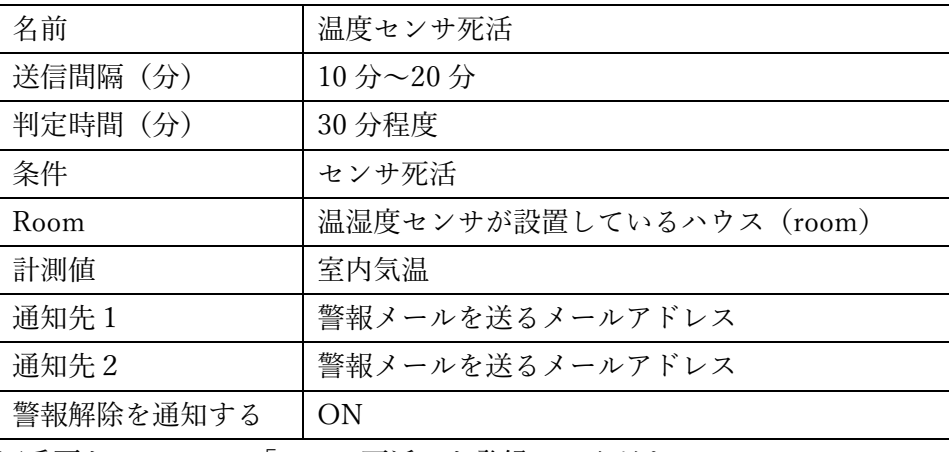

※重要なセンサには「センサ死活」を登録してください。

⚫ ノード重度異常

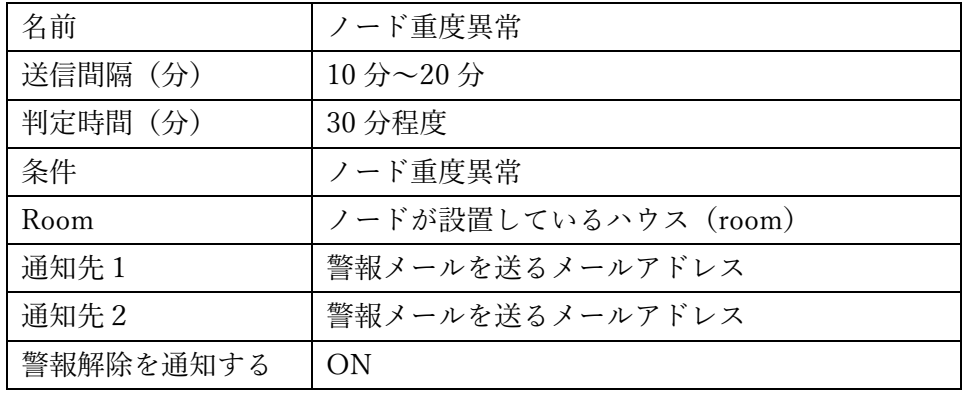

※全ノードで重度異常を検知することを推奨します。

※重度異常が出ているノードが判別できるような名前が好ましいです。

## 温度異常警報

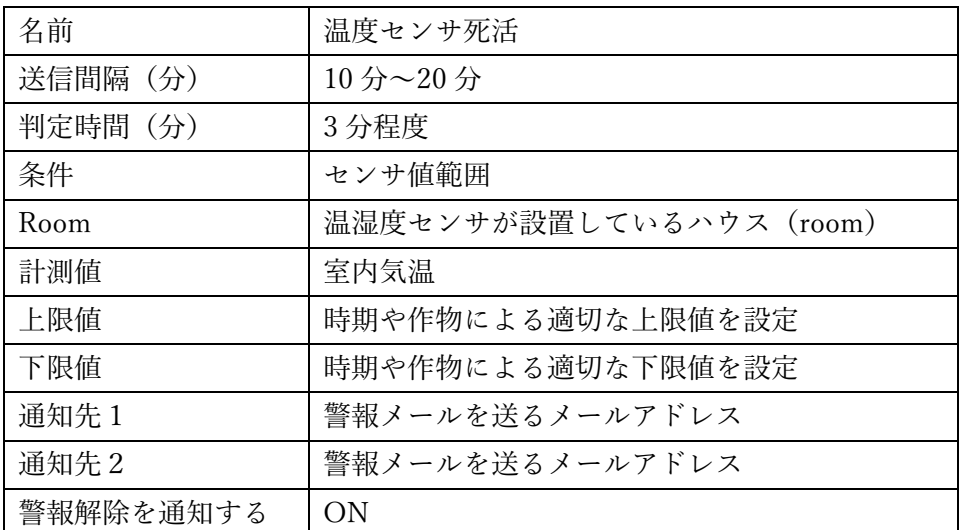

※上限値に設定した値を上回った場合に警告を発動します。

※下限値に設定した値を下回った場合に警告を発動します。

また、警報が発動すると画面右上に警報アイコン(ベルマーク)が表示されます。警報アイコンをクリ ックすると警報画面へ移動します。警報画面では発動した警告のアイコンが異常状態(赤色)になって います。

センサ交換などでセンサを取り外している状態で、警報メールが頻繁に送信されて煩わしい場合は、警 報設定ダイアログで通知先1と通知先2を未選択(空)にすると警報メールは送信されません。(警報 アイコンは表示され続けます)警報解消後に、忘れずにメールアドレスを設定してください。

以上で Arsprout クラウドの初期設定は完了です。

Arsprout クラウドの利用方法については「Arsprout クラウド簡易マニュアル」または「Arsprout クラ ウド WEB」マニュアルを参考にしてください。

21. 温湿度センサ SHT31 から SHT41 への交換について

温湿度センサを SHT31 から SHT41 へ交換した場合は、ArsproutPi で設定変更が必要となります。 なお、SHT41 を動作させるには ArsproutPi ver1.12.0 以降が必要となります。ご利用のファームウェア バージョンをご確認の上、必要であればファームウェアアップデートを行ってください。

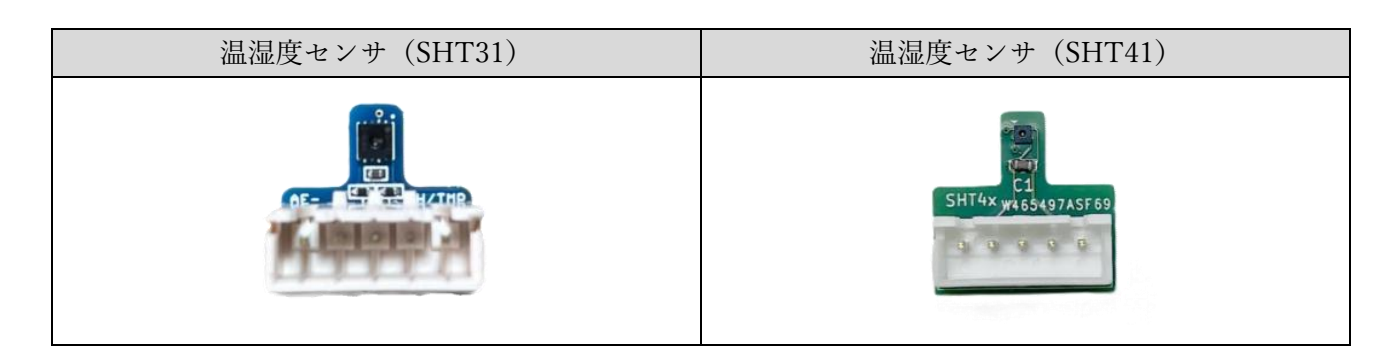

センサ交換後、ArsproutPi にログインし、メニューのデバイス>Sensirion SHT-3x を選択します。

画面右下の編集アイコン : をクリックし、削除アイコン 面 をクリックします。

メニューのデバイスから追加をクリックし、温湿度センサーから「Sensirion SHT-4x」を選択します。

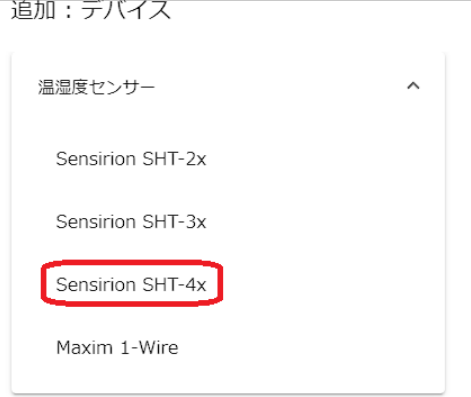

メニューのセンサーをクリックし、画面右下の編集アイコン : をクリックします。

室内気温の編集アイコン ♪ をクリックし、データソースタブのデータポートを[Sensirion SHT-4x]:TEMP に変更し、送信ボタンをクリックします。

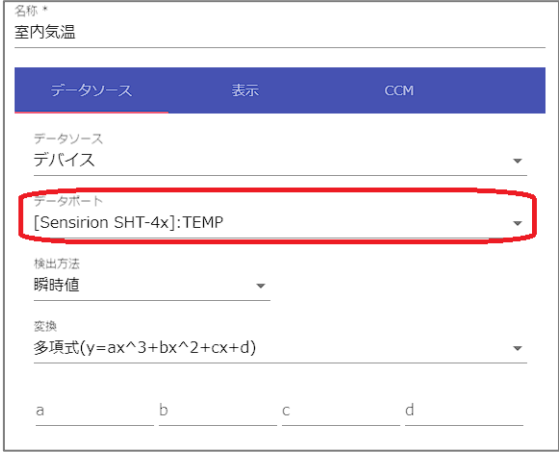

室内相対湿度の編集アイコン ♪ をクリックし、データソースタブのデータポートを[Sensirion SHT-4x]:HUMID に変更し、送信ボタンをクリックします。

室内飽差の編集アイコン ♪ をクリックし、データソースタブの温度を[Sensirion SHT-4x]:TEMP に変 更、相対湿度を[Sensirion SHT-4x]:HUMID に変更し、送信ボタンをクリックします。 室内絶対湿度、室内露点も室内飽差と同様に変更してください。

画面右下の戻るアイコン をクリックして、編集を終了します。

設定後、室内気温、室内相対湿度、室内飽差、室内絶対湿度、室内露点に計測値が表示されていること を確認してください。

22. サポートへの連絡

ノードに搭載するファームウェア「Arsprout Pi」に対して、基本的に当社はサポート保証責任を負いま せん。ただし、機能追加・品質改善は随時行ってまいりますので、お気づきの点、ご質問、ご要望がご ざいましたら、下記よりお問い合わせください。なお、ご購入済みの Arsprout DIY キット 2/キット3 に関する組み立て方法・使用方法・運用方法に関するお問い合わせは、直接購入された販売店にお問い 合わせください。

> サポートメールアドレス: support@arsprout.co.jp 問い合わせ窓口:https://www.arsprout.co.jp/inquiry/

23. UECS Pi からの移行

UECS Pi Uni または UECS Pi Basic から Arsprout Pi に移行する場合は、以下を留意ください。

- ➢ 設定ファイルの形式が異なります。UECS Pi の設定ファイルは Arsprout Pi ではご利用いただけま せん。その為、再度手動で設定していただく必要があります。
- ➢ UECS Pi Uni で使用していたライセンスコードはそのままご利用いただけます。
- ➢ Arsprout Pi と UECS Pi 間でも連携は可能です。